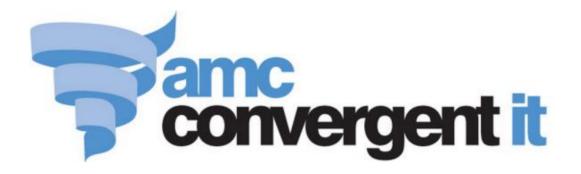

# **Portal User Guide**

Customers, Laybys And Customer Orders

Copyright © 2016 AMC Convergent IT This work is copyright and may not be reproduced except in accordance with the provisions of the Copyright Act Published: Wednesday, 13 July 2016

## Contents

| Configuring your company for customer orders4              |
|------------------------------------------------------------|
| Configuring your company for customer relations management |
| Configuring creditor contracts for your site               |
| Managing document templates16                              |
| Creating a new template17                                  |
| Editing a template description21                           |
| Editing a template layout23                                |
| Deleting a template                                        |
| Template Maintenance screen                                |
| Template Editor screen                                     |
| Templates report                                           |
| Managing customer orders                                   |
| Creating a new customer order                              |
| Finding a customer order47                                 |
| Editing customer orders                                    |
| Adding items to orders54                                   |
| Editing items in orders57                                  |
| Removing items from orders60                               |
| Finalising a customer order64                              |
| Deleting a customer order66                                |
| Customer Orders screen                                     |
| Customer Order report                                      |
| Customer Order Summary report                              |
| Picking List report                                        |
| Preparation List report                                    |
| Managing customer contact                                  |
| Creating a new customer management record96                |
| Finding a customer                                         |
| Customer Maintenance screen                                |
| Editing a customer management record114                    |
| Customer Contact report                                    |
| Customer Name and Address Extract report                   |
| Managing customers                                         |
| Creating a new customer                                    |
| Editing a customer                                         |
|                                                            |

| Customer Maintenance screen              | 130 |
|------------------------------------------|-----|
| Site Details report                      | 145 |
| Home Shopping Department report          | 150 |
| Managing laybys                          | 153 |
| Editing a layby                          | 154 |
| Adding items to a layby                  | 156 |
| Changing the price of items in a layby   | 159 |
| Editing the quantity of items in a layby | 162 |
| Removing items from a layby              | 165 |
| Delivering a layby                       | 168 |
| Cancelling a layby                       |     |
| Customer Lay-by screen                   | 172 |
| Customer Layby report                    |     |
| Layby Customer Details report            | 186 |
| Glossary                                 | 190 |

#### **Configuring your company for customer orders**

Use the Company Options - Customer Orders section to configure your company for customer orders.

#### **Opening the Company Options - Customer Orders section**

To open the Company Options - Customer Orders section:

- 1. Press Company
- 2. Press Company Maintenance > Company Options.

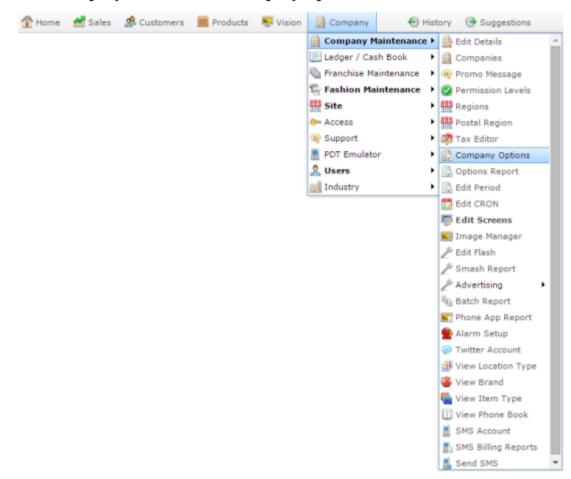

The Artist section of the Company Options screen is displayed.

3. Open the Section drop-down list.

| Options Maintena | ance        |              |                                      |     |
|------------------|-------------|--------------|--------------------------------------|-----|
| Company: Examp   | ole Company |              |                                      |     |
| Configuration    |             |              |                                      |     |
| Group:           | Portal      | *            |                                      |     |
| Section:         | Artist      | *            |                                      |     |
| Name             |             | Value        | Description                          |     |
| Artist Label     |             | Artist       | Set to to match company requirements | ~   |
| CD Label Label   |             | CD Label     | Set to to match company requirements |     |
| Catalog Label    |             | Catalog      | Set to to match company requirements |     |
| Release Date Lab | oel .       | Release Date | Set to to match company requirements |     |
| Title Label      |             | Title        | Set to to match company requirements |     |
|                  |             |              |                                      |     |
|                  |             |              | Q Update - Del                       | ete |
|                  |             |              |                                      | _   |

4. Press Customer Orders from the Section drop-down list.

The Customer Orders section is displayed.

| Configuration   |                 |                     |                                                                                 |
|-----------------|-----------------|---------------------|---------------------------------------------------------------------------------|
| Group:          | Portal          | *                   |                                                                                 |
| Section:        | Customer Orders | *                   |                                                                                 |
| Name            |                 | Value               | Description                                                                     |
| Allow Delivery  |                 | False               | Set to enable delivery date selection                                           |
| Enable Installe | r               | True                | Set to enable the customer orders to to have<br>installers assigned             |
| Enable Shading  | 3               | False               | Set to enable the customer orders to be<br>alternated shading                   |
| Enable Top / Bo | ottom Headers   | True                | Set to enable the customer orders to have top<br>and bottom headers             |
| Installer Lock  |                 | True                | Set to enable installer to see only thier<br>assigned orders                    |
| Letterhead Gag  | Þ               | 3                   | Set to enable the customer orders to have area<br>at top for Letterhead in mm   |
| Logo            |                 | Illusion-Fires2.jpg | Set logo for customer orders                                                    |
| Logo Enable     |                 | True                | Set to enable the customer orders to use a<br>logo                              |
| Logo Position   |                 | 0                   | Set justification of logo in customer orders 0 =<br>left, 1 = centre, 2 = right |
| Logo Width      |                 | 200                 | Set width of logo in customer orders                                            |
| Print Finalised |                 | False               | Set to enable the customer orders to print<br>"Finalised" for finalised orders  |

## **Company Options - Customer Orders section key fields and buttons**

| Field                       | Description                                                                                                    |
|-----------------------------|----------------------------------------------------------------------------------------------------|
| Allow Delivery              | Type <b>True</b> to allow delivery dates to be selected.                                                                            |
| Enable Installer            | Type <b>True</b> to allow installers to be assigned to deliveries.                                                                  |
| Enable Shading              | Type <b>True</b> to shade every second row of the printed purchase order.                                                           |
|                             | <b>Note:</b> When enabled, this option increases the amount of ink used when printing purchase orders.                              |
| Enable Top / Bottom Headers | Type <b>True</b> to use a header and footer on the printed purchase order.                                                          |
| Installer Lock              | Type <b>True</b> to restrict installers so<br>they can only see their own<br>assignments.                                           |
| Letterhead Gap              | Type the number of millimetres to<br>leave as a gap at the top of the page<br>for a letterhead.                                     |
|                             | For example, if your letterhead is 1.5 cm tall, and you want a 3 mm gap after it before the purchase order starts, type <b>18</b> . |

| Field           | Description                                                                        |
|-----------------|------------------------------------------------------------------------------------|
| Logo            | Type the name of the logo to print<br>on the printed purchase order.               |
| Logo Enable     | Type <b>True</b> to use a logo on the printed purchase order.                      |
| Logo Position   | Type the justification of the logo on the printed purchase order.                  |
|                 | <b>0</b> left-justified.                                                           |
|                 | 1 centered.                                                                        |
|                 | 2 right-justified.                                                                 |
| Logo Width      | Type the number of pixels the logo is wide.                                        |
| Print Finalised | Type <b>True</b> to print the word<br>"finalised" on finalised customer<br>orders. |

## **Configuring your company for customer relations management**

Use the Company Options - CRM Compulsory section to configure your company for customer relations management.

#### **Opening the Company Options - CRM Compulsory section**

To open the Company Options - CRM Compulsory section:

- 1 Press
- 2. Press Company Maintenance > Company Options.

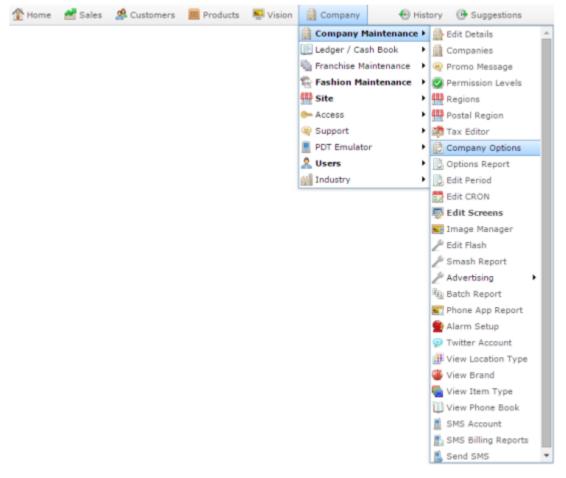

The Artist section of the Company Options screen is displayed.

3. Open the Section drop-down list.

| Company: Example Company                                                                                                    | Options Mainten | ance           |              |                                      |       |
|----------------------------------------------------------------------------------------------------|-----------------|----------------|--------------|--------------------------------------|-------|
| Group:       Portal         Section:       Artist         Name       Value       Description         Artist Label       Artist       Set to to match company requirements         CD Label Label       CD Label       Set to to match company requirements         Catalog Label       Catalog       Set to to match company requirements         Release Date Label       Release Date       Set to to match company requirements         Title Label       Release Date       Set to to match company requirements         Stitle Label       Release Date       Set to to match company requirements         Stitle Label       Release Date       Set to to match company requirements         Title Label       Title       Set to to match company requirements | Company: Exam   | nple Company - |              |                                      |       |
| Section:       Artist       Description         Artist Label       Artist       Set to to match company requirements         CD Label Label       CD Label       Set to to match company requirements         Catalog Label       Catalog       Set to to match company requirements         Release Date Label       Release Date       Set to to match company requirements         Title Label       Title       Set to to match company requirements                                                                                                    | Configuration   |                |              |                                      |       |
| Name         Value         Description           Artist         Set to to match company requirements           CD Label         Set to to match company requirements           Catalog Label         Catalog           Catalog Label         Catalog           Release Date Label         Release Date           Title Label         Title                                                                                                    | Group:          | Portal         | *            |                                      |       |
| Name         Value         Description           Artist Label         Artist         Set to to match company requirements           CD Label Label         CD Label         Set to to match company requirements           Catalog Label         Catalog         Set to to match company requirements           Release Date Label         Release Date         Set to to match company requirements           Title Label         Release Date         Set to to match company requirements                                                                                                    | Section:        | Artist         | × .          |                                      |       |
| CD Label     CD Label     Set to to match company requirements       Catalog Label     Catalog     Set to to match company requirements       Release Date Label     Release Date     Set to to match company requirements       Title Label     Title     Set to to match company requirements                                                                                                    | Name            |                |              | Description                          |       |
| Catalog     Set to to match company requirements       Release Date Label     Release Date       Title Label     Title   Set to to match company requirements Set to to match company requirements                                                                                                    | Artist Label    |                | Artist       | Set to to match company requirements | ~     |
| Release Date         Set to to match company requirements           Title Label         Title         Set to to match company requirements                                                                                                    | CD Label Label  |                | CD Label     | Set to to match company requirements |       |
| Title Label Title Set to to match company requirements                                                                                                    | Catalog Label   |                | Catalog      | Set to to match company requirements |       |
|                                                                                                    | Release Date La | sbel           | Release Date | Set to to match company requirements |       |
|                                                                                                    | Title Label     |                | Title        | Set to to match company requirements |       |
| O Undate - Dek                                                                                                    |                 |                |              |                                      |       |
|                                                                                                    |                 |                |              | Q Update D                           | alata |

4. Press **CRM Compulsory** from the **Section** drop-down list.

The CRM Compulsory section is displayed.

| Configuration |                |       |                                                        |
|---------------|----------------|-------|--------------------------------------------------------|
| Group:        | Portal         | -     |                                                        |
| Section:      | CRM Compulsory | *     |                                                        |
| Name          |                | Value | Description                                            |
| Address       |                | False | Set if Compulsory                                      |
| First Name    |                | False | Set if Compulsory                                      |
| Gender        |                | False | Set if Compulsory                                      |
| Home Phone    |                | False | Set if Compulsory                                      |
| Ignore        |                | False | Set to allow Portal edit to ignore Compulsory<br>flags |
| Last Name     |                | False | Set if Compulsory                                      |
| Mobile Phone  |                | False | Set if Compulsory                                      |
| Postcode      |                | False | Set if Compulsory                                      |
| Suburb        |                | False | Set if Compulsory                                      |
| Work Phone    |                | False | Set if Compulsory                                      |
| email         |                | False | Set if Compulsory                                      |

## **Company Options - CRM Compulsory section key fields and buttons**

| Field        | Description                                                                                                    |
|--------------|----------------------------------------------------------------------------------------------------|
| Address      | Type <b>True</b> if the customer's address must be completed.                                                                                                    |
| First Name   | Type <b>True</b> if the customer's first name must be completed.                                                                                                    |
| Gender       | Type <b>True</b> if the customer's gender must be completed.                                                                                                    |
| Home Phone   | Type <b>True</b> if the customer's home phone number must be completed.                                                                                                    |
| Ignore       | Type <b>True</b> if Portal operators can<br>ignore compulsory fields when they<br>edit loyalty records through the<br>Portal, for example edit a customer<br>and delete an incorrect address,<br>even though the address field is<br>compulsory. |
| Last Name    | Type <b>True</b> if the customer's last name must be completed.                                                                                                    |
| Mobile Phone | Type <b>True</b> if the customer's mobile phone number must be completed.                                                                                                    |

| Field      | Description                                                             |
|------------|-------------------------------------------------------------------------|
| Occupation | Type <b>True</b> if the customer's occupation must be completed.        |
| Postcode   | Type <b>True</b> if the customer's post code must be completed.         |
| Suburb     | Type <b>True</b> if the customer's suburb must be completed.            |
| Work Phone | Type <b>True</b> if the customer's work phone number must be completed. |

## **Configuring creditor contracts for your site**

Use the Site Options - Creditor Contracts section to configure how your site manages creditor contracts.

#### **Opening the Site Options - Creditor Contracts section**

To open the Site Options - Creditor Contracts section:

- 1. Press Company
- 2. Press **Site > Control > Site Options**.

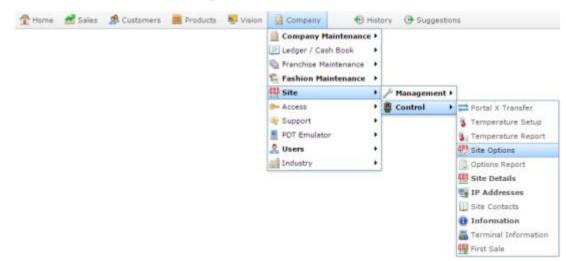

The Cashup section of the Site Options screen is displayed.

3. Open the **Section** drop-down list.

| te: Chadstone   | *        |       |                                            |
|-----------------|----------|-------|--------------------------------------------|
| Configuration   | Options  |       |                                            |
| Group:          | Portal   | *     |                                            |
| Section:        | Cashup   | ×     |                                            |
| Name            |          | Value | Description                                |
| Banking Sepera  | te       | True  | Set to Enable capturing Banking on its own |
| Blind Cashup Ca | ash      | True  | Set to true for blind cashup Cash Tender   |
| Blind Cashup Te | nder 10  | False | Set to true for blind cashup tender # 10   |
| Blind Cashup Te | inder 11 | False | Set to true for blind cashup tender # 11   |
| Blind Cashup Te | ander 12 | False | Set to true for blind cashup tender # 12   |
| Blind Cashup Te | nder 13  | False | Set to true for blind cashup tender # 13   |
| Blind Cashup Te | inder 14 | False | Set to true for blind cashup tender # 14   |
| Blind Cashup Te | ander 15 | False | Set to true for blind cashup tender # 15   |
| Blind Cashup Te | ander 16 | False | Set to true for blind cashup tender # 16   |
| Blind Cashup Te | inder 2  | False | Set to true for blind cashup tender # 2    |
| Blind Cashup Te | ander 3  | False | Set to true for blind cashup tender # 3    |
| Blind Cashup Te | nder 4   | False | Set to true for blind cashup tender # 4    |
| Blind Cashup Te | inder 5  | False | Set to true for blind cashup tender # 5    |
| Blind Cashup Te | ander 6  | False | Set to true for blind cashup tender # 6    |
| Blind Cashup Te | onder 7  | False | Set to true for blind cashup tender # 7    |

4. Select Creditor Contracts from the Section drop-down list.

The Creditor Contracts section is displayed.

| te: Chadstone   | -                  |       |                                                                  |
|-----------------|--------------------|-------|------------------------------------------------------------------|
| Configuration   | Options            |       |                                                                  |
| Group:          | Portal             | *     |                                                                  |
| Section:        | Creditor Contracts | *     |                                                                  |
| Name            |                    | Value | Description                                                      |
| Default Expiry  |                    | 365   | Set to number of days for contract default<br>expiry             |
| Enable Contrad  | t Override         | True  | Set to enable user to over ride the contract<br>values           |
| Enable Contrad  | ts                 | True  | Set to enable Site to use Creditor Contracts                     |
| Force Item In C | Contract - Orders  | True  | Set to force the item to be present before<br>Ordering           |
| Force Item In C | Contract Receipts  | True  | Set to force the item to be present in an<br>unsolicited receipt |
| Force Item In C | Contract Returns   | True  | Set to force the item to be present for a<br>return              |
| Show Item       |                    | True  | Set to enable user to view item number in<br>Contract Editor     |
| Show X Ref Iter | m                  | True  | Set to enable user to view Supplier cross                        |

## **Site Options - Creditor Contracts section key fields and buttons**

| Name Value Description                                        | <b>Note:</b> The Portal is controlled by the information saved in each configuration's <b>Value</b> field. To change a Portal configuration, type the new setting information into the <b>Value</b> field and press <b>Q Update</b> . |                    |               |                              |   |  |  |  |  |
|---------------------------------------------------------------|----------------------------------------------------------------------------------------------------|--------------------|---------------|------------------------------|---|--|--|--|--|
| value Description                                             |                                                                                                    | Name               | Value         | Description                  |   |  |  |  |  |
| Example Field Name Example Value Description of configuration |                                                                                                    | Example Field Name | Example Value | Description of configuration | * |  |  |  |  |

| Configuration                   | Description                                                                                         |
|---------------------------------|----------------------------------------------------------------------------------------------------|
| Default Expiry                  | Type the number of days before contracts should expire by default.                                  |
|                                 | For example, if you contracts usually last one year, type <b>365</b> .                              |
| Enable Contract Override        | Type <b>True</b> to allow Portal users to override contract values.                                 |
| Enable Contracts                | Type <b>True</b> to enable creditor contracts for this site.                                        |
| Force Item In Contract - Orders | Type <b>True</b> to only allow items to<br>be ordered when a contract is in<br>place for that item. |
| Force Item In Contract Receipts | Type <b>True</b> to only allow items to be received when a contract is in place for that item.      |
| Force Item In Contract Returns  | Type <b>True</b> to only allow items to be returned when a contract is in place for that item.      |

| Configuration                       | Description                                                                                                    |  |  |  |  |
|-------------------------------------|----------------------------------------------------------------------------------------------------|--|--|--|--|
| Show Item                           | Type <b>True</b> to display the item code in Contract Maintenance.                                                                 |  |  |  |  |
| Show X Ref Item                     | Type <b>True</b> to display the supplier's code for the item in Contract Maintenance.                                              |  |  |  |  |
| Update Cost of Contract in Receipts | Type <b>True</b> to update the price of<br>the item in the creditor's contract<br>when the item is received from<br>that creditor. |  |  |  |  |

## **Managing document templates**

You can create templates to control how the documents generated by the Portal appear. You can create templates for:

- Payment slips.
- Invoices.
- Laybys.
- Statements.

#### See:

- *Template Maintenance screen* on page 28.
- *Template Editor screen* on page 31.
- *Templates report* on page 39.

#### What you can do:

- 1. *Creating a new template* on page 17.
- 2. *Editing a template description* on page 21.
- 3. Editing a template layout on page 23.
- 4. *Deleting a template* on page 26.

### Creating a new template

Create a new template to control how your documents are displayed and printed. The procedure is the same to create templates for:

- Invoices.
- Layby documents.
- Statements.
- Payment documents.

To create a new template:

- 1. Press <sup>Customers</sup> from the menu bar.
- 2. Press Maintenance > Template Design Layout.

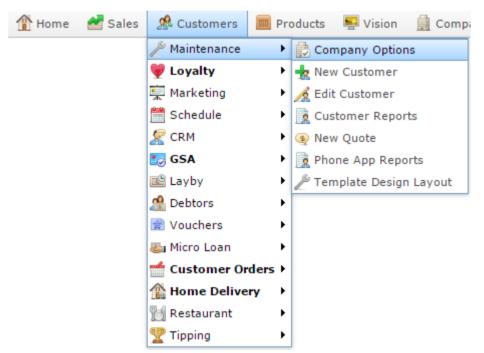

The Templates report is displayed.

| Templ            | ates F | Report |                     |            |                 | *           | •                 |          |
|------------------|--------|--------|---------------------|------------|-----------------|-------------|-------------------|----------|
| Description      | ID     | Site   | Default<br>Template | Template   | Created<br>Date | Change Date | Site<br>FLC       |          |
| <u>Statement</u> | 1      | FLC    | ✓                   | Statements | 26/06/2015      | 26/06/2015  |                   |          |
|                  |        |        |                     |            |                 |             | Add to Favourites | Invoice  |
|                  |        |        |                     |            |                 |             | Layby             | Payments |
|                  |        |        |                     |            |                 |             | Sta               | itements |

3. Press the button corresponding to the type of document you want to create.

For example, if you want to create a new template for statements, press

Statements

The Template Maintenance screen is displayed.

| Template Maintenance |                                    |
|----------------------|------------------------------------|
| Name                 |                                    |
| Site:                | FLC 👻                              |
| Template Type:       | Invoice 👻                          |
| Description :        |                                    |
|                      | 🔽 Set Default Template             |
|                      | 🖺 New Save & Edit Template 🕥 Reset |

- 4. Type a description of the new template to identify it in the **Description** field.
- 5. If you do not want this to be the default template used for this document type, clear the **Set Default Template** field.
- 6. Press Save & Edit Template

The Template Editor is displayed.

| Managing | document  |
|----------|-----------|
|          | templates |

|                                                                     |                           |        |                  |                                               |                        |        |            |                                                                                                    | templates |
|---------------------------------------------------------------------|---------------------------|--------|------------------|-----------------------------------------------|------------------------|--------|------------|----------------------------------------------------------------------------------------------------|-----------|
|                                                                     |                           |        |                  | HE                                            | ADER                   |        |            |                                                                                                    |           |
|                                                                     |                           |        |                  | Site Name<br>Road<br>Actoria 300<br>Australia | 1                      |        |            |                                                                                                    |           |
| To:Name<br>Billing address1<br>Billing address2<br>Billing address3 |                           |        |                  |                                               |                        | a      | ccount@    | <ul> <li>☑ logo</li> <li>☑ labelNo</li> <li>☑ companyName</li> <li>☑ address</li> <li>☑ email</li> <li>☑ date</li> </ul> |           |
|                                                                     |                           |        |                  | Term<br>Due on receipt                        | Due Date<br>dd-mm-yyyy | ,      | Amount Due | <ul> <li>✓ to</li> <li>✓ billing1</li> <li>✓ billing2</li> <li>✓ billing3</li> </ul>                                     |           |
| Transaction                                                         | ransaction Invoice # Date |        | Item Description |                                               | Amount                 | Paid   | Line Total | ☑ midHeader<br>☑ list                                                                                                    |           |
|                                                                     |                           |        |                  |                                               |                        |        | - omment   |                                                                                                    |           |
|                                                                     |                           |        |                  |                                               |                        |        |            |                                                                                                    | -         |
|                                                                     |                           |        |                  |                                               |                        |        |            |                                                                                                    | -         |
| Current                                                             | Current 1-30 Days 31-80 D |        | ays 61-90 Days   |                                               | 90+ Days               | 5      | Amount Due | -                                                                                                    |           |
| \$0.00<br>Iull                                                      |                           | \$0.00 | \$0.00           | )                                             | \$0.00                 | \$0.00 |            | \$0.00                                                                                                    |           |
|                                                                     |                           |        |                  | EC                                            | OTER                   |        |            |                                                                                                    |           |
|                                                                     |                           |        |                  |                                               |                        |        |            |                                                                                                    |           |

7. Select the information you want to display in the document using the fields in the Control Pane on the right.

See *Template Editor screen* on page 31.

**Note:** You do not need to add any information such as exact email addresses. The Portal automatically completes these when creating documents from this template.

8. Drag and drop the components until the template looks as you want it.

**Tip:** You can press to view a grid to help with positioning. To see how the completed document would look, press to display a preview.

9. When you are happy with the template, press  $\blacksquare$ .

The template is saved.

## **Editing a template description**

Edit a template description if you want to change the name of the template, the site that can use it or whether or not it is the default template for that document type.

**Note:** If you want to edit a template's layout, see *Editing a template layout* on page 23. To edit a template description: 🎎 Customers 1 Press from the menu bar. 2. Press Maintenance > Template Design Layout. 🥵 Customers 🚰 Sales Products 👚 Home 🛀 Vision Comp; Maintenance 🖶 Company Options ۲ 💗 Loyalty ۲ 🚽 New Customer 🚎 Marketing ۲ 🔏 Edit Customer 🛗 Schedule ۲ Customer Reports 🖉 CRM ۲ 🛞 New Quote 🌅 GSA Þ 👰 Phone App Reports 🖳 Layby Þ 🖗 Template Design Layout 🧟 Debtors ۲ 📄 Vouchers ۲ 🌄 Micro Loan ۲ Customer Orders ۲ Home Delivery ۲ 📆 Restaurant ۲ ۲ 🥐 Tipping The Templates report is displayed. . **Templates Report** Site Description ID Site Default Template Created Change Date FLC > Template Date Statement 1 FLC Statements 26/06/2015 26/06/2015 Add to Favourites Invoice Layby Payments Statements

3. Press the **Description** of the template you want to edit.

A popup menu is displayed.

| Templates Report       |                                  |       |                     |            |                 |                |             |          |       | 0<br>0 |
|------------------------|----------------------------------|-------|---------------------|------------|-----------------|----------------|-------------|----------|-------|--------|
| Description            | ID                               | Site  | Default<br>Template | Template   | Created<br>Date | Change<br>Date | Site<br>FLC |          |       | >      |
| Statement 1 FLC        |                                  |       | ✓                   | Statements | 26/06/2015      | 26/06/2015     |             |          |       |        |
| Edit                   | Edit Template<br>Delete Template |       |                     |            |                 |                | Add to Fa   | vourites | Inv   | voice  |
| Reset Default Template |                                  | plate |                     |            |                 |                | Layl        | у        | Pay   | ments  |
|                        |                                  |       |                     |            |                 |                |             | Statem   | nents |        |

#### 4. Press Edit Description Template.

The Template Maintenance screen is displayed.

| Template Maintenance |                                             |
|----------------------|---------------------------------------------|
| Name                 |                                             |
| Site:                | Chadstone 👻                                 |
| Template Type        | :                                           |
| Description :        |                                             |
|                      | Set Default Template                        |
|                      | Mew Q Update Edit Template — Delete S Reset |

5. Make the required changes.

See Template Maintenance screen on page 28.

6. Press Q Update

The changes are saved.

## Editing a template layout

Edit a template layout if you want to change the appearance of documents generated by the Portal. Documents that have already been created from the template are not affected.

**Note:** If you want to edit a template's name or set it as default, see *Editing a template description* on page 21.

To edit a template layout:

- 1. Press <sup>Customers</sup> from the menu bar.
- 2. Press Maintenance > Template Design Layout.

| 🏦 Home 🛛 🛃 Sales | 🧟 Customers   | 🥅 Products 🖳 Vision 🚊 Comp    |
|------------------|---------------|-------------------------------|
|                  | 🎤 Maintenance | Company Options               |
|                  | 💗 Loyalty     | 🕨 📥 New Customer              |
|                  | 👮 Marketing   | 🕨 🔏 Edit Customer             |
|                  | 🛗 Schedule    | Customer Reports              |
|                  | 🦉 CRM         | <ul> <li>New Quote</li> </ul> |
|                  | 🛃 GSA         | Phone App Reports             |
|                  | 🖺 Layby       | Template Design Layout        |
|                  | 🦀 Debtors     | •                             |
|                  | 🗋 Vouchers    | •                             |
|                  | 🍇 Micro Loan  | •                             |
|                  | 📹 Customer Or | rders ►                       |
|                  | 🏦 Home Delive | ry 🕨                          |
|                  | 📆 Restaurant  | •                             |
|                  | 🏆 Tipping     | •                             |

The Templates report is displayed.

| Templa      | ates Re | eport |                     | *          |                 |             |            | 000      |       |       |
|-------------|---------|-------|---------------------|------------|-----------------|-------------|------------|----------|-------|-------|
|             |         |       | 1                   | 1          | 1               |             | Site       |          |       |       |
| Description | ID      | Site  | Default<br>Template | Template   | Created<br>Date | Change Date | FLC        |          |       | >     |
| Statement   | 1       | FLC   | ✓                   | Statements | 26/06/2015      | 26/06/2015  |            |          |       |       |
|             |         |       |                     |            |                 |             | Add to Far | vourites | Inv   | voice |
|             |         |       |                     |            |                 |             | Layt       | у        | Payr  | ments |
|             |         |       |                     |            |                 |             |            | Statem   | nents |       |

3. Press the **Description** of the template you want to edit.

A popup menu is displayed.

| Templates Report |                                                               |                    |        |                     |            |                 | ×              |          |           |         |   |
|------------------|---------------------------------------------------------------|--------------------|--------|---------------------|------------|-----------------|----------------|----------|-----------|---------|---|
|                  |                                                               |                    |        |                     |            |                 |                | Site     |           |         |   |
| Descr            | iption                                                        | ID                 | Site   | Default<br>Template | Template   | Created<br>Date | Change<br>Date | FLC      |           |         | > |
| Stater           |                                                               | 1<br>Description T | FLC    | ~                   | Statements | 26/06/2015      | 26/06/2015     |          |           |         |   |
|                  | Edit Description Template<br>Edit Template<br>Delete Template |                    |        |                     |            |                 |                | Add to F | avourites | Invoice |   |
|                  | Rese                                                          | t Default Terr     | nplate |                     |            |                 |                | La       | yby       | Payment | s |
|                  |                                                               |                    |        |                     |            |                 |                |          | Statem    | nents   |   |

#### 4. Press Edit Template.

The Template Editor is displayed.

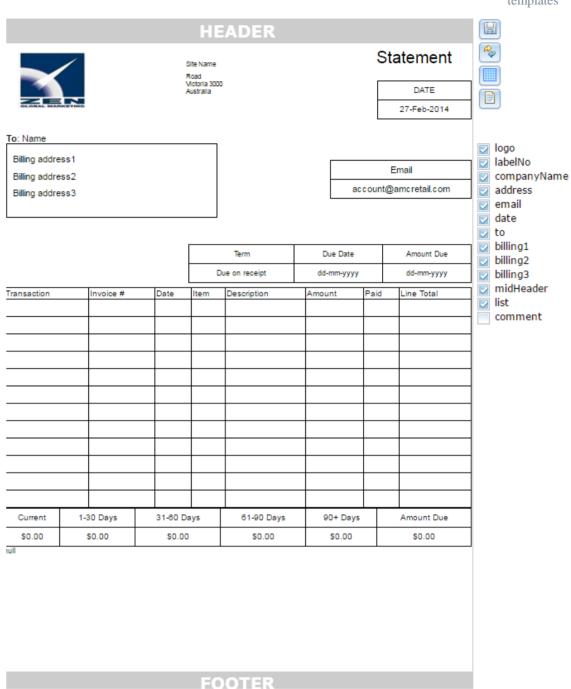

5. Make the required changes.

See *Template Editor screen* on page 31.

6. Press

The changes are saved.

## **Deleting a template**

Delete a template if do not want the Portal to use it to create documents. Documents that have already been created with this template are not affected.

To delete a template:

| 1. | Press <sup>A</sup> Customers | from the menu ba   | r.    |                          |
|----|------------------------------|--------------------|-------|--------------------------|
| 2. | Press Maintenance            | e > Template Desig | n Lag | yout.                    |
|    | 👚 Home 🛛 🛃 Sale              | s 🧟 Customers 🛽    | Pro   | oducts 📮 Vision 🚊 Compa  |
|    |                              | 🎤 Maintenance      | •     | 🔁 Company Options        |
|    |                              | 💗 Loyalty          | •     | 👆 New Customer           |
|    |                              | 🚎 Marketing        | •     | 🔏 Edit Customer          |
|    |                              | 🛗 Schedule         | •     | 🙀 Customer Reports       |
|    |                              | 🧟 CRM              | •     | 👰 New Quote              |
|    |                              | 🛂 GSA              | •     | Reports                  |
|    |                              | 🖻 Layby            | •     | 🎤 Template Design Layout |
|    |                              | A Debtors          | - •   |                          |
|    |                              | 😭 Vouchers         | →     |                          |
|    |                              | 🍇 Micro Loan       | •     |                          |
|    |                              | d Customer Orde    | rs⊦   |                          |
|    |                              | 🟦 Home Delivery    | →     |                          |
|    |                              | 📆 Restaurant       | →     |                          |
|    |                              | 🟆 Tipping          | →     |                          |

The Templates report is displayed.

| Templ       | ates F | Report |                     |            |                 | ×           |                   | :        |
|-------------|--------|--------|---------------------|------------|-----------------|-------------|-------------------|----------|
|             |        |        |                     |            |                 |             | Site              |          |
| Description | ID     | Site   | Default<br>Template | Template   | Created<br>Date | Change Date | FLC               | 2        |
| Statement   | 1      | FLC    | ~                   | Statements | 26/06/2015      | 26/06/2015  |                   |          |
|             |        |        |                     |            |                 |             | Add to Favourites | Invoice  |
|             |        |        |                     |            |                 |             | Layby             | Payments |
|             |        |        |                     |            |                 |             | Sta               | atements |

3. Press the **Description** of the template you want to delete.

A popup menu is displayed.

| Templ        | ates F                                                    | Report  |                     |            |                 | ×              | <b>x</b>          | :        |
|--------------|-----------------------------------------------------------|---------|---------------------|------------|-----------------|----------------|-------------------|----------|
| Description  | ID                                                        | Site    | Default<br>Template | Template   | Created<br>Date | Change<br>Date | Site<br>FLC       | >        |
| Edit<br>Dele | 1<br>Description<br>Template<br>te Templat<br>t Default T |         | ~                   | Statements | 26/06/2015      | 26/06/2015     | Add to Favourites | Invoice  |
| Nese         | C Delauri I                                               | emprace |                     |            |                 |                | Layby             | Payments |

4. Press Delete Template.

The template is deleted.

## **Template Maintenance screen**

Use this screen to create or rename a template and allocate it to a site.

#### **Opening the Template Maintenance screen**

To open the Template Maintenance screen:

- 1. Press <sup>A Customers</sup> from the menu bar.
- 2. Press Maintenance > Template Design Layout.

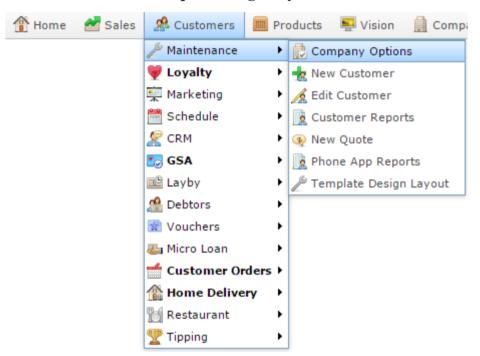

The Templates report is displayed.

| Templ       | ates | Report |                     |            |                 | ×           |                   | :        |
|-------------|------|--------|---------------------|------------|-----------------|-------------|-------------------|----------|
|             |      |        |                     |            |                 |             | Site              |          |
| Description | ID   | Site   | Default<br>Template | Template   | Created<br>Date | Change Date | FLC               | >        |
| Statement   | 1    | FLC    | ~                   | Statements | 26/06/2015      | 26/06/2015  |                   |          |
|             |      |        |                     |            |                 |             | Add to Favourites | Invoice  |
|             |      |        |                     |            |                 |             | Layby             | Payments |
|             |      |        |                     |            |                 |             | Statem            | ients    |

3. Press the **Description** of the template you want to view.

A popup menu is displayed.

| Templ       | ates                                   | Report     |                     |            |                 | ×              |                   |          |
|-------------|----------------------------------------|------------|---------------------|------------|-----------------|----------------|-------------------|----------|
| Description | ID                                     | Site       | Default<br>Template | Template   | Created<br>Date | Change<br>Date | Site<br>FLC       |          |
| Edit        | 1<br>Descripti<br>Templati<br>te Templ |            | *                   | Statements | 26/06/2015      | 26/06/2015     | Add to Favourites | Invoice  |
| Rese        | t Defaul                               | t Template |                     |            |                 |                | Layby             | Payments |

#### 4. Press Edit Description Template.

The Templates Maintenance screen is displayed.

| Template Maintenance |                                               |
|----------------------|-----------------------------------------------|
| Name                 |                                               |
| Site:                | Chadstone                                     |
| Template Type:       |                                               |
| Description:         |                                               |
|                      | Set Default Template                          |
|                      | 💾 New 🕢 Update Edit Template 🗖 Delete 😰 Reset |

## **Template Maintenance screen key fields and buttons**

| Field                                 | Description                                                                                          |
|---------------------------------------|----------------------------------------------------------------------------------------------------|
| Site                                  | Select the site the template is used for.                                                            |
| Template Type                         | Select the type of document the template is for.                                                     |
| Description                           | Type a description to identify the template.                                                         |
| Set Default<br>Template               | Select whether the template should be the default template used at this site for this document type. |
| New                                   | Create a new template.                                                                               |
| <b>Q</b> Update                       | Save the changes to the current template.                                                            |
| Edit Template<br>Save & Edit Template | Open the Template Editor to edit the contents of the template.                                       |
| - Delete                              | Delete this template.                                                                                |
| 😰 Reset                               | Cancel any changes since the template was last saved.                                                |

### **Template Editor screen**

Use this screen to design your document template. You can control which items appear on a template, where they appear as well as aspects of how they appear, such as their alignment.

#### **Opening the Template Editor**

To open the Template Editor:

- 1. Press <sup>A</sup> Customers</sup> from the menu bar.
- 2. Press Maintenance > Template Design Layout.

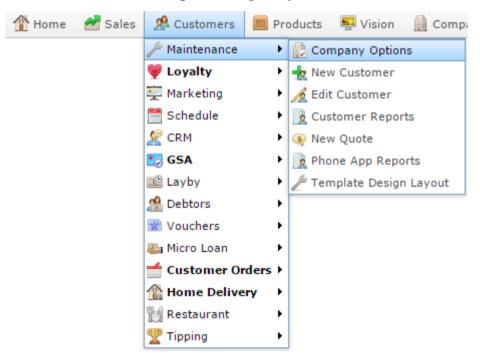

The Templates report is displayed.

| Templ       | ates | Report |                     |            |                 | ×           |                   | 1        |
|-------------|------|--------|---------------------|------------|-----------------|-------------|-------------------|----------|
|             |      |        |                     |            |                 |             | Site              |          |
| Description | ID   | Site   | Default<br>Template | Template   | Created<br>Date | Change Date | FLC               |          |
| Statement   | 1    | FLC    | ~                   | Statements | 26/06/2015      | 26/06/2015  |                   |          |
|             |      |        |                     |            |                 |             | Add to Favourites | Invoice  |
|             |      |        |                     |            |                 |             | Layby             | Payments |
|             |      |        |                     |            |                 |             | Statem            | ients    |

3. Press the **Description** of the template you want to view.

A popup menu is displayed.

| Temp        | ates R                                                           | eport |                     |            |                 | ×              |             |        |       | :              |
|-------------|------------------------------------------------------------------|-------|---------------------|------------|-----------------|----------------|-------------|--------|-------|----------------|
| Description | ID                                                               | Site  | Default<br>Template | Template   | Created<br>Date | Change<br>Date | Site<br>FLC |        |       | >              |
| Edit<br>Dek | 1<br>Description T<br>Template<br>ete Template<br>et Default Ter |       | *                   | Statements | 26/06/2015      | 26/06/2015     | Add to Fa   |        |       | voice<br>ments |
|             |                                                                  |       |                     |            |                 |                |             | Staten | nents |                |

#### 4. Press Edit Template.

The Template Editor is displayed.

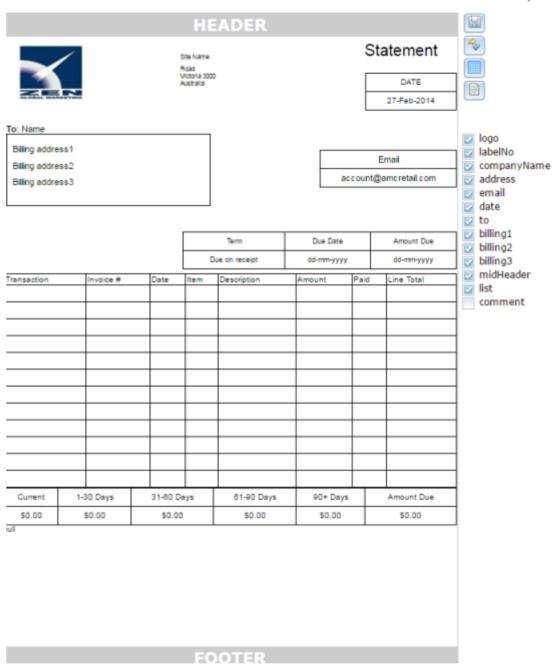

#### **Template Editor key fields and buttons**

#### **Control Pane**

Use this area to save and preview the template and control the elements that are displayed.

**Note:** The fields that are displayed depend on the type of document being created. Not all fields are displayed for all document types.

| Field                   | Description                                                                                                    |
|-------------------------|----------------------------------------------------------------------------------------------------|
|                         | Press to save the template.                                                                                                    |
| R                       | Press to cancel any changes since the template was last saved.                                                                                                    |
|                         | Press to display a grid on the template to align components.                                                                                                    |
|                         | <b>Note:</b> This grid is not displayed when documents are created from the template, it is only for checking parts of the template are aligned when designing.                 |
|                         | Press to display a preview of the template.                                                                                                    |
| Logo                    | Select to include the logo image in the template. You can drag it around the template to position it where you want it.                                                         |
| LabelNo /<br>TaxInvoice | Select to include the document type (for example, Statement,<br>Invoice) in the template. You can drag it around the template to<br>position it where you want it.<br>Statement |

| Field       | Description<br>Select to include your site name in the template. You can drag it<br>around the template to position it where you want it. |  |  |  |  |  |
|-------------|----------------------------------------------------------------------------------------------------|--|--|--|--|--|
| CompanyName |                                                                                                    |  |  |  |  |  |
|             | Site Name<br>Road<br>Metoria 3000<br>Australia                                                                                            |  |  |  |  |  |
| Account     | Select to include the customer account number.                                                                                            |  |  |  |  |  |
|             | Account No.<br>99999                                                                                                    |  |  |  |  |  |
| Address     | Select to include your site's address in the template. You can drag it around the template to position it where you want it.              |  |  |  |  |  |
|             | Victoria 3000                                                                                                    |  |  |  |  |  |
| Email       | Select to include the contact email in the template. You can drag it around the template to position it where you want it.                |  |  |  |  |  |
|             | Email<br>account@amcretail.com                                                                                                    |  |  |  |  |  |
| Date        | Select to include the document creation date in the template. You can drag it around the template to position it where you want it.       |  |  |  |  |  |
|             | DATE<br>27-Feb-2014                                                                                                    |  |  |  |  |  |

| Field                                  | Description                                                                                                    |
|----------------------------------------|----------------------------------------------------------------------------------------------------|
| То                                     | Select to include the box and 'To' field in the template. You can drag it around the template to position it where you want it.                                                                                                    |
| Billing1 /<br>Billing 2 /<br>Billing 3 | Select to include the first, second and third lines of the billing<br>address in the template. You can drag it around the template to<br>position it where you want it.<br>Billing address1<br>Billing address2<br>Billing address3 |
| ShipTo                                 | Select to include the box and 'To' field in the template. You can drag it around the template to position it where you want it.                                                                                                    |
| Shipping1/<br>Shipping2 /<br>Shipping3 | Select to include the first, second and third lines of the shipping<br>address in the template. You can drag it around the template to<br>position it where you want it.                                                            |
| Title                                  | Select to include a status of the document, such as <b>Delivered</b> .                                                                                                    |

| Field                  | Description                                                                                                    |           |               |            |      |            |
|------------------------|----------------------------------------------------------------------------------------------------|-----------|---------------|------------|------|------------|
| MidHeader              | Select to include summarised information such as the document terms, due date, amount due or total in the template. You can drag it around the template to position it where you want it. Note: The exact information included depends on the document type.             |           |               |            |      |            |
|                        | Term                                                                                                    | Due (     | Date          | Amount Due |      |            |
|                        | Due on receipt                                                                                                    | dd-mm     | -уууу         | dd-mm-yyyy |      |            |
| CustomerHeader<br>List | Select to include summarised customer information such as the customer's business or tax number, purchase order number or billing company.<br>Select to include the itemised list in the template. You can drag it around the template to position it where you want it. |           |               |            |      |            |
|                        | Transaction Invoice #                                                                                                    | Date Iten | n Description | Amount     | Paid | Line Total |
|                        |                                                                                                    |           |               |            |      |            |
| Comment                | Select to include an drag it around the te                                                                                                    | +         |               | 1          |      |            |

Managing document templates

#### **Template area**

This area determines where components appear on the template. Drag and drop components to create the template you want. You can add or remove components from the template using the control pane.

# **Templates report**

Use the Templates report to view, create and edit templates for communication documents such as invoices, statements, payment notices and laybys.

### **Opening the Templates report**

To open the Templates report:

- 1. Press <sup>Customers</sup> from the menu bar.
- 2. Press Maintenance > Template Design Layout.

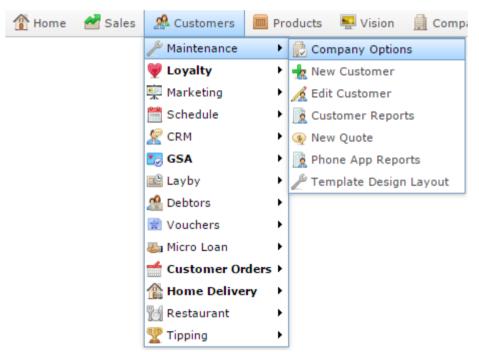

The Templates report is displayed.

| Templ       | ates | Report |                     |            |                 | *           |                   | :        |
|-------------|------|--------|---------------------|------------|-----------------|-------------|-------------------|----------|
|             |      |        |                     |            |                 |             | Site              |          |
| Description | ID   | Site   | Default<br>Template | Template   | Created<br>Date | Change Date | FLC               | 3        |
| Statement   | 1    | FLC    | ~                   | Statements | 26/06/2015      | 26/06/2015  |                   |          |
|             |      |        |                     |            |                 |             | Add to Favourites | Invoice  |
|             |      |        |                     |            |                 |             | Layby             | Payments |
|             |      |        |                     |            |                 |             | State             | ments    |

Managing document templates

# **Templates report key fields**

#### **Filters area**

Use this area to filter the results shown in the report.

| Field             | Description                                                           |
|-------------------|-----------------------------------------------------------------------|
| Add to Favourites | Press to add this report to your Portal favourites for easier access. |
| Site /<br>Sites   | Select the site or sites to report on.                                |
| Invoice           | Press to create a new invoice template.                               |
| Layby             | Press to create a new layby template.                                 |
| Payments          | Press to create a new payment template.                               |
| Statements        | Press to create a new statement template.                             |

#### **Report area**

This area displays report information.

**Note:** Not all fields may be displayed at once. Some fields depend on your filter field selections.

| Field            | Description                                                                                                    |
|------------------|----------------------------------------------------------------------------------------------------|
| Description      | Description of the template.                                                                                                   |
| ID               | Unique code identifying the template                                                                                           |
| Site             | Site the template is used by.                                                                                                  |
| Default Template | Whether this is the default<br>template for this type of<br>communication (for example, the<br>default template for invoices). |
| Created Date     | Date the template was created.                                                                                                 |
| Change Date      | Date the template was last edited.                                                                                             |

# **Managing customer orders**

Create customer orders to manage customers ordering items from your company.

#### Also see:

- *Customer Orders screen* on page 68.
- *Customer Order report* on page 78.
- *Customer Order Summary report* on page 82.
- *Picking List report* on page 85.
- *Preparation List report* on page 90.

#### What you can do:

- *Creating a new customer order* on page 43.
- *Editing customer orders* on page 52.
- *Adding items to orders* on page 54.
- *Editing items in orders* on page 57
- *Removing items from orders* on page 60.
- *Finalising a customer order* on page 64.
- *Deleting a customer order* on page 66.

# Creating a new customer order

Create a new customer order when a customer wants to purchase specific items from your company that cannot be immediately delivered through the Point of Sale.

| Note: You cannot save the       | Note: You cannot save the order until items have been added to it. |                                           |  |  |  |
|---------------------------------|--------------------------------------------------------------------|-------------------------------------------|--|--|--|
| To create a new customer o      | rder:                                                              |                                           |  |  |  |
| 1. Press <sup>2</sup> Customers |                                                                    |                                           |  |  |  |
| 2. Press Customer Ore           | lers > Adminis                                                     | stration > Edit Order.                    |  |  |  |
| 👚 Home 🛛 🛃 Sales                | 🧟 Customers                                                        | 🥅 Products 🛛 🖳 Vision 🚊 Company           |  |  |  |
|                                 | 🎤 Maintenance                                                      | •                                         |  |  |  |
|                                 | 💗 Loyalty                                                          | •                                         |  |  |  |
|                                 | 🐺 Marketing                                                        | •                                         |  |  |  |
|                                 | 🛗 Schedule                                                         | •                                         |  |  |  |
|                                 | 🧏 CRM                                                              | •                                         |  |  |  |
|                                 | 🌄 GSA                                                              | •                                         |  |  |  |
|                                 | 🖻 Layby                                                            | •                                         |  |  |  |
|                                 | 🍰 Debtors                                                          | •                                         |  |  |  |
|                                 | 🗋 Vouchers                                                         | •                                         |  |  |  |
|                                 | 🍇 Micro Loan                                                       | •                                         |  |  |  |
|                                 | d Customer Ord                                                     | rders 🕨 🎤 Administration 🕨 素 New Customer |  |  |  |
|                                 | 🖀 Home Deliver                                                     | ry 🔸 📄 Reports 🔹 🥖 Edit Customer          |  |  |  |
|                                 | 📷 Restaurant                                                       | Find Order                                |  |  |  |
|                                 | 🟆 Tipping                                                          | 🕨 🦯 Edit Order                            |  |  |  |

The Find Customer Order screen is displayed.

| Find Customer Orders               |                                    |  |  |  |  |  |  |
|------------------------------------|------------------------------------|--|--|--|--|--|--|
|                                    |                                    |  |  |  |  |  |  |
| Custom A B C D E E G H I J K L M N | Q P Q R S T U V W X Y Z            |  |  |  |  |  |  |
| Plea                               | Please choose a field to search on |  |  |  |  |  |  |
|                                    |                                    |  |  |  |  |  |  |
| Name:                              |                                    |  |  |  |  |  |  |
| Customer Number:                   |                                    |  |  |  |  |  |  |
| Customer Id:                       |                                    |  |  |  |  |  |  |
| Email:                             |                                    |  |  |  |  |  |  |
| Mobile:                            |                                    |  |  |  |  |  |  |
| Card Number:                       |                                    |  |  |  |  |  |  |
|                                    |                                    |  |  |  |  |  |  |
| Search                             |                                    |  |  |  |  |  |  |

3. Search for the customer you want to view or edit orders for.

See Finding a customer order on page 47.

The Customer Orders Maintenance screen is displayed.

| Customer Ord   | ers                |   |                |        |         |
|----------------|--------------------|---|----------------|--------|---------|
| Customer:      | Xanatos, Xavier    |   |                |        |         |
| Code:          | 10002199           |   |                |        |         |
| Order Number:  | New Customer Order | • | Pending Total: | \$0.00 |         |
| Site:          | Chadstone          | • | Order Status:  | Open   | •       |
| Customer De    | tails Items        |   |                |        |         |
| Code: 1        | 10002199           |   |                |        |         |
| First Name:    | Xavier             |   |                |        |         |
| Last Name:     | Xanatos            |   |                |        |         |
| Phone:         | 0945698725         |   |                |        |         |
|                | 0416659785         |   |                |        |         |
| Fax:           |                    |   |                |        |         |
|                | XavXan@email.com   |   |                |        |         |
| Ciliali.       | Aav Aan wennan.con |   |                |        |         |
| Delivery Addre | ess:               |   |                |        |         |
|                |                    |   | ]              |        |         |
|                |                    |   | ]              |        |         |
|                |                    |   |                |        |         |
| Post Code: 3   | 167                |   |                |        |         |
|                |                    |   |                |        |         |
|                |                    |   |                |        | 📑 Print |

- 4. Select New Customer Order in the Order Number drop-down field.
- 5. Select the **Site** for the customer order.

**Note:** You cannot change the site once the order has been created.

- 6. Type the address the order is to be delivered to in the **Delivery Address** field.
- 7. Press the Details tab.

The Details tab is displayed.

| Customer Orders  | i                      |                |        |         |
|------------------|------------------------|----------------|--------|---------|
| Customer: X      | anatos, Xavier         |                |        |         |
| Code: 1          | 0002199                |                |        |         |
| Order Number: N  | lew Customer Order 🛛 👻 | Pending Total: | \$0.00 |         |
| Site: C          | hadstone 👻             | Order Status:  | Open   | Ŧ       |
| Customer Detail  | Items                  |                |        |         |
| Date:            | 1/03/2016              |                |        |         |
| Due:             | 8/03/2016 💌            |                |        |         |
| Preferred Hour:  | 0                      |                |        |         |
| Deposit:         |                        |                |        |         |
| Delivery Charge: |                        |                |        |         |
| Freight:         |                        |                |        |         |
| Purchase Order:  |                        |                |        |         |
| Invoice:         |                        |                |        |         |
| Installer:       | None                   |                |        |         |
| Instructions:    |                        |                |        |         |
|                  |                        |                |        |         |
|                  |                        |                |        |         |
|                  |                        |                |        |         |
|                  |                        |                |        | 😹 Print |

- 8. Select when the order is due for delivery in the **Due** field.
- 9. Press the Items tab.

The Items tab is displayed.

| Customer Orde | ers              |           |       |                |                   |             |                |
|---------------|------------------|-----------|-------|----------------|-------------------|-------------|----------------|
| Customer:     | Xanatos, Xavier  |           |       |                |                   |             |                |
| Code:         | 10002199         |           |       |                |                   |             |                |
| Order Number: | New Customer Ord | er 🔻      |       | Pending To     | tal: \$0.00       |             |                |
| Site:         | Chadstone        | •         |       | Order Stat     | us: Open          | v           |                |
| Customer Det  | ails Items       |           |       |                |                   |             |                |
| Item Code:    | P F              | ind 🕂 Add | •     |                |                   |             |                |
| Description:  |                  |           |       |                |                   |             |                |
| Unit Price:   |                  |           |       |                |                   |             |                |
| Description   | Item             | Price     | Packs | Order Qty / kg | Supplied Qty / kg | Order Total | Supplied Total |
| No Items      |                  | \$0.00    | 0     | 0              | 0                 | \$0.00      | \$0.00         |
|               |                  |           |       |                |                   |             |                |
|               |                  |           |       |                |                   | Q           | Update Delete  |
|               |                  |           |       |                |                   |             | 🚔 Print        |

10. Add items to the order.

See Adding items to orders on page 54..

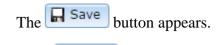

11. Press Save

The order is created.

# Finding a customer order

Find a customer order when you want to:

- View or edit the customer order details.
- View or edit the items in the order
- Perform another task that requires specifying the customer order.

To find a customer order, search for the customer the order is for. You can either:

- List all customers starting with a chosen letter.
- Search for a customer by typing information in the search fields.

Once you have selected the customer whose order you want to open, you can choose which order you want to maintain from their Customer Orders Maintenance screen.

### **Opening the Find Customer Order screen**

To open the Find Customer Order screen:

- 1. Press <sup>Customers</sup> in the main menu bar.
- 2. Press Customer Orders > Administration > Find Order.

| 👚 Home | 🛃 Sales | 🧟 Customers     | 🥅 Products 🛛 🖳 Vision 🚊 Company         |
|--------|---------|-----------------|-----------------------------------------|
|        |         | 🎤 Maintenance   | •                                       |
|        |         | 💗 Loyalty       | •                                       |
|        |         | 👮 Marketing     | •                                       |
|        |         | 🛗 Schedule      | •                                       |
|        |         | 🧏 CRM           | •                                       |
|        |         | 誤 GSA           | •                                       |
|        |         | 🖺 Layby         | •                                       |
|        |         | 🦀 Debtors       | •                                       |
|        |         | 📄 Vouchers      | •                                       |
|        |         | 🍇 Micro Loan    | •                                       |
|        |         | d Customer Ord  | ers 🕨 🎤 Administration 🕨 素 New Customer |
|        |         | 🏦 Home Delivery | y 🕨 📄 Reports 🔹 🥖 Edit Customer         |
|        |         | 👸 Restaurant    | Find Order                              |
|        |         | 🟆 Tipping       | 🕨 🦽 Edit Order                          |

The Find Customer Orders screen is displayed.

| Custom A B C D E E G H I J K L M N O P Q B S I U Y W X Y Z |  |  |  |  |  |  |  |
|------------------------------------------------------------|--|--|--|--|--|--|--|
| Please choose a field to search on                         |  |  |  |  |  |  |  |
|                                                            |  |  |  |  |  |  |  |
|                                                            |  |  |  |  |  |  |  |
|                                                            |  |  |  |  |  |  |  |
|                                                            |  |  |  |  |  |  |  |
|                                                            |  |  |  |  |  |  |  |
|                                                            |  |  |  |  |  |  |  |
|                                                            |  |  |  |  |  |  |  |
|                                                            |  |  |  |  |  |  |  |
| Search                                                     |  |  |  |  |  |  |  |
|                                                            |  |  |  |  |  |  |  |

## Listing all customers by letter:

To list customers that start with a specific letter alphabetically:

1. Press the corresponding letter of the alphabet at the top of the search screen.

| Find Customer Orders                                       |  |  |  |  |  |  |
|------------------------------------------------------------|--|--|--|--|--|--|
|                                                            |  |  |  |  |  |  |
| Custom A B C D E E G H I J K L M N Q P Q R S I U Y W X Y Z |  |  |  |  |  |  |
| Please choose a field to search on                         |  |  |  |  |  |  |
| Name:                                                      |  |  |  |  |  |  |
| Customer Number:                                           |  |  |  |  |  |  |
| Customer Id:                                               |  |  |  |  |  |  |
| Email:                                                     |  |  |  |  |  |  |
| Mobile:                                                    |  |  |  |  |  |  |
| Card Number:                                               |  |  |  |  |  |  |
|                                                            |  |  |  |  |  |  |
| Search                                                     |  |  |  |  |  |  |

The customers whose surname starts with that letter are listed alphabetically.

| Find Customer Orders         |                                                            |  |  |  |  |  |
|------------------------------|------------------------------------------------------------|--|--|--|--|--|
|                              |                                                            |  |  |  |  |  |
| Custom A B C D E E G H I J K | Custom & B C D E E G H I J K L M N O P Q B S I U X W X Y Z |  |  |  |  |  |
|                              |                                                            |  |  |  |  |  |
|                              | Names starting with 'X'                                    |  |  |  |  |  |
| Xanatos, Xavier (10002199)   | Xanatos,Xeno (10002200)                                    |  |  |  |  |  |
|                              | Search                                                     |  |  |  |  |  |

### **Searching for customers**

You can search for a customer based on their:

- Name.
- Customer number.
- Customer ID.
- Email address.
- Mobile phone number.
- Loyalty card number.

The Portal searches for matches:

• Anywhere within the words of the field.

For example, **APP** matches both **apple**, and **pineapple**. If a field contains multiple words, it matches any word in the field.

• From the start of the customer name or customer number.

For example, a search for a customer number of **3** returns all customer numbers starting with 3, not all customer numbers that contain 3.

• Using the first search field that contains data.

For example, if you type **APP** in the **Name** field and **3** in the **Customer Number** field, the Portal ignores the **Customer Number** field and searches for matches to the customer name.

To search for customers:

1. If the custom search fields are not displayed, press the Custom tab.

| Find Customer Orders      |                                    |  |  |  |  |  |
|---------------------------|------------------------------------|--|--|--|--|--|
|                           | Custom ABC DEEGHIJKLMNOPOBSIUXWXYZ |  |  |  |  |  |
| Names starting with 'X'   |                                    |  |  |  |  |  |
| Xanatos,Xavier (10002199) | Xanatos.Xeno (10002200)            |  |  |  |  |  |
|                           | Search                             |  |  |  |  |  |

2. Type the term you want to search on in the search fields.

| Find Customer Orders                                       |                  |                                |  |  |  |  |
|------------------------------------------------------------|------------------|--------------------------------|--|--|--|--|
|                                                            |                  |                                |  |  |  |  |
| Custom A B C D E E G H I J K L M N Q P Q B S I U Y W X Y Z |                  |                                |  |  |  |  |
|                                                            | Plea             | se choose a field to search on |  |  |  |  |
|                                                            | Name:            |                                |  |  |  |  |
|                                                            | Customer Number: |                                |  |  |  |  |
|                                                            | Customer Id:     |                                |  |  |  |  |
|                                                            | Email:           |                                |  |  |  |  |
|                                                            | Mobile:          |                                |  |  |  |  |
|                                                            | Card Number:     |                                |  |  |  |  |
|                                                            |                  |                                |  |  |  |  |
|                                                            |                  | Search                         |  |  |  |  |
|                                                            |                  |                                |  |  |  |  |

**Note:** Because the Portal uses the first field with data that it finds, you should only search for customers using one search field at a time.

3. Press Search

The search results are displayed.

# **Editing customer orders**

Edit a customer order to change the details or items.

Also see Adding items to orders on page 54.

To edit a customer order:

- 1. Press <sup>Second</sup> Customers
- 2. Press Customer Orders > Administration > Edit Order.

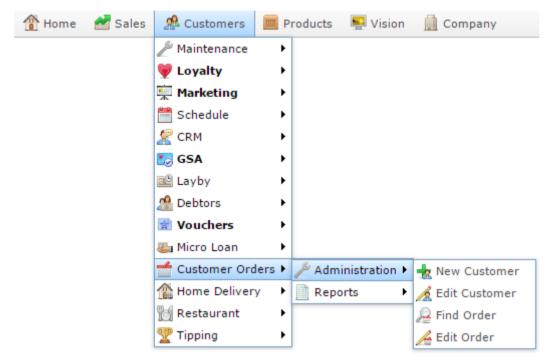

The Find Customer Order screen is displayed.

| Find Customer Orders                                                                                                    |                                                                   |  |  |  |  |  |  |  |
|----------------------------------------------------------------------------------------------------|-------------------------------------------------------------------|--|--|--|--|--|--|--|
|                                                                                                    |                                                                   |  |  |  |  |  |  |  |
| <u>Custom</u> <u>A</u> <u>B</u> <u>C</u> <u>D</u> <u>E</u> <u>E</u> <u>G</u> <u>H</u> <u>I</u> <u>J</u> <u>K</u> <u>L</u> <u>M</u> <u>N</u> | <u>Custom</u> A B C D E E G H I I K L M N O P Q R S I U V W X Y Z |  |  |  |  |  |  |  |
| Plea                                                                                                    | se choose a field to search on                                    |  |  |  |  |  |  |  |
|                                                                                                    |                                                                   |  |  |  |  |  |  |  |
| Name:                                                                                                    |                                                                   |  |  |  |  |  |  |  |
| Customer Number:                                                                                                    |                                                                   |  |  |  |  |  |  |  |
| Customer Id:                                                                                                    |                                                                   |  |  |  |  |  |  |  |
| Email:                                                                                                    |                                                                   |  |  |  |  |  |  |  |
| Mobile:                                                                                                    |                                                                   |  |  |  |  |  |  |  |
| Card Number:                                                                                                    |                                                                   |  |  |  |  |  |  |  |
|                                                                                                    |                                                                   |  |  |  |  |  |  |  |
|                                                                                                    | Search                                                            |  |  |  |  |  |  |  |

3. Search for the customer you want to view or edit orders for.

See Finding a customer order on page 47.

The Customer Order Maintenance screen is displayed.

| Customer Or  | rders                 |   |                |        |         |
|--------------|-----------------------|---|----------------|--------|---------|
| Customer:    | Xanatos, Xavier       |   |                |        |         |
| Code:        | 10002199              |   |                |        |         |
| Order Number | r: New Customer Order |   | Pending Total: | \$0.00 |         |
| Site:        | Chadstone             | · | Order Status:  | Open   | ~       |
| Customer D   | Details Items         |   |                |        |         |
| Code:        | 10002199              |   |                |        |         |
| First Name:  | Xavier                |   |                |        |         |
| Last Name:   | Xanatos               |   |                |        |         |
| Phone:       | 0945698725            |   |                |        |         |
| Mobile:      | 0416659785            |   |                |        |         |
| Fax:         |                       |   |                |        |         |
| Email:       | XavXan@email.com      |   |                |        |         |
| Email:       | XavXan@email.com      |   |                |        |         |
| Delivery Add | ress:                 |   |                |        |         |
|              |                       |   | ]              |        |         |
|              |                       |   | ]              |        |         |
|              |                       |   | ]              |        |         |
| Post Code:   | 3167                  |   |                |        |         |
|              |                       |   |                |        |         |
|              |                       |   |                |        | 👼 Print |

- 4. Select the order number you want to edit in the **Order Number** drop-down field.
- 5. Make the changes you want in the order.

See Customer Orders screen on page 68

6. Press Save

The changes to the order are saved.

# Adding items to orders

Add an item to a customer order if the customer wants to order units of this item, or you have included the item in the customer order without the customer's request, for example as a free promotional item.

**Note:** Depending on your site configuration, you may add item quantities in individual units, or in packs of items. See *Configuring Customer Orders for your site*.

To add an item to a customer order:

- 1. Press <sup>Second</sup> Customers
- 2. Press Customer Orders > Administration > Edit Order.

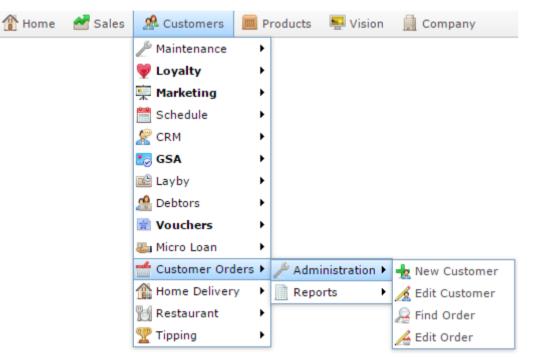

The Find Customer Order screen is displayed.

| Find Customer Orders               |                         |  |  |  |  |  |  |
|------------------------------------|-------------------------|--|--|--|--|--|--|
|                                    | Q P Q R S I U V W X Y Z |  |  |  |  |  |  |
| Please choose a field to search on |                         |  |  |  |  |  |  |
| Name:                              |                         |  |  |  |  |  |  |
| Customer Number:                   |                         |  |  |  |  |  |  |
| Customer Id:                       |                         |  |  |  |  |  |  |
| Email:                             |                         |  |  |  |  |  |  |
| Mobile:                            |                         |  |  |  |  |  |  |
| Card Number:                       |                         |  |  |  |  |  |  |
|                                    |                         |  |  |  |  |  |  |
|                                    | Search                  |  |  |  |  |  |  |

3. Search for the customer you want to view or edit orders for.

See Finding a customer order on page 47.

The Customer Order Maintenance screen is displayed.

| Customer Or   | ders                  |   |                |        |          |
|---------------|-----------------------|---|----------------|--------|----------|
| Customer:     | Xanatos, Xavier       |   |                |        |          |
| Code:         | 10002199              |   |                |        |          |
| Order Number  | r: New Customer Order | • | Pending Total: | \$0.00 |          |
| Site:         | Chadstone             | • | Order Status:  | Open   | -        |
| Customer D    | etails Items          |   |                |        |          |
| Code:         | 10002199              |   |                |        |          |
| First Name:   | Xavier                |   |                |        |          |
| Last Name:    | Xanatos               |   |                |        |          |
| Phone:        | 0945698725            |   |                |        |          |
| Mobile:       | 0416659785            |   |                |        |          |
| Fax:          |                       |   |                |        |          |
| Email:        | XavXan@email.com      |   |                |        |          |
| Delivery Addr | 'ess'                 |   |                |        |          |
|               |                       |   | 1              |        |          |
|               |                       |   | ]              |        |          |
|               |                       |   | ]              |        |          |
|               |                       |   |                |        |          |
| Post Code:    | 3167                  |   |                |        |          |
|               |                       |   |                |        | 📄 Print  |
|               |                       |   |                |        | Com runt |

- 4. Select the order number you want to edit in the **Order Number** drop-down field.
- 5. Press the Items tab.

The Items tab is displayed.

| Customer Ord  | ers              |           |       |                  |                   |             |                |
|---------------|------------------|-----------|-------|------------------|-------------------|-------------|----------------|
| Customer:     | Xanatos, Xavier  |           |       |                  |                   |             |                |
| Code:         | 10002199         |           |       |                  |                   |             |                |
| Order Number: | New Customer Ord | er 🔻      |       | Pending Tota     | l: \$0.00         |             |                |
| Site:         | Chadstone        | -         |       | Order Statu      | s: Open           | v           |                |
| Customer De   | tails Items      |           |       |                  |                   |             |                |
| Item Code:    | ₽ F              | ind 🕂 Add | •     |                  |                   |             |                |
| Description:  |                  |           |       |                  |                   |             |                |
| Unit Price:   |                  |           |       |                  |                   |             |                |
| Description   | Item             | Price     | Packs | Order Qty / kg S | Supplied Qty / kg | Order Total | Supplied Total |
| No Items      |                  | \$0.00    | 0     | 0                | 0                 | \$0.00      | \$0.00         |
|               |                  |           |       |                  |                   |             | Vpdate Delete  |

6. Type the code of the item you want to add in the **Item Code** field.

See Finding an item with a search field.

7. Press + Add

The item is added to the order.

8. Press Save

The changes to the order are saved.

# **Editing items in orders**

Edit an item to change the quantity ordered or supplied or the price charged per unit for this customer order.

**Tip:** If you can not supply all items in an order, you can configure the Portal to automatically create backorders for unsupplied items. See the **Enable Backorders** field in the Customer Orders section of Site Options. See *Configuring Customer Orders for your site* 

**Note:** Depending on your site configuration, you may list item quantities in individual units, or in packs of items. See *Configuring Customer Orders for your site*.

To edit an item in a customer order:

- 1. Press
- 🍰 Customers
- 2. Press Customer Orders > Administration > Edit Order.

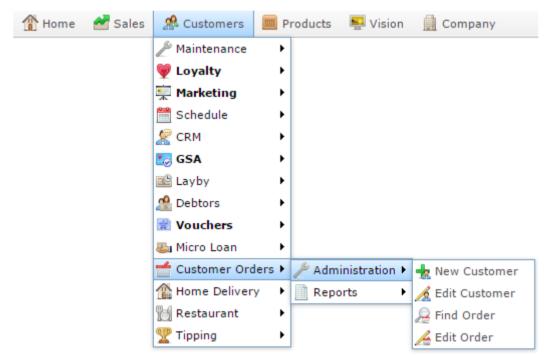

The Find Customer Orders screen is displayed.

| Find Customer Orders |                                |
|----------------------|--------------------------------|
|                      |                                |
|                      | Q P Q R S I U V W X Y Z        |
| Plea                 | se choose a field to search on |
|                      |                                |
| Name:                |                                |
| Customer Number:     |                                |
| Customer Id:         |                                |
| Email:               |                                |
| Mobile:              |                                |
| Card Number:         |                                |
|                      |                                |
|                      | Search                         |

3. Search for the customer you want to view or edit orders for.

See *Finding a customer order* on page 47.

The Customer Orders screen is displayed.

| Customer Or   | ders                 |   |                |        |         |
|---------------|----------------------|---|----------------|--------|---------|
| Customer:     | Xanatos, Xavier      |   |                |        |         |
| Code:         | 10002199             |   |                |        |         |
| Order Number  | : New Customer Order | • | Pending Total: | \$0.00 |         |
| Site:         | Chadstone            | • | Order Status:  | Open   | T       |
| Customer D    | etails Items         |   |                |        |         |
| Code:         | 10002199             |   |                |        |         |
| First Name:   | Xavier               |   |                |        |         |
| Last Name:    | Xanatos              |   |                |        |         |
| Phone:        | 0945698725           |   |                |        |         |
| Mobile:       | 0416659785           |   |                |        |         |
| Fax:          |                      |   |                |        |         |
| Email:        | XavXan@email.com     |   |                |        |         |
|               |                      |   |                |        |         |
| Delivery Addr | ess:                 |   | 1              |        |         |
|               |                      |   | ]              |        |         |
|               |                      |   | ]              |        |         |
|               |                      |   |                |        |         |
| Post Code:    | 3167                 |   |                |        |         |
|               |                      |   |                |        | 🚊 Print |

- 4. Select the order number you want to edit in the **Order Number** drop-down field.
- 5. Press the Items tab.

The Items tab is displayed.

| Customer Orde | ers               |           |       |                |                   |             |                 |
|---------------|-------------------|-----------|-------|----------------|-------------------|-------------|-----------------|
| Customer:     | Xanatos, Xavier   |           |       |                |                   |             |                 |
| Code:         | 10002199          |           |       |                |                   |             |                 |
| Order Number: | New Customer Orde | er 👻      |       | Pending Tot    | al: \$0.00        |             |                 |
| Site:         | Chadstone         | -         |       | Order Stati    | us: Open          | T           |                 |
| Customer Det  | ails Items        |           |       |                |                   |             |                 |
| Item Code:    | PF                | ind 🕂 Add | •     |                |                   |             |                 |
| Description:  |                   |           |       |                |                   |             |                 |
| Unit Price:   |                   |           |       |                |                   |             |                 |
| Description   | Item              | Price     | Packs | Order Qty / kg | Supplied Qty / kg | Order Total | Supplied Total  |
| No Items      |                   | \$0.00    | 0     | 0              | 0                 | \$0.00      | \$0.00          |
|               |                   |           |       |                |                   |             | ×               |
|               |                   |           |       |                |                   | Q           | Update — Delete |
|               |                   |           |       |                |                   |             | 🚔 Print         |

6. Select the item in the grid you want to remove.

| Customer Orde | ers             |              |          |                |               |                |             |                   |
|---------------|-----------------|--------------|----------|----------------|---------------|----------------|-------------|-------------------|
| Customer:     | Xanatos, Xavier |              |          |                |               |                |             |                   |
| Code:         | 10002199        |              |          |                |               |                |             |                   |
| Order Number: | 134             | -            |          | P              | ending Total: | \$0.00         |             |                   |
| Site:         | FLC             | •            |          |                | Order Status: | Open           | -           |                   |
| Customer Det  | ails Items      |              |          |                |               |                |             |                   |
| Item Code:    |                 | 🔎 Find 🕂 Add | <b>_</b> |                |               |                |             |                   |
| Description:  |                 |              |          |                |               |                |             |                   |
| Unit Price:   | \$              | 0.00         |          |                |               |                |             |                   |
| Description   | Item            | Price        | Units    | Order Qty / kg | Supplied Qty  | / k Back Order | Order Total | Supplied Total    |
| Blue Shirt    | 321             | \$175.00     | 1        | 0              |               | 0              | 0 \$0.00    | \$0.00            |
|               |                 |              |          |                | 1             |                |             |                   |
|               |                 |              |          |                |               |                | Q U         | Ipdate 🗕 — Delete |
|               |                 |              |          |                |               | 📄 Print        | 🖌 Finalise  | Delete Order      |

7. Edit the field you want to change.

See Customer Orders screen on page 68.

8. Press Save

The changes to the order are saved.

# **Removing items from orders**

Remove an item from a customer order if the customer no longer wants the item, or you are creating a backorder.

**Tip:** If the customer has requested the item, but you are not supplying it with this order, we recommend setting the **Supplied Qty** to **0** to indicate the item was ordered but is currently unavailable.

To remove an item from a customer order:

- 1. Press <sup>Second</sup> Customers
- 2. Press Customer Orders > Administration > Edit Order.

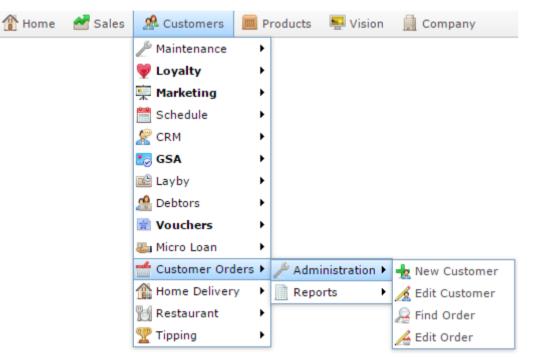

The Find Customer Orders screen is displayed.

| Find Customer Orders                                       |        |  |  |  |  |  |
|------------------------------------------------------------|--------|--|--|--|--|--|
| Custom A B C D E F G H I I K L M N Q P Q R S I U V W X Y Z |        |  |  |  |  |  |
| Please choose a field to search on                         |        |  |  |  |  |  |
| Name:                                                      |        |  |  |  |  |  |
| Customer Number:                                           |        |  |  |  |  |  |
| Customer Id:                                               |        |  |  |  |  |  |
| Email:                                                     |        |  |  |  |  |  |
| Mobile:                                                    |        |  |  |  |  |  |
| Card Number:                                               |        |  |  |  |  |  |
|                                                            |        |  |  |  |  |  |
|                                                            | Search |  |  |  |  |  |

3. Search for the customer you want to view or edit orders for.

See Finding a customer order on page 47.

| The | Customer | Orders | screen | is | disp | layed. |
|-----|----------|--------|--------|----|------|--------|
|     |          |        |        |    |      |        |

| Customer Ord   | ers                |                |        |         |
|----------------|--------------------|----------------|--------|---------|
| Customer:      | Xanatos, Xavier    |                |        |         |
| Code:          | 10002199           |                |        |         |
| Order Number:  | New Customer Order | Pending Total: | \$0.00 |         |
| Site:          | Chadstone          | Order Status:  | Open   | ~       |
| Customer De    | tails Items        |                |        |         |
| Code: 1        | .0002199           |                |        |         |
| First Name:    | Xavier             |                |        |         |
| Last Name: )   | Xanatos            |                |        |         |
| Phone: (       | 0945698725         |                |        |         |
| Mobile: (      | 0416659785         |                |        |         |
| Fax:           |                    |                |        |         |
|                | XavXan@email.com   |                |        |         |
|                | avvan geman.com    |                |        |         |
| Delivery Addre | ss:                |                |        |         |
|                |                    | ]              |        |         |
|                |                    | ]              |        |         |
|                |                    |                |        |         |
| Post Code: 3   | 167                |                |        |         |
|                |                    |                |        |         |
|                |                    |                |        | 😹 Print |

- 4. Select the order number you want to edit in the **Order Number** drop-down field.
- 5. Press the Items tab.

The Items tab is displayed.

| Customer Orde | ers               |        |       |                |                   |             |                |  |
|---------------|-------------------|--------|-------|----------------|-------------------|-------------|----------------|--|
| Customer:     | Xanatos, Xavier   |        |       |                |                   |             |                |  |
| Code:         | 10002199          |        |       |                |                   |             |                |  |
| Order Number: | New Customer Orde | er 🔻   |       | Pending Tota   | al: \$0.00        |             |                |  |
| Site:         | Chadstone         | -      |       | Order Statu    | s: Open           | ~           |                |  |
| Customer Det  | ails Items        |        |       |                |                   |             |                |  |
| Item Code:    | Item Code:        |        |       |                |                   |             |                |  |
| Description:  |                   |        |       |                |                   |             |                |  |
| Unit Price:   |                   |        |       |                |                   |             |                |  |
| Description   | Item              | Price  | Packs | Order Qty / kg | Supplied Qty / kg | Order Total | Supplied Total |  |
| No Items      |                   | \$0.00 | 0     | 0              | 0                 | \$0.00      | \$0.00         |  |
|               |                   |        |       |                |                   | Q           | Vpdate Delete  |  |

6. Select the item in the grid you want to remove.

| Customer:     | Xanatos, Xavi | er           |       |                |               |        |             |                |
|---------------|---------------|--------------|-------|----------------|---------------|--------|-------------|----------------|
| Code:         | 10002199      |              |       |                |               |        |             |                |
| Order Number: | 134           | -            |       | P              | ending Total: | \$0.00 |             |                |
| Site:         | FLC           | -            |       |                | Order Status: |        | -           |                |
|               |               | •            |       |                | order Status: | Open   | · · ·       |                |
| Customer Def  | tails Items   |              |       |                |               |        |             |                |
|               |               |              |       |                |               |        |             |                |
| Item Code:    |               |              | -     |                |               |        |             |                |
|               |               | 🔑 Find 🕂 Add |       |                |               |        |             |                |
| Description : |               |              |       |                |               |        |             |                |
| Unit Price:   |               | \$0.00       |       |                |               |        |             |                |
| Description   | Item          | Price        | Units | Order Qty / kg | Supplied Qty  |        | Order Total | Supplied Total |
| Blue Shirt    | 321           | \$175.00     | 1     | . 0            |               | 0      | 0 \$0.0     | 00 \$0.00      |
|               |               |              |       |                |               |        | φ <b>ο</b>  | \$0.00         |
|               |               |              |       |                |               |        |             | Update — Dele  |
|               |               |              |       |                |               |        | G           | Update Dele    |
|               |               |              |       |                |               | Print  |             |                |

The item is removed.

8. Press Save

7.

The changes to the order are saved.

# Finalising a customer order

Finalise a customer order to complete the order. Changes cannot be made to a finalised order.

**Note:** If the customer has a debtor account, an invoice is automatically created in the debtor system for the finalised order.

To finalise a customer order:

- 1. Press <sup>A</sup> Customers
- 2. Press Customer Orders > Administration > Edit Order.

| 🏦 Home 🛛 🛃 Sal | es 🧟 Customers 🚺 | 🔟 Products 🛛 🖳 Vision   | 🛄 Company       |
|----------------|------------------|-------------------------|-----------------|
|                | 🎤 Maintenance    | •                       |                 |
|                | 💗 Loyalty        | •                       |                 |
|                | 👮 Marketing      | •                       |                 |
|                | 🛗 Schedule       | •                       |                 |
|                | 🧏 CRM            | •                       |                 |
|                | 🔝 GSA            | •                       |                 |
|                | 🖺 Layby          | •                       |                 |
|                | 🧟 Debtors        | •                       |                 |
|                | 🗋 Vouchers       | •                       |                 |
|                | 🎩 Micro Loan     | •                       |                 |
|                | d Customer Order | rs 🕨 🎤 Administration 🕨 | 📩 New Customer  |
|                | 🏦 Home Delivery  | Reports                 | 🔏 Edit Customer |
|                | 👩 Restaurant     | •                       | ᇩ Find Order    |
|                | 🟆 Tipping        | •                       | 🔏 Edit Order    |

The Find Customer Order screen is displayed.

| Find Customer Orders                                       |        |  |  |  |  |  |
|------------------------------------------------------------|--------|--|--|--|--|--|
|                                                            |        |  |  |  |  |  |
| Custom A B C D E F G H I J K L M N Q P Q B S I U Y W X Y Z |        |  |  |  |  |  |
| Please choose a field to search on                         |        |  |  |  |  |  |
| Name:                                                      |        |  |  |  |  |  |
| Customer Number:                                           |        |  |  |  |  |  |
| Customer Id:                                               |        |  |  |  |  |  |
| Email:                                                     |        |  |  |  |  |  |
| Mobile:                                                    |        |  |  |  |  |  |
| Card Number:                                               |        |  |  |  |  |  |
|                                                            |        |  |  |  |  |  |
|                                                            | Search |  |  |  |  |  |

3. Search for the customer you want to view or edit orders for.

See Finding a customer order on page 47.

| Customer Orde   | ers              |                |         |            |        |
|-----------------|------------------|----------------|---------|------------|--------|
| Customer:       | Xanatos, Xavier  |                |         |            |        |
| Code:           | 10002199         |                |         |            |        |
| Order Number:   | 134 💌            | Pending Total: | \$0.00  |            |        |
| Site:           | FLC 💌            | Order Status:  | Open    | T          |        |
| Customer Det    | tails Items      |                |         |            |        |
| Code: 1         | 0002199          |                |         |            |        |
| First Name: >   | avier            |                |         |            |        |
| Last Name: >    | (anatos          |                |         |            |        |
| Phone: 0        | 945698725        |                |         |            |        |
| Mobile: 0       | 416659785        |                |         |            |        |
| Fax:            |                  |                |         |            |        |
| Email:          | (avXan@email.com |                |         |            |        |
|                 |                  |                |         |            |        |
| Delivery Addres | ss:              |                |         |            |        |
|                 |                  |                |         |            |        |
|                 |                  |                |         |            |        |
|                 |                  |                |         |            |        |
| Post Code: 31   | 167              |                |         |            |        |
|                 |                  |                | 📄 Print | ✓ Finalise | Delete |

The Create Orda in diaml 

- 4. Select the order number you want to edit in the **Order Number** drop-down field.
- 5. Press Finalise

The order is finalised.

der

## **Deleting a customer order**

Delete a customer order to cancel the order.

To delete a customer order:

- 1. Press <sup>Customers</sup>
- 2. Press Customer Orders > Administration > Edit Order.

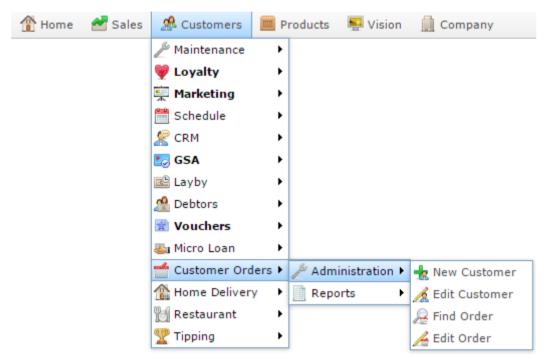

The Find Customer Orders screen is displayed.

| Find Customer Orders                                       |        |  |  |  |  |
|------------------------------------------------------------|--------|--|--|--|--|
| Custom A B C D E F G H I J K L M N O P Q R S T U V W X Y Z |        |  |  |  |  |
| Please choose a field to search on                         |        |  |  |  |  |
|                                                            |        |  |  |  |  |
| Name:                                                      |        |  |  |  |  |
| Customer Number:                                           |        |  |  |  |  |
| Customer Id:                                               |        |  |  |  |  |
| Email:                                                     |        |  |  |  |  |
| Mobile:                                                    |        |  |  |  |  |
| Card Number:                                               |        |  |  |  |  |
|                                                            |        |  |  |  |  |
|                                                            | Search |  |  |  |  |

3. Search for the customer you want to view or edit orders for.

See Finding a customer order on page 47.

The Customer Orders screen is displayed.

| Customer Or   | ders             |   |                |         |            |              |
|---------------|------------------|---|----------------|---------|------------|--------------|
| Customer:     | Xanatos, Xavier  |   |                |         |            |              |
| Code:         | 10002199         |   |                |         |            |              |
| Order Number  | r: 134           | • | Pending Total: | \$0.00  |            |              |
| Site:         | FLC              | • | Order Status:  | Open    | -          |              |
| Customer D    | etails Items     |   |                |         |            |              |
| Code:         | 10002199         |   |                |         |            |              |
| First Name:   | Xavier           |   |                |         |            |              |
| Last Name:    | Xanatos          |   |                |         |            |              |
| Phone:        | 0945698725       |   |                |         |            |              |
| Mobile:       | 0416659785       |   |                |         |            |              |
| Fax:          |                  |   |                |         |            |              |
| Email:        | XavXan@email.com |   |                |         |            |              |
| Delivery Addı |                  |   |                |         |            |              |
| Delivery Addi | 1855.            |   | 1              |         |            |              |
|               |                  |   | ]              |         |            |              |
|               |                  |   | ]              |         |            |              |
|               |                  |   |                |         |            |              |
| Post Code:    | 3167             |   |                |         |            |              |
|               |                  |   |                | 📄 Print | 🖌 Finalise | Delete Order |

- 4. Select the order number you want to edit in the **Order Number** drop-down field.
- 5. Press Delete Order

The order is deleted.

# **Customer Orders screen**

Use this screen to view or maintain customer orders.

### **Opening the Customer Orders screen**

To open the Customer Orders screen:

- 1. Press <sup>A Customers</sup>
- 2. Press Customer Orders > Administration > Edit Order.

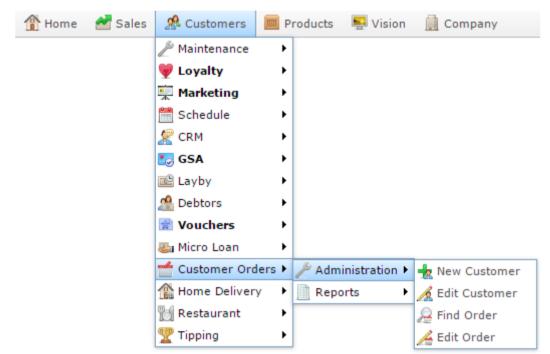

The Find Customer Orders screen is displayed.

| Find Customer Orders                                                                                                    |        |  |  |  |  |
|----------------------------------------------------------------------------------------------------|--------|--|--|--|--|
|                                                                                                    |        |  |  |  |  |
| <u>Custom</u> A <u>B</u> <u>C</u> <u>D</u> <u>E</u> <u>F</u> <u>G</u> <u>H</u> <u>I</u> <u>I</u> <u>K</u> <u>L</u> <u>M</u> <u>N</u> <u>O</u> <u>P</u> <u>Q</u> <u>R</u> <u>S</u> <u>T</u> <u>U</u> <u>V</u> <u>W</u> <u>X</u> <u>Y</u> <u>Z</u> |        |  |  |  |  |
| Please choose a field to search on                                                                                                    |        |  |  |  |  |
|                                                                                                    |        |  |  |  |  |
| Name:                                                                                                    |        |  |  |  |  |
| Customer Number:                                                                                                    |        |  |  |  |  |
| Customer Id:                                                                                                    |        |  |  |  |  |
| Email:                                                                                                    |        |  |  |  |  |
| Mobile:                                                                                                    |        |  |  |  |  |
| Card Number:                                                                                                    |        |  |  |  |  |
|                                                                                                    |        |  |  |  |  |
|                                                                                                    | Search |  |  |  |  |

3. Search for the customer you want to view or edit orders for.

See Finding a customer order on page 47.

The Customer Orders screen is displayed.

| Customer Or  | ders             |   |                |        |            |              |
|--------------|------------------|---|----------------|--------|------------|--------------|
| Customer:    | Xanatos, Xavier  |   |                |        |            |              |
| Code:        | 10002199         |   |                |        |            |              |
| Order Number | : 134            | • | Pending Total: | \$0.00 |            |              |
| Site:        | FLC              | • | Order Status:  | Open   | -          |              |
| Customer D   | etails Items     |   |                |        |            |              |
| Code:        | 10002199         |   |                |        |            |              |
| First Name:  | Xavier           |   |                |        |            |              |
| Last Name:   | Xanatos          |   |                |        |            |              |
| Phone:       | 0945698725       |   |                |        |            |              |
| Mobile:      | 0416659785       |   |                |        |            |              |
| Fax:         |                  |   |                |        |            |              |
| Email:       | XavXan@email.com |   |                |        |            |              |
| Dellara Add  |                  |   |                |        |            |              |
| Delivery Add | ess:             |   | 1              |        |            |              |
|              |                  |   | ]              |        |            |              |
|              |                  |   |                |        |            |              |
|              |                  |   | ]              |        |            |              |
| Post Code:   | 3167             |   |                |        |            |              |
|              |                  |   |                | Print  | Y Finalise | Delete Order |

## **Customer Orders screen key fields and buttons**

| Field         | Description                                                                   |  |
|---------------|-------------------------------------------------------------------------------|--|
| Customer      | Customer's name.                                                              |  |
| Code          | The customer's unique code.                                                   |  |
| Order Number  | Select the order to view, or <b>New Customer Order</b> to create a new order. |  |
| Site          | Select the site to create the customer order for.                             |  |
| Pending Total | The total of the customer order.                                              |  |
| Order Status  | The status of the customer order.                                             |  |
| Je Print      | Press to print the customer order.                                            |  |
| Y Finalise    | Press to finalise the customer order.                                         |  |
| Delete Order  | Press to delete the customer order.                                           |  |

### **Common fields and buttons**

### **Customer tab**

Use this tab to view the customer's contact details and address.

| Customer Orders        |                      |                |        |  |
|------------------------|----------------------|----------------|--------|--|
| Customer:              | Xanatos, Xavier      |                |        |  |
| Code:                  | 10002199             |                |        |  |
| Order Number           | : New Customer Order | Pending Total: | \$0.00 |  |
| Site:                  | Chadstone            | Order Status:  | Open - |  |
| Customer Details Items |                      |                |        |  |
| Code: 10002199         |                      |                |        |  |
| First Name:            | Xavier               |                |        |  |
| Last Name:             | Xanatos              |                |        |  |
| Phone:                 | 0945698725           |                |        |  |
| Mobile:                | 0416659785           |                |        |  |
| Fax:                   |                      |                |        |  |
| Email:                 | XavXan@email.com     |                |        |  |
| Ciliali.               | Aavan@email.com      |                |        |  |
| Delivery Address:      |                      |                |        |  |
|                        |                      |                |        |  |
|                        |                      |                |        |  |
|                        |                      |                |        |  |
| Post Code: 3167        |                      |                |        |  |
|                        |                      |                |        |  |
|                        |                      |                | Print  |  |

| Field      | Description                               |
|------------|-------------------------------------------|
| Code       | Unique code that identifies the customer. |
| First Name | The customer's first name.                |
| Last Name  | The customer's last name.                 |
| Phone      | The customer's phone number.              |
| Mobile     | The customer's mobile number.             |
| Fax        | The customer's fax number.                |

| Field            | Description                      |
|------------------|----------------------------------|
| Email            | The customer's email address.    |
| Delivery Address | The customer's delivery address. |
| Post Code        | The customer's post code.        |

#### **Details tab**

Use this area to view the order details, such as deposits and delivery charges.

| Customer Orders                                          |         |
|----------------------------------------------------------|---------|
| Customer: Xanatos, Xavier                                |         |
| Code: 10002199                                           |         |
| Order Number: New Customer Order v Pending Total: \$0.00 |         |
| Site: Chadstone 💌 Order Status: Open 💌                   |         |
| Customer Details Items                                   |         |
| Date: 1/03/2016                                          |         |
| Due: 8/03/2016 -                                         |         |
| Preferred Hour: 0                                        |         |
| Deposit:                                                 |         |
| Delivery Charge:                                         |         |
| Freight:                                                 |         |
| Purchase Order:                                          |         |
| Invoice:                                                 |         |
| Installer: v                                             |         |
| Instructions:                                            |         |
|                                                          |         |
|                                                          |         |
|                                                          |         |
|                                                          | 📄 Print |

| Field           | Description                                   |
|-----------------|-----------------------------------------------|
| Date            | Date the order was created.                   |
| Due             | Date the order is due to be delivered.        |
| Preferred Hour  | Preferred time of day for the order delivery. |
| Deposit         | Deposit the customer paid for the order.      |
| Delivery Charge | Delivery charges added to the order.          |

| Field          | Description                                           |
|----------------|-------------------------------------------------------|
| Freight        | Freight charge for the order.                         |
| Purchase Order | Purchase order number for the related purchase order. |
| Invoice        | Invoice number for the related invoice.               |
| Installer      | Select the person to install the product if required. |
| Instructions   | Any delivery instructions from the customer.          |

#### Items tab

| Customer Orde           | ers              |           |         |                     |                        |             |                          |
|-------------------------|------------------|-----------|---------|---------------------|------------------------|-------------|--------------------------|
| Customer:               | Xanatos, Xavier  |           |         |                     |                        |             |                          |
| Code:                   | 10002199         |           |         |                     |                        |             |                          |
| Order Number:           | New Customer Ord | er 👻      |         | Pending To          | tal: \$0.00            |             |                          |
| Site:                   | Chadstone        | -         |         | Order Stat          | us: Open               | -           |                          |
| Quatara an Dat          | - 11.            |           |         |                     |                        |             |                          |
| Customer Det            | ails Items       |           |         |                     |                        |             |                          |
| Item Code:              |                  |           | -       |                     |                        |             |                          |
|                         | () F             | ind 🕂 Add |         |                     |                        |             |                          |
|                         | 2                |           |         |                     |                        |             |                          |
| Description:            |                  |           |         |                     |                        |             |                          |
| Unit Price:             | 74               | Price     | Packs   | Orden Obs (Jun      | Council of Obs. ( )    | Onder Tabel | Council of Tabal         |
| Description<br>No Items | Item             | \$0.00    | Packs 0 | Order Qty / kg<br>0 | Supplied Qty / kg<br>0 |             | Supplied Total<br>\$0.00 |
| No Items                |                  | \$0.00    | Ŭ       | 0                   | Ū                      | \$0.00      | \$0.00                   |
|                         |                  |           |         |                     |                        |             |                          |
|                         |                  |           |         |                     |                        |             |                          |
|                         |                  |           |         |                     |                        |             |                          |
|                         |                  |           |         |                     |                        |             |                          |
|                         |                  |           |         |                     |                        |             |                          |
|                         |                  |           |         |                     |                        |             | Visiteta Datata          |
|                         |                  |           |         |                     |                        | <u>_</u>    | Update — Delete          |
|                         |                  |           |         |                     |                        |             | Drint                    |
|                         |                  |           |         |                     |                        |             | 🚔 Print                  |

Use this area to view and maintain items in the customer order.

| Field       | Description                                                                                 |
|-------------|---------------------------------------------------------------------------------------------|
| Item Code   | Search for an item to add to the order.<br>See <i>Finding an item with a search field</i> . |
| Description | Description of the item.                                                                    |
| Item        | Unique code identifying the item.                                                           |
| Price       | Price of the item.                                                                          |

| Field             | Description                                                                                                    |
|-------------------|----------------------------------------------------------------------------------------------------|
| Packs             | Number of packs ordered. The Portal automatically calculates the correct weight or quantity required.                                                                                                    |
|                   | <b>Note:</b> This field is only displayed if <b>Enable Units</b> is set to <b>False</b> in the Customer Orders section of Site Options. See <i>Configuring Customer Orders for your site</i>                                                                                                    |
| Units             | Number of units ordered. The Portal automatically calculates the correct weight or number of packs.                                                                                                    |
|                   | <b>Note:</b> This field is only displayed if <b>Enable Units</b> is set to <b>True</b> in the Customer Orders section of Site Options. See <i>Configuring Customer Orders for your site</i>                                                                                                    |
| Order Qty / kg    | Number of units or kg the customer ordered.                                                                                                    |
| Supplied Qty / kg | Number of units or kg you supplied.                                                                                                    |
| Backorder         | Number of units or kg that cannot be supplied at this time because<br>you do not have them in stock.                                                                                                    |
|                   | <b>Note:</b> If backorders are enabled for the site, when the customer order is finalised, an additional backorder customer order is created with any quantities on back order. See the <b>Enable Backorder</b> field in the Customer Orders section of Site Options. See <i>Configuring Customer Orders for your site</i> . |
| Order Total       | Total price of all units of the item ordered.                                                                                                    |
| Supplied Total    | Total price of all units of the item supplied.                                                                                                    |
| Q Update          | Press to save any changes to the item list.                                                                                                    |

| Field    | Description                                           |
|----------|-------------------------------------------------------|
| - Delete | Press to remove the selected item from the item list. |

### **Customer Order report**

Use the Customer Order report to view customer orders details.

### **Opening the Customer Order report**

To open the Customer Order report:

- 1. Press Customers from the menu bar.
- 2. Press Customer Orders > Reports > Orders (Due).

| 🏠 Home  🛃 Sales | A Customers                                                                      | 🔲 Products 🛛 😽 Vi                                                                                                    | sion 🛄 Company                                                                             | 🕀 Histor   |
|-----------------|----------------------------------------------------------------------------------|----------------------------------------------------------------------------------------------------|--------------------------------------------------------------------------------------------|------------|
|                 | Maintenance Uoyalty Marketing Schedule CRM GSA Layby Debtors Vouchers Micro Loan | <ul> <li>&gt;</li> <li>&gt;</li> <li>&gt;&lt;</li></ul> |                                                                                            |            |
|                 | Customer Order                                                                   | rs •<br>Administrati<br>• Reports<br>•                                                                                                    | on •<br>Customers<br>Summary<br>Orders (Due)<br>Prep List<br>Picking List<br>Home Shopping | Department |

Customer Order Report - Pending Customer 🖉

|         | IDCI | Num |  |       |
|---------|------|-----|--|-------|
| otal:   |      |     |  | otal: |
| - 10 m. |      |     |  | oue.  |

| Site      |   |  |
|-----------|---|--|
| FLC       |   |  |
| Ву        |   |  |
| Day       |   |  |
| Date      |   |  |
| 3/03/2016 | 5 |  |
| Туре      |   |  |
| Pending   |   |  |

### **Customer Order report key fields**

#### **Filters area**

Use this area to filter the results shown in the report.

| Field                                                                   | Description                                                                                                    |
|-------------------------------------------------------------------------|----------------------------------------------------------------------------------------------------|
| Add to Favourites                                                       | Press to add this report to your Portal favourites for easier access.                                                                                                  |
| Site /<br>Sites                                                         | Select the site or sites to report on.                                                                                                    |
| By                                                                      | Select to display the report for a specific day, week or month.                                                                                                    |
| Date /<br>Date From and Date To /<br>As of /<br>Start Date and End Date | Select the date or date period to report on.                                                                                                    |
| Туре                                                                    | <ul> <li>Select to filter the report to customer's orders that are:</li> <li>Pending.</li> <li>Finalised.</li> <li>Delivered.</li> <li>All customer orders.</li> </ul> |

#### **Report area**

This area displays report information.

**Note:** Not all fields may be displayed at once. Some fields depend on your filter field selections.

| Field              | Description                     |
|--------------------|---------------------------------|
| Site /             | The name of the relevant site.  |
| Description        |                                 |
| Name /             | Name of the debtor or customer. |
| Customer /         |                                 |
| Customer Name /    |                                 |
| Debtor             |                                 |
| Debtor Code/       | Unique code identifying the     |
| Customer Code /    | debtor.                         |
| Number /           |                                 |
| Account            |                                 |
| Customer / Details | Customer name and details.      |
| Order # /          | Code identifying the order.     |
| Order Number /     |                                 |
| Order              |                                 |
| Price              | Price of the item in the order. |

| Field      | Description                                                                                                    |  |
|------------|----------------------------------------------------------------------------------------------------|--|
| Units      | Number of units of this item included in the order.                                                                                                    |  |
| Qty / Kg   | Quantity of item included in the<br>order. The Portal automatically<br>expands out any packs or unit-<br>weights to be the number of units<br>or correct weight ordered. |  |
| Total      | Total price of this item in the order.                                                                                                    |  |
| Due Date   | Date the order is due.                                                                                                    |  |
| Deposit    | Deposit paid for the order.                                                                                                    |  |
| Amount Due | Amount still owed by the customer.                                                                                                    |  |

### **Customer Order Summary report**

Use the Customer Order Summary report to view customer orders by time period.

#### **Opening the Customer Order Summary report**

To open the Customer Order Summary report:

- 1. Press Customers from the menu bar.
- 2. Press **Customer Orders > Reports > Summary**.

| Thome Sales | A Customers     | Products 🛛 🛒 Vision | Company                                                                    | \rm Histor |
|-------------|-----------------|---------------------|----------------------------------------------------------------------------|------------|
|             | Maintenance     |                     |                                                                            |            |
|             | Customer Orders | 8 L                 | 1                                                                          |            |
|             | Home Delivery   | Reports •           | Customers  Summary  Orders (Due)  Prep List  Picking List  Home Shopping D | Department |

The Customer Order Summary report is displayed.

| Customer  | Month<br>End<br>30-Sep-<br>2015 | Month<br>End<br>31-Oct-<br>2015 | Month<br>End<br>30-Nov-<br>2015 | Month<br>End<br>31-Dec-<br>2015 | Month<br>End<br>31-Jan-<br>2016 | Month<br>End<br>29-Feb-<br>2016 | Month<br>End<br>31-Mar-<br>2016 | Total  |
|-----------|---------------------------------|---------------------------------|---------------------------------|---------------------------------|---------------------------------|---------------------------------|---------------------------------|--------|
| Bird, Bob | \$0.00                          |                                 |                                 |                                 |                                 |                                 |                                 | \$0.00 |
| Fotal:    | \$0.00                          |                                 |                                 |                                 |                                 |                                 |                                 | \$0.00 |

|           |   | : |
|-----------|---|---|
| Site      |   |   |
| Chadstone | • | > |
| Ву        |   |   |
| Month     |   | > |
| Date      |   |   |
| 1/03/2016 |   |   |
| Туре      |   |   |
| Pending   |   | > |

### **Customer Order Summary report key fields**

#### **Filters area**

Use this area to filter the results shown in the report.

| Field                                                                   | Description                                                                                                    |
|-------------------------------------------------------------------------|----------------------------------------------------------------------------------------------------|
| Add to Favourites                                                       | Press to add this report to your Portal favourites for easier access.                                                                                                    |
| Site /<br>Sites                                                         | Select the site or sites to report on.                                                                                                    |
| Ву                                                                      | Select to display the report for a specific day, week,<br>month or a period specified between two dates.<br><b>Note:</b> Additional fields are displayed to select the<br>specific date period if Between Dates or Date<br>Range is selected. |
| Date /<br>Date From and Date To /<br>As of /<br>Start Date and End Date | Select the date or date period to report on.                                                                                                    |
| Туре                                                                    | <ul> <li>Select to filter the report to customer's orders that are:</li> <li>Pending.</li> <li>Finalised.</li> <li>Delivered.</li> <li>All customer orders.</li> </ul>                                                                        |

#### **Report area**

This area displays report information.

**Note:** Not all fields may be displayed at once. Some fields depend on your filter field selections.

| Field           | Description                                 |
|-----------------|---------------------------------------------|
| Name /          | Name of the debtor or customer.             |
| Customer /      |                                             |
| Customer Name / |                                             |
| Debtor          |                                             |
| Day             | Total dollar amount of customer             |
| Week End        | orders for the selected day, week or month. |
|                 |                                             |

### **Picking List report**

Use the Picking List report to view the list of items that need to be placed into customer orders.

#### **Opening the Picking List report**

To open the Picking List report:

- 1. Press <sup>Customers</sup> from the menu bar.
- 2. Press Customer Orders > Reports > Picking List.

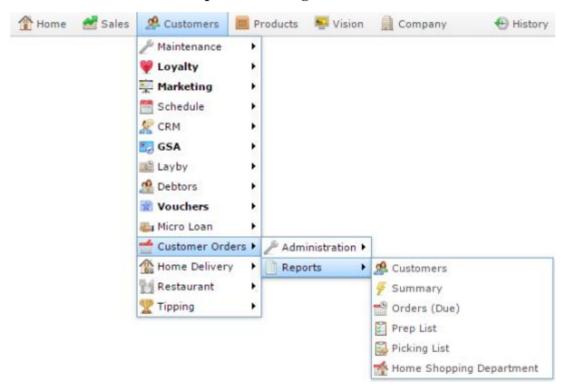

The Picking List report is displayed.

# Customer Order Picking Report - From 30 Mai

| item       | Description                               | Order | Qty/Kg | Packs | Price    | Total        |
|------------|-------------------------------------------|-------|--------|-------|----------|--------------|
| 1          | Chicken<br>Breast                         | 36    | 0.0    | 1     | \$7.99   | \$0.00       |
| Total      |                                           |       | 0.0    |       |          | \$0.00       |
| <u>189</u> | Argies Of<br>Beef                         | 11    | 50.0   | 1     | \$7.50   | \$375.00     |
| Total      |                                           |       | 50.0   |       |          | \$375.00     |
| 2          | Chicken<br>Brocolii &<br>Cheese<br>Pocket | 31    | 40.0   | 1     | \$2.50   | \$100.00     |
| Total      |                                           |       | 40.0   |       |          | \$100.00     |
| 31         | Bbq Plum<br>Chicken<br>Nibbles            | 13    | 200.0  | 1     | \$998.00 | \$199,600.00 |

| Site       |   |
|------------|---|
|            |   |
| Date From  |   |
| 30/03/2003 |   |
| Date To    |   |
| 30/03/2016 |   |
| Туре       |   |
| Pending    | > |
| style      |   |
| Detailed   | > |

### **Picking List report key fields**

#### **Filters area**

Use this area to filter the results shown in the report.

| Field                   | Description                                                           |
|-------------------------|-----------------------------------------------------------------------|
| Add to Favourites       | Press to add this report to your Portal favourites for easier access. |
| Site /                  | Select the site or sites to report on.                                |
| Sites                   |                                                                       |
| Date /                  | Select the date or date period to report on.                          |
| Date From and Date To / |                                                                       |
| As of /                 |                                                                       |
| Start Date and End Date |                                                                       |
| Туре                    | Select to filter the report to customer's orders that are:            |
|                         | <ul> <li>Pending.</li> </ul>                                          |
|                         | <ul> <li>Finalised.</li> </ul>                                        |
|                         | <ul> <li>Delivered.</li> </ul>                                        |
|                         | <ul> <li>All customer orders.</li> </ul>                              |
| Style                   | Select to display the report in a detailed or summary view.           |

#### **Report area**

This area displays report information.

**Note:** Not all fields may be displayed at once. Some fields depend on your filter field selections.

| Field                                | Description                                                                                                    |
|--------------------------------------|----------------------------------------------------------------------------------------------------|
| Item /                               | Description of the item.                                                                                                    |
| Description                          | <b>Note:</b> Click on the description to access other options in a popup menu.                                                                                           |
| Pack                                 | Number of units in a single pack.                                                                                                    |
| Item Number /<br>Item                | The item code of the item.                                                                                                    |
| Order # /<br>Order Number /<br>Order | Code identifying the order.                                                                                                    |
| Price                                | Price of the item in the order.                                                                                                    |
| Qty / Kg                             | Quantity of item included in the<br>order. The Portal automatically<br>expands out any packs or unit-<br>weights to be the number of units<br>or correct weight ordered. |

\_\_\_\_\_

|       | Field | Description                            |
|-------|-------|----------------------------------------|
| Total |       | Total price of this item in the order. |
|       |       |                                        |

# **Preparation List report**

Use the Preparation List report to view the list of orders that need to be prepared for customers.

#### **Opening the Preparation List report**

To open the Preparation List report:

- 1. Press <sup>Customers</sup> from the menu bar.
- 2. Press Customer Orders > Reports > Prep List.

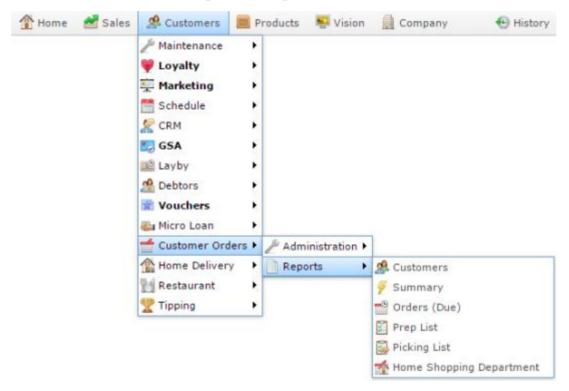

The Preparation List report is displayed.

Add to Favourites

÷

>

>

>

| Site    | Amount<br>Due | Deposit | Due<br>Date | Total | Qty / Kg | Units | Price | Order # | Mobile | Custome<br>/ Details |
|---------|---------------|---------|-------------|-------|----------|-------|-------|---------|--------|----------------------|
| FLC     |               |         |             |       |          |       |       | Al      |        | Print All            |
| Date    |               |         |             |       |          |       |       |         |        |                      |
| 1/03/20 |               |         |             |       |          |       |       |         |        |                      |
| ву      |               |         |             |       |          |       |       |         |        |                      |
|         |               |         |             |       |          |       |       |         |        |                      |
| Day     |               |         |             |       |          |       |       |         |        |                      |
| Туре    |               |         |             |       |          |       |       |         |        |                      |

## **Preparation List report key fields**

#### **Filters area**

Use this area to filter the results shown in the report.

| Field                                                                   | Description                                                                                                    |
|-------------------------------------------------------------------------|----------------------------------------------------------------------------------------------------|
| Add to Favourites                                                       | Press to add this report to your Portal favourites for easier access.                                                                                                  |
| Site /<br>Sites                                                         | Select the site or sites to report on.                                                                                                    |
| By                                                                      | Select to display the report for a specific day, week or month.                                                                                                    |
| Date /<br>Date From and Date To /<br>As of /<br>Start Date and End Date | Select the date or date period to report on.                                                                                                    |
| Туре                                                                    | <ul> <li>Select to filter the report to customer's orders that are:</li> <li>Pending.</li> <li>Finalised.</li> <li>Delivered.</li> <li>All customer orders.</li> </ul> |

#### **Report area**

This area displays report information.

**Note:** Not all fields may be displayed at once. Some fields depend on your filter field selections.

| Field                                | Description                                                                                                    |
|--------------------------------------|----------------------------------------------------------------------------------------------------|
| Customer / Details                   | Customer name and details.                                                                                                    |
| Mobile                               | Customer's mobile number.                                                                                                    |
| Order # /<br>Order Number /<br>Order | Code identifying the order.                                                                                                    |
| Price                                | Price of the item in the order.                                                                                                    |
| Units                                | Number of units of this item included in the order.                                                                                                    |
| Qty / Kg                             | Quantity of item included in the<br>order. The Portal automatically<br>expands out any packs or unit-<br>weights to be the number of units<br>or correct weight ordered. |
| Total                                | Total price of this item in the order.                                                                                                    |

| Field      | Description                        |
|------------|------------------------------------|
| Due Date   | Date the order is due.             |
| Deposit    | Deposit paid for the order.        |
| Amount Due | Amount still owed by the customer. |

# Managing customer contact

You can manage customer contact records to keep regular contact with your customers.

#### Also see:

- *Customer Maintenance screen* on page 104.
- *Customer Contact report* on page 116.
- *Customer Name and Address Extract report* on page 120.

#### What you can do:

- *Creating a new customer management record* on page 96.
- *Editing a customer management record* on page 114.

Managing customer contact

### Creating a new customer management record

Create a new customer management record to manage customer contact and information.

**Note:** Customer management records are automatically created when customers are created in other customer based Portal systems such as debtors, loyalty, customer orders, etc.

To create a new customer management record:

- 1. Press <sup>Sh</sup> Customers
- 2. Press **CRM > Maintenance > New Customer**.

| 🏦 Home | 🚰 Sales | 🧟 Customers 📗     | I P | roducts 🛛 🖳 Vision | n 🚊 Company        |
|--------|---------|-------------------|-----|--------------------|--------------------|
|        |         | 🎤 Maintenance     | ►   |                    |                    |
|        |         | 💗 Loyalty         | ۲   |                    |                    |
|        |         | 🚎 Marketing       | ►   |                    |                    |
|        |         | 🛗 Schedule        | ►   |                    |                    |
|        |         | 🧏 CRM             | ≁   | 🎤 Maintenance 🕨    | 🛃 Company Options  |
|        |         | 🌄 GSA             | ×   |                    | 📩 New Customer     |
|        |         | 🕮 Layby           | ×   |                    | 🔏 Edit Customer    |
|        |         | 🦀 Debtors         | ×   |                    | 🙀 Customer Reports |
|        |         | 🛒 Vouchers        | ×   |                    | 😥 Contact Reports  |
|        |         | 🍇 Micro Loan      | ×   |                    |                    |
|        |         | 📹 Customer Orders | s 🕨 |                    |                    |
|        |         | 🏠 Home Delivery   | ►   |                    |                    |
|        |         | 📷 Restaurant      | ►   |                    |                    |
|        |         | 🏆 Tipping         | •   |                    |                    |

The Customer Maintenance screen is displayed.

#### Managing customer contact

| Customer Maintenance - Amc master                 |                             |
|---------------------------------------------------|-----------------------------|
| Customer Name: Xavier                             |                             |
| Customer Number: 10002199                         |                             |
| Card Number: 2731444304495                        |                             |
| * indicates compulsory field                      |                             |
| Name Address Control Contact Transactions Surveys |                             |
| Title: Dr 👻                                       |                             |
| First Name: Xavier                                |                             |
| Surname: Xanatos                                  |                             |
| Contact Name: Xavier                              |                             |
| Home Phone: 0945698725                            |                             |
| Work Phone:                                       |                             |
| Mobile: 0416659785                                |                             |
| Fax:                                              |                             |
| Email Address: XavXan@email.com                   |                             |
| Date of Birth: 1/01/1900 ~                        |                             |
| Comments:                                         |                             |
|                                                   | S Cancel P New Add / Update |

# 3. Press 🖺 New

The Customer Maintenance screen is displayed.

| Customer Main  | tenance -  | Amc mas    | ster         |   |
|----------------|------------|------------|--------------|---|
| Customer Name: |            |            |              |   |
| Customer Numbe | r:         |            |              |   |
|                | * indica   | ates compu | alsory field | ł |
| Name Address   | Control    | Contact    | Surveys      |   |
| Title:         | Please Sel | lect       | -            |   |
| First Name:    |            |            |              |   |
| Sumame:        |            |            |              |   |
| Contact Name:  |            | _          |              |   |
| Home Phone:    |            |            |              |   |
| Work Phone:    |            | _          |              |   |
| Mobile:        |            |            |              |   |
|                |            |            |              |   |
| Fax:           |            |            |              |   |
| Email Address: |            |            |              |   |
| Date of Birth: | 1/01/190   | 0          | *            |   |
| Comments:      |            |            |              |   |
|                |            |            |              |   |
|                |            |            |              |   |
|                |            |            |              |   |

- 4. Select the customer's preferred salutation in the **Title** drop-down field.
- 5. Type the customers name in the **First Name** and **Surname** fields.
- 6. Press Add / Update .

Managing customer contact

The new customer management record is created.

### **Finding a customer**

Find a customer when you want to:

- View or edit the customer's details.
- Contact the customer.
- Fill a customer order for that customer.
- Perform another task that requires specifying the customer.

You can either:

- List all customers starting with a chosen letter.
- Search for a customer by typing information in the search fields.

#### **Opening the Find Customer screen**

To open the Find Customer screen:

- 1. Press <sup>Customers</sup> in the main menu bar.
- 2. Press **CRM > Maintenance > Edit Customer**.

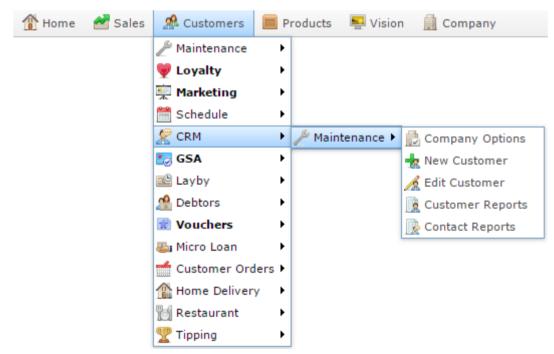

The Find Customer screen is displayed.

Managing customer contact

| Find Customer                      |                                |  |
|------------------------------------|--------------------------------|--|
|                                    |                                |  |
| Custom A B C D E E G H I J K L M N | Q P Q B S T U V W X Y Z        |  |
| Plea                               | se choose a field to search on |  |
| Name:                              |                                |  |
| Customer Number:                   |                                |  |
| Customer Id:                       |                                |  |
| Email:                             |                                |  |
| Mobile:                            |                                |  |
| Card Number:                       |                                |  |
|                                    |                                |  |
| Search                             |                                |  |

### Listing all customers by letter:

To list customers that start with a specific letter alphabetically:

1. Press the corresponding letter of the alphabet at the top of the search screen.

| Find Customer                                              | Find Customer |  |  |
|------------------------------------------------------------|---------------|--|--|
|                                                            |               |  |  |
| Custom A B C D E E G H I J K L M N O P Q B S I U X W X Y Z |               |  |  |
| Please choose a field to search on                         |               |  |  |
|                                                            |               |  |  |
| Name:                                                      |               |  |  |
| Customer Number:                                           |               |  |  |
| Customer Id:                                               |               |  |  |
| Email:                                                     |               |  |  |
| Mobile:                                                    |               |  |  |
| Card Number:                                               |               |  |  |
|                                                            |               |  |  |
| Search                                                     |               |  |  |

The customers that start with that letter are listed alphabetically.

| Find Customer              |                         |
|----------------------------|-------------------------|
| Custom A B C D E E G H I J | KLMNQPQBSIUXWXXZ        |
|                            | Names starting with 'X' |
| Xanatos,Xavier (10002199)  | Xanatos.Xeno (10002200) |
|                            | Search                  |

Managing customer contact

#### **Searching for customers**

You can search for a customer based on their:

- Name.
- Customer number.
- Customer ID.
- Email address.
- Mobile phone number.
- Loyalty card number.

The Portal searches for matches:

• Anywhere within the words of the field.

For example, **APP** matches both **apple**, and **pineapple**. If a field contains multiple words, it matches any word in the field.

• From the start of the customer name or customer number.

For example, a search for a customer number of **3** returns all customer numbers starting with 3, not all customer numbers that contain 3.

• Using the first search field that contains data.

For example, if you type **APP** in the **Name** field and **3** in the **Customer Number** field, the Portal ignores the **Customer Number** field and searches for matches to the customer name.

To search for customers:

1. If the custom search fields are not displayed, press the Custom tab.

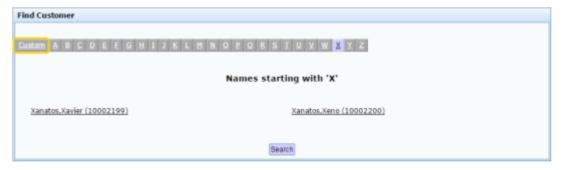

2. Type the term you want to search on in the search fields.

#### Managing customer contact

| Find Customer                      |                 |  |  |
|------------------------------------|-----------------|--|--|
|                                    |                 |  |  |
| Please choose a field to search on |                 |  |  |
|                                    | Name:           |  |  |
| Cu                                 | istomer Number: |  |  |
|                                    | Customer Id:    |  |  |
|                                    | Email:          |  |  |
|                                    | Mobile:         |  |  |
|                                    | Card Number:    |  |  |
|                                    |                 |  |  |
| Search                             |                 |  |  |
|                                    |                 |  |  |

**Note:** Because the Portal uses the first field with data that it finds, you should only search for customers using one search field at a time.

3. Press Search

The search results are displayed.

Managing customer contact

1 Press

### **Customer Maintenance screen**

Use this screen to keep in contact with your customers, noting:

- Their contact details.
- A schedule for regular contact.
- When and how they prefer to be contacted.
- Records of previous times the customer was contacted.
- The customer's transactions with your company.
- Marketing surveys the customer has completed.

#### **Opening the Customer Maintenance screen**

To open the Customer Maintenance screen:

🥵 Customers

2. Press **CRM > Maintenance > Edit Customer**.

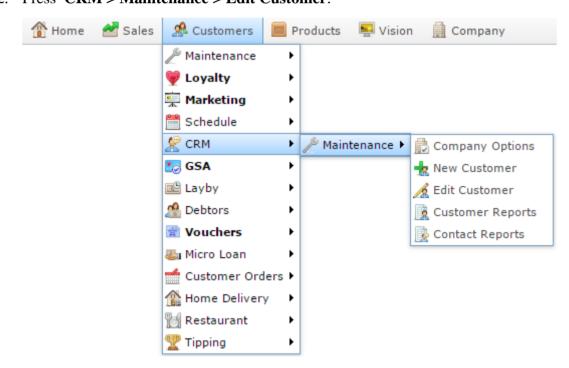

The Find Customer screen is displayed.

#### Managing customer contact

| Find Customer                      |                                |  |  |
|------------------------------------|--------------------------------|--|--|
|                                    |                                |  |  |
| Custom A B C D E F G H I J K L M N | Q P Q R S I U V W X Y Z        |  |  |
| Plea                               | se choose a field to search on |  |  |
|                                    |                                |  |  |
| Name:                              |                                |  |  |
| Customer Number:                   |                                |  |  |
| Customer Id:                       |                                |  |  |
| Email:                             |                                |  |  |
| Mobile:                            |                                |  |  |
| Card Number:                       |                                |  |  |
|                                    |                                |  |  |
| Search                             |                                |  |  |

3. Search for the customer you want to view or edit.

See Finding a customer on page 99.

The Customer Maintenance screen is displayed.

| Customer Main  | itenance - Amc master                |
|----------------|--------------------------------------|
| Customer Name: | Xavier                               |
| Customer Numbe | er: 10002199                         |
| Card Number:   | 2731444304495                        |
|                | * indicates compulsory field         |
| Name Address   | Control Contact Transactions Surveys |
| Title:         | Dr                                   |
| First Name:    | Xavier                               |
| Surname:       | Xanatos                              |
| Contact Name:  | Xavier                               |
| Home Phone:    | 0945698725                           |
| Work Phone:    |                                      |
| Mobile:        | 0416659785                           |
| Fax:           |                                      |
| Email Address: | XavXan@email.com                     |
| Date of Birth: | 1/01/1900 -                          |
| Comments:      |                                      |
|                | S Cancel Mew Add / Update            |

### **Customer Maintenance screen key fields and buttons**

#### **Common fields and buttons**

| Field              | Description                                                                |
|--------------------|----------------------------------------------------------------------------|
| Customer Name      | The customer's first name.                                                 |
| Customer<br>Number | The unique number identifying the customer within the Portal.              |
| Card Number        | The customer's loyalty card number, if they have a linked loyalty account. |
| Debtor Number      | The customer's debtor number, if they have a linked debtor account.        |
| S Cancel           | Press to undo any changes made since the last save.                        |
| new 🕅              | Press to create a new customer.                                            |
| Add / Update       | Press to save any changes to an existing customer.                         |

#### Name tab

Use this area to define the customer's contact details.

| Customer Maintenance - Amc master                 |  |  |  |
|---------------------------------------------------|--|--|--|
| Customer Name: Xavier                             |  |  |  |
| Customer Number: 10002199                         |  |  |  |
| Card Number: 2731444304495                        |  |  |  |
| * indicates compulsory field                      |  |  |  |
| Name Address Control Contact Transactions Surveys |  |  |  |
| Title: Dr                                         |  |  |  |
|                                                   |  |  |  |
| : Xavier                                          |  |  |  |
| Surname: Xanatos                                  |  |  |  |
| tact Name: Xavier                                 |  |  |  |
| Home Phone: 0945698725                            |  |  |  |
| Work Phone:                                       |  |  |  |
| Mobile: 0416659785                                |  |  |  |
| Fax:                                              |  |  |  |
| Email Address: XavXan@email.com                   |  |  |  |
| Date of Birth: 1/01/1900                          |  |  |  |
| Comments:                                         |  |  |  |
|                                                   |  |  |  |
| S Cancel 🖺 New Add / Update                       |  |  |  |
|                                                   |  |  |  |

| Field        | Description                                        |
|--------------|----------------------------------------------------|
| Title        | Customer's preferred salutation.                   |
| First Name   | Customer's first name.                             |
| Surname      | Customer's last name.                              |
| Contact Name | Name of the person to contact about this customer. |
| Home Phone   | Customer's home phone number.                      |

| Field         | Description                         |
|---------------|-------------------------------------|
| Work Phone    | Customer's work phone number.       |
| Mobile        | Customer's mobile number.           |
| Fax           | Customer's fax number.              |
| Email Address | Customer's email address.           |
| Date of Birth | Customer's date of birth.           |
| Comments      | Any comment regarding the customer. |

### Address tab

Use this area to define the customer's address.

| Custo  | ner Maint | enance - | Amc ma     | ster        |                             |
|--------|-----------|----------|------------|-------------|-----------------------------|
| Custom | er Name:  |          |            |             |                             |
| Custom | er Numbei |          |            |             |                             |
|        |           | * indica | ites compu | lsory field |                             |
| Name   | Address   | Control  | Contact    | Surveys     |                             |
|        |           |          |            |             | Address:                    |
|        |           |          |            |             |                             |
|        |           |          |            |             | Suburb:                     |
|        |           |          |            |             | State:                      |
|        |           |          |            |             |                             |
|        |           |          |            |             | Post Code:                  |
|        |           |          |            |             |                             |
|        |           |          |            |             |                             |
|        |           |          |            |             |                             |
|        |           |          |            |             |                             |
|        |           |          |            |             |                             |
|        |           |          |            |             |                             |
|        |           |          |            |             |                             |
|        |           |          |            |             |                             |
|        |           |          |            |             |                             |
|        |           |          |            |             | S Cancel 🕅 New Add / Update |

| Field     | Description               |
|-----------|---------------------------|
| Address   | The customer's address.   |
| Suburb    | The customer's suburb.    |
| State     | The customer's state.     |
| Post Code | The customer's post code. |

#### **Control tab**

Use this area to define the contact schedule for the customer and the customer's preferred method of contact.

| Customer Maintenance - Amc master    |                         |
|--------------------------------------|-------------------------|
| Customer Name:                       |                         |
| Customer Number:                     |                         |
| * indicates compulsory field         |                         |
| Name Address Control Contact Surveys |                         |
| Last Contact :                       | 1/01/1970               |
|                                      |                         |
| Next Contact :                       | 1/03/2016               |
| Call Frequency:                      | Don't Contact 🗸         |
| Best Time to Call:                   | Morning                 |
|                                      | ─ Sunday                |
|                                      | Monday                  |
|                                      | Tuesday                 |
| Day to Call                          | ⊙ Wednesday             |
|                                      | O Thursday              |
|                                      | 💿 Friday                |
|                                      | ⊙ Saturday              |
| Customer Would Like:                 | To Call them            |
| Mail:                                | Opt In                  |
| Email:                               | Opt In                  |
| SMS:                                 | Opt In 🗸                |
|                                      | Cancel Mew Add / Update |

| Field             | Description                                          |
|-------------------|------------------------------------------------------|
| Last Contact      | Date the customer was last contacted.                |
| Next Contact      | Date the customer is next scheduled to be contacted. |
| Call Frequency    | How often the customer should be contacted.          |
| Best Time to Call | Select the best time of day to call.                 |

| Field               | Description                                                        |  |  |  |
|---------------------|--------------------------------------------------------------------|--|--|--|
| Day to Call         | Select the best day of the week to call the customer.              |  |  |  |
| Customer Would Like | Select the mode of communication the customer prefers.             |  |  |  |
| Mail                | Select whether the customer has opted into receiving mail.         |  |  |  |
| Email               | Select whether the customer has opted into receiving email.        |  |  |  |
| SMS                 | Select whether the customer has opted into receiving SMS messages. |  |  |  |

### **Contact tab**

Use this area to view when a customer has been contacted.

| ustomer Maint | enance - A | Amc mas  | ster         |      |                       |          |
|---------------|------------|----------|--------------|------|-----------------------|----------|
| stomer Name:  |            |          |              |      |                       |          |
| stomer Number | :          |          |              |      |                       |          |
|               | * indicat  | es compu | Ilsory field |      |                       |          |
| ame Address   | Control    | Contact  | Surveys      |      |                       |          |
| Date          |            | (        | Contact Type | User | Comments              |          |
|               |            |          |              |      |                       |          |
|               |            |          |              |      |                       |          |
|               |            |          |              |      |                       |          |
|               |            |          |              |      |                       |          |
|               |            |          |              |      |                       |          |
|               |            |          |              |      |                       |          |
|               |            |          |              |      |                       |          |
|               |            |          |              |      |                       |          |
|               |            |          |              |      |                       |          |
|               |            |          |              |      |                       |          |
|               |            |          |              |      |                       |          |
|               |            |          |              |      |                       |          |
|               |            |          |              |      |                       |          |
|               |            |          |              |      |                       |          |
|               |            |          |              |      |                       |          |
|               |            |          |              |      |                       |          |
|               |            |          |              |      |                       |          |
|               |            |          |              |      |                       |          |
|               |            |          |              |      |                       |          |
|               |            |          |              |      |                       |          |
|               |            |          |              |      |                       |          |
|               |            |          |              |      | 🚫 Cancel  💾 New 🛛 Add | / Update |

| Field        | Description                                        |  |  |
|--------------|----------------------------------------------------|--|--|
| Date         | Date the customer was contacted.                   |  |  |
| Contact Type | Type of contact that occurred.                     |  |  |
| User         | The name of the Portal who contacted the customer. |  |  |
| Comments     | Any comments on the customer contact.              |  |  |

# Surveys tab

Use this area to view surveys completed by a customer.

| Customer Maintenance - Amc m | aster         |             |                              |
|------------------------------|---------------|-------------|------------------------------|
| Customer Name:               |               |             |                              |
| Customer Number:             |               |             |                              |
| * indicates com              | pulsory field |             |                              |
| Name Address Control Contac  | t Surveys     |             |                              |
| Description                  | Survey #      | Date        | Questions                    |
| Bob Test Survey              | 2             | 08 SEP 2009 | 8                            |
| Clives Survey                | 25            | 11 MAY 2014 | 1                            |
| First Survey                 | 1             | 02 JUN 2008 | 3                            |
| Gregs Test                   | 3             | 02 JUN 2008 | 3                            |
| Poste Code                   | 6             | 10 OCT 2008 | 1                            |
| Survey                       | 5             | 28 AUG 2008 | 1                            |
| Thirsty Camel Form           | 4             | 28 MAY 2008 | 6                            |
|                              |               |             |                              |
|                              |               |             | Cancel 🏾 🎢 New 🛛 Add / Updat |

| Field       | Description                           |
|-------------|---------------------------------------|
| Description | Description of the survey.            |
| Survey #    | Unique number identifying the survey. |
| Date        | Date the survey was taken.            |
| Questions   | Number of questions in the survey.    |

# Editing a customer management record

Edit a customer management record to change a customer's contact information or schedule.

To edit a customer management record:

1. Press <sup>A</sup>Customers 2. Press **CRM > Maintenance > Edit Customer**. 🛃 Sales The Home 🥵 Customers Products Vision Company 🖗 Maintenance ۲ 💗 Loyalty ۲ 🚎 Marketing ۲ 🛗 Schedule ۲ 🐙 CRM ۲ 🖗 Maintenance 🕨 🛃 Company Options 🌅 GSA ۶ 👆 New Customer 🖳 Layby ۲ 🔏 Edit Customer 🥵 Debtors ۲ Customer Reports 0 🗋 Vouchers ۲ Contact Reports 🛃 Micro Loan ۲ Customer Orders 🕨 🏠 Home Delivery ۲ Restaurant 16 ۲ Tipping ۲

The Find Customer screen is displayed.

| Find Customer                      |                                                                                                    |
|------------------------------------|----------------------------------------------------------------------------------------------------|
|                                    |                                                                                                    |
| Custom A B C D E F G H I J K L M N | $\underline{Q}  \underline{P}  \underline{Q}  \underline{R}  \underline{S}  \underline{T}  \underline{U}  \underline{V}  \underline{W}  \underline{X}  \underline{Y}  \underline{Z}$ |
| Plea                               | se choose a field to search on                                                                                                    |
| Name:                              |                                                                                                    |
| Customer Number:                   |                                                                                                    |
| Customer Id:                       |                                                                                                    |
| Email:                             |                                                                                                    |
| Mobile:                            |                                                                                                    |
| Card Number:                       |                                                                                                    |
|                                    |                                                                                                    |
|                                    | Search                                                                                                    |

3. Search for the customer you want to view or edit.

See Finding a customer on page 99.

The Customer Maintenance screen is displayed.

| Customer Maintenance - Amc master                 |  |  |  |  |  |  |  |  |
|---------------------------------------------------|--|--|--|--|--|--|--|--|
| Customer Name: Xavier                             |  |  |  |  |  |  |  |  |
| Customer Number: 10002199                         |  |  |  |  |  |  |  |  |
| Card Number: 2731444304495                        |  |  |  |  |  |  |  |  |
| * indicates compulsory field                      |  |  |  |  |  |  |  |  |
| Name Address Control Contact Transactions Surveys |  |  |  |  |  |  |  |  |
|                                                   |  |  |  |  |  |  |  |  |
| Title:                                            |  |  |  |  |  |  |  |  |
| First Name: Xavier                                |  |  |  |  |  |  |  |  |
| Surname: Xanatos                                  |  |  |  |  |  |  |  |  |
| Contact Name: Xavier                              |  |  |  |  |  |  |  |  |
| Home Phone: 0945698725                            |  |  |  |  |  |  |  |  |
| Work Phone:                                       |  |  |  |  |  |  |  |  |
| Mobile: 0416659785                                |  |  |  |  |  |  |  |  |
| Fax:                                              |  |  |  |  |  |  |  |  |
| Email Address: XavXan@email.com                   |  |  |  |  |  |  |  |  |
| Date of Birth: 1/01/1900 v                        |  |  |  |  |  |  |  |  |
| Comments:                                         |  |  |  |  |  |  |  |  |
|                                                   |  |  |  |  |  |  |  |  |
| S Cancel Mew Add / Update                         |  |  |  |  |  |  |  |  |

4. Make the required changes

See Customer Maintenance screen on page 130.

5. Press Add / Update

The changes are saved.

# **Customer Contact report**

Use the Customer Contact report view customer contact schedules and preferences.

### **Opening the Customer Contact report**

To open the Customer Contact report:

1. Press <sup>A</sup>Customers 2. Press CRM > Maintenance > Contact Reports. 🛃 Sales A Customers Products 👚 Home Vision Company 🖗 Maintenance ۲ 💗 Loyalty ۲ 草 Marketing ۲ 🛗 Schedule ۲ 🗶 CRM ۲ 🖗 Maintenance 🕨 🛃 Company Options 🌅 GSA ۶ 👆 New Customer 🖳 Layby ۲ 🔏 Edit Customer 🧟 Debtors ۲ Customer Reports 🗋 Vouchers ۲ 😺 Contact Reports 🎩 Micro Loan ۲ Customer Orders 🕨 🏠 Home Delivery ۶ 📆 Restaurant ۲ Tipping ۲

The Customer Contact report is displayed.

|          |             |         |                 |          |         |                         |                 |                 | Option    |
|----------|-------------|---------|-----------------|----------|---------|-------------------------|-----------------|-----------------|-----------|
| Customer | Name        | Card    | Contact<br>Type | Mobile   | Phone   | Best<br>Time to<br>Call | Last<br>Contact | Next<br>Contact | Last Con  |
| 5035     |             |         | To Call         |          |         | Morning                 | 05-May-         |                 | Ву        |
| 0000     |             |         | them            |          |         | moning                  | 2011            |                 | Date Rar  |
| 5004     | BOB<br>BIRD |         | To Call them    |          | 3333333 | Morning                 | 10-Feb-<br>2011 | 10-Feb-<br>2011 | Date From |
| 5033     | Helga       |         | To Call<br>them | +2783459 |         | Morning                 | 16-Feb-<br>2011 | 15-Feb-<br>2011 | 2/02/201  |
| L100109  | Princess    | L100109 | To Call<br>them |          |         | Morning                 | 10-Feb-<br>2011 | 01-Jan-<br>1970 | Date To   |
| Count:   | 4           |         |                 |          |         |                         |                 |                 | 1/03/201  |

|           |                   | 000 |
|-----------|-------------------|-----|
| Option    |                   |     |
| Last Cont | act               | >   |
| Ву        |                   |     |
| Date Ran  | ge                | >   |
| Date From |                   |     |
| 2/02/2010 | )                 |     |
| Date To   |                   |     |
| 1/03/2016 | ;                 |     |
|           |                   |     |
|           | Add to Favourites |     |

# **Customer Contact report key fields**

#### **Filters area**

Use this area to filter the results shown in the report.

| Field                   | Description                                                                                                    |
|-------------------------|----------------------------------------------------------------------------------------------------|
| Add to Favourites       | Press to add this report to your Portal favourites for easier access.                                                            |
| Option                  | Select:                                                                                                    |
|                         | <ul> <li>Next Contact to filter the report to customers<br/>whose Next Contact is within the selected date<br/>range.</li> </ul> |
|                         | <ul> <li>Last Contact to filter the report to customers<br/>whose Last Contact is within the selected date<br/>range.</li> </ul> |
| Ву                      | Select to display the report for a specific day, week,<br>month or a period specified between two dates.                         |
|                         | <b>Note:</b> Additional fields are displayed to select the specific date period if Between Dates or Date Range is selected.      |
| Date /                  | Select the date or date period to report on.                                                                                     |
| Date From and Date To / |                                                                                                    |
| As of /                 |                                                                                                    |
| Start Date and End Date |                                                                                                    |

#### **Report area**

This area displays report information.

**Note:** Not all fields may be displayed at once. Some fields depend on your filter field selections.

| Field                        | Description                                           |
|------------------------------|-------------------------------------------------------|
| Customer ID /<br>Customer    | Unique code identifying the customer.                 |
| Name /<br>Card /<br>Customer | Name of the loyalty member or customer.               |
| Card # /<br>Card             | The card number identifying the loyalty member.       |
| Contact Type                 | The preferred method of contact for the customer.     |
| Phone                        | The loyalty member's landline phone number.           |
| Mobile                       | The loyalty member's mobile phone number.             |
| Best Time to Call            | The time of day the customer prefers to be contacted. |

|              | Field | Description                                              |
|--------------|-------|----------------------------------------------------------|
| Last Contact |       | The date the customer was last contacted.                |
| Next Contact |       | The date the customer is next scheduled to be contacted. |

# **Customer Name and Address Extract report**

Use the Customer Name and Address Extract report to download the names and addresses of customers you want to contact.

# **Opening the Customer Name and Address Extract report**

To open the Customer Name and Address Extract report:

- 1. Press <sup>Sea</sup> Customers
- 2. Press **CRM > Maintenance > Contact Reports**.

| 🏦 Home | 🛃 Sales | 🧟 Customers 📗     | Products 🗧   | Vision   | 📄 Company        |
|--------|---------|-------------------|--------------|----------|------------------|
|        |         | 🎤 Maintenance     | •            |          |                  |
|        |         | 💗 Loyalty         | •            |          |                  |
|        |         | 👮 Marketing       | •            |          |                  |
|        |         | 🛗 Schedule        | •            |          |                  |
|        |         | 🧟 CRM             | 🕨 🎤 Maintena | ance 🕨 📄 | Company Options  |
|        |         | 🛃 GSA             | •            | *        | New Customer     |
|        |         | 🕮 Layby           | •            | ß        | Edit Customer    |
|        |         | 🦀 Debtors         | •            |          | Customer Reports |
|        |         | 🗋 Vouchers        | •            |          | Contact Reports  |
|        |         | 🌄 Micro Loan      | •            |          | ,                |
|        |         | 📹 Customer Orders | •            |          |                  |
|        |         | 🏠 Home Delivery   | •            |          |                  |
|        |         | 📆 Restaurant      | •            |          |                  |
|        |         | 🟆 Tipping         | •            |          |                  |

The Customer Name and Address Extract report is displayed.

| Selection                       | Customers | Points | Value  | Selection |  |
|---------------------------------|-----------|--------|--------|-----------|--|
| Download Names and<br>Addresses | 4,530     | 0.0    | \$0.00 | Customers |  |
| Total                           | 4,530     | 0.0    | \$0.00 | Both      |  |
|                                 |           |        |        | Filters   |  |
|                                 |           |        |        | None      |  |

# **Customer Name and Address Extract report key fields**

#### **Filters area**

Use this area to filter the results shown in the report.

| Field             | Description                                                           |
|-------------------|-----------------------------------------------------------------------|
| Add to Favourites | Press to add this report to your Portal favourites for easier access. |

| Description                     |                                                                                                    |  |  |  |
|---------------------------------|----------------------------------------------------------------------------------------------------|--|--|--|
| Select to filter the report to: |                                                                                                    |  |  |  |
| Customers                       | All customers.                                                                                                    |  |  |  |
| Loyalty                         | Loyalty members.                                                                                                    |  |  |  |
| Accounts                        | Customers with debtor accounts.                                                                                                    |  |  |  |
| Layby                           | Customers who have purchased laybys.                                                                                                    |  |  |  |
| Customer<br>Orders              | Customers who have placed customer orders.                                                                                                    |  |  |  |
| Home<br>Delivery                | Customers who have ordered home delivery.                                                                                                    |  |  |  |
| Home<br>Shopping                | Customers who have purchased from your home shopping site.                                                                                     |  |  |  |
| Scheduler                       | Customers who have made appointments.                                                                                                    |  |  |  |
| Micro<br>Loan                   | Customers who have used micro loans.                                                                                                    |  |  |  |
| Micro<br>Purchase               | Customers who have made micro purchases.                                                                                                    |  |  |  |
|                                 | Customers<br>Loyalty<br>Accounts<br>Layby<br>Customer<br>Orders<br>Home<br>Delivery<br>Home<br>Shopping<br>Scheduler<br>Micro<br>Loan<br>Micro |  |  |  |

|        | Field | Description                                                |
|--------|-------|------------------------------------------------------------|
| Filter |       | Select to filter the report by:                            |
|        |       | ■ State                                                    |
|        |       | <ul> <li>Post code</li> </ul>                              |
|        |       | <ul> <li>Names that start with a chosen letter.</li> </ul> |

#### **Report area**

This area displays report information.

**Note:** Not all fields may be displayed at once. Some fields depend on your filter field selections.

| Field     | Description                                                                     |
|-----------|---------------------------------------------------------------------------------|
| Customers | The total number of customers included in the report.                           |
| Points    | The total balance of loyalty points for the customers included in the report.   |
| Value     | The value of the loyalty points for<br>the customers included in the<br>report. |

You can manage customers and view their activity with your company such as quotes, laybys, appointments, home delivery and customer orders, as well as linked debtor, loyalty and contact records.

#### Also see:

- *Customer Maintenance screen* on page 130.
- *Site Details report* on page 145.
- *Home Shopping Department report* on page 150.

#### What you can do:

- *Creating a new customer* on page 126.
- *Editing a customer* on page 128.

# Creating a new customer

Create a new customer to track their activity with your company.

To create a new customer:

- 1. Press <sup>Customers</sup>
- 2. Press Customer Orders > Administration > New Customer.

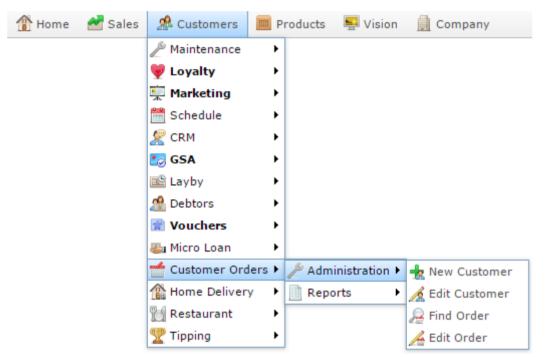

The Find Customer screen is displayed.

| Find Customer                                              |                                    |  |  |  |  |  |
|------------------------------------------------------------|------------------------------------|--|--|--|--|--|
|                                                            |                                    |  |  |  |  |  |
| Custom A B C D E F G H I J K L M N Q P Q R S T U V W X Y Z |                                    |  |  |  |  |  |
| Plea                                                       | Please choose a field to search on |  |  |  |  |  |
| Name:                                                      |                                    |  |  |  |  |  |
| Customer Number:                                           |                                    |  |  |  |  |  |
| Customer Id:                                               |                                    |  |  |  |  |  |
| Email:                                                     |                                    |  |  |  |  |  |
| Mobile:                                                    |                                    |  |  |  |  |  |
| Card Number:                                               |                                    |  |  |  |  |  |
|                                                            |                                    |  |  |  |  |  |
|                                                            | Search                             |  |  |  |  |  |

3. Search for the customer you want to view or edit.

See Finding a customer on page 99.

The Customer Maintenance screen is displayed.

| Customer Mai  | ntenance |        |        |               |        |              |       |           |      |
|---------------|----------|--------|--------|---------------|--------|--------------|-------|-----------|------|
| Customer Deta | ils CRM  | Orders | Quotes | Home Delivery | Laybys | Appointments | Loans | Purchases |      |
|               | NEW      |        | _      |               |        |              |       |           |      |
| First Name:   |          |        |        |               |        |              |       |           |      |
| Last Name:    |          |        |        |               |        |              |       |           |      |
|               |          |        |        |               |        |              |       |           |      |
| Customer Id:  |          |        |        |               |        |              |       |           |      |
| Phone:        |          |        |        |               |        |              |       |           |      |
| Alt Phone:    |          |        |        |               |        |              |       |           |      |
| Mobile:       |          |        |        |               |        |              |       |           |      |
| Fax:          |          |        |        |               |        |              |       |           |      |
| Email:        |          |        |        |               |        |              |       |           |      |
|               |          |        |        |               |        |              |       |           |      |
| Billing Addre | 55       |        |        | Shipping Addr | ess    |              |       |           |      |
| Address:      |          |        |        | Address:      |        |              |       |           |      |
|               |          |        |        |               |        |              | 1     |           |      |
|               |          |        |        |               |        |              |       |           |      |
|               |          |        |        |               |        |              | 1     |           |      |
|               |          |        |        |               |        |              |       |           |      |
| Post Code:    |          |        |        | Post Code:    |        |              |       |           |      |
| Comments:     |          |        |        |               |        |              |       |           |      |
| connients:    |          |        |        |               |        |              |       |           |      |
|               |          |        |        |               |        |              |       |           |      |
|               |          |        |        |               |        |              |       |           | Save |

- 4. Type the customer's name in the **First Name** and **Last Name** fields.
- 5. If the customer has a record in a linked external accounting system such as Zero, type the customer's ID in the **Customer Id** field
- 6. Press Save

The customer is created.

# **Editing a customer**

Edit a customer to view or change a customer's activity with your business.

To edit a customer:

- 1. Press <sup>Sec</sup> Customers
- 2. Press Customer Orders > Administration > Edit Customer.

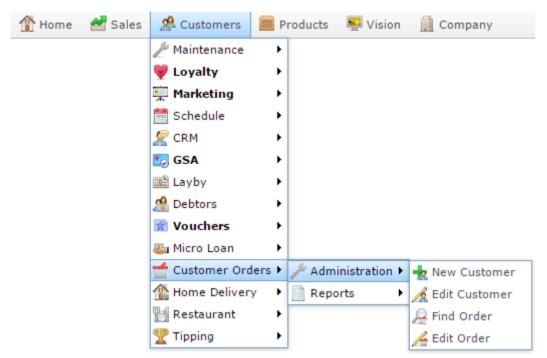

The Find Customer screen is displayed.

| Find Customer    |                                |
|------------------|--------------------------------|
|                  | Q P Q B S I U V W X Y Z        |
| Plea             | se choose a field to search on |
|                  |                                |
| Name:            |                                |
| Customer Number: |                                |
| Customer Id:     |                                |
| Email:           |                                |
| Mobile:          |                                |
| Card Number:     |                                |
|                  |                                |
|                  | Search                         |

3. Search for the customer you want to view or edit.

See Finding a customer on page 99.

The Customer Maintenance screen is displayed.

| Customer Ma   | intenance |          |        |               |        |              |         |              |                |         |     |
|---------------|-----------|----------|--------|---------------|--------|--------------|---------|--------------|----------------|---------|-----|
| Customer Deta | ails CRM  | Orders   | Quotes | Home Delivery | Laybys | Appointments | Loans   | Purchases    |                |         |     |
| Code:         | 1000219   | 9        |        |               |        | 11           |         |              |                |         |     |
| First Name:   | Xavier    |          |        |               |        |              |         |              |                |         |     |
| Last Name:    | Xanatos   |          |        |               |        |              |         |              |                |         |     |
| Customer Id:  |           |          |        |               |        |              |         |              |                |         |     |
| Phone:        | 0945698   | 725      |        |               |        |              |         |              |                |         |     |
| Alt Phone:    |           |          |        |               |        |              |         |              |                |         |     |
| Mobile:       | 0416659   | 785      | 7      |               |        |              |         |              |                |         |     |
| Fax:          |           |          | 7      |               |        |              |         |              |                |         |     |
| Email:        | XavXan@   | email.co | n      |               |        |              |         |              |                |         |     |
| Billing Addre | 955       |          |        | Shipping Add  | ress   |              |         |              |                |         |     |
| Address:      |           |          |        | Address:      |        |              |         |              |                |         |     |
|               |           |          |        |               |        |              |         |              |                |         |     |
| ,             | VIC       |          |        |               |        |              |         |              |                |         |     |
| Post Code: 3  | 3167      |          |        | Post Code:    |        |              |         |              |                |         |     |
| Comments:     |           |          |        |               |        |              |         |              |                |         |     |
|               |           |          |        |               | Save   | New Custome  | r d 🗂 O | rders Quotes | Create Account | Loyalty | CRM |

4. Edit the fields as required.

See Customer Maintenance screen on page 130.

5. Press Save

The customer is created.

# **Customer Maintenance screen**

Use this screen to maintain customer details and interactions with the customer such as marketing contacts, orders, purchases, laybys and quotes.

### **Opening the Customer Maintenance screen**

To open the Customer Maintenance screen:

4 Customers 1. Press 2. Press Customer Orders > Administration > Edit Customer. 🥵 Customers The Home 🚰 Sales Products Nision Company 🖗 Maintenance ۲ 💗 Loyalty ۲ 草 Marketing 🛗 Schedule 🐙 CRM 🌅 GSA 🖳 Layby 🦀 Debtors 🗋 Vouchers ۲ 🎩 Micro Loan ۲ Customer Orders 🕨 Administration 🕨 🚽 New Customer 🏠 Home Delivery 🔏 Edit Customer ۲ Reports 🕅 Restaurant ۲ 🗟 Find Order Tipping ۲ Edit Order

The Find Customer screen is displayed.

| Find Customer    |                                                                                                    |
|------------------|----------------------------------------------------------------------------------------------------|
|                  |                                                                                                    |
|                  | $ \underline{Q}  \underline{P}  \underline{Q}  \underline{R}  \underline{S}  \underline{T}  \underline{U}  \underline{V}  \underline{W}  \underline{X}  \underline{Y}  \underline{Z} $ |
| Plea             | se choose a field to search on                                                                                                    |
| Name:            |                                                                                                    |
| Customer Number: |                                                                                                    |
| Customer Id:     |                                                                                                    |
| Email:           |                                                                                                    |
| Mobile:          |                                                                                                    |
| Card Number:     |                                                                                                    |
|                  |                                                                                                    |
|                  | Search                                                                                                    |

3. Search for the customer you want to view or edit.

See Finding a customer on page 99.

The Customer Maintenance screen is displayed.

| ustomer Mair   |         |           |        |               |        |              |       |              |               |               |
|----------------|---------|-----------|--------|---------------|--------|--------------|-------|--------------|---------------|---------------|
| Customer Detai | ls CRM  | Orders    | Quotes | Home Delivery | Laybys | Appointments | Loans | Purchases    |               |               |
| Code:          | 1000219 | 9         |        |               |        |              |       |              |               |               |
| First Name:    | Xavier  |           |        |               |        |              |       |              |               |               |
| Last Name:     | Xanatos |           |        |               |        |              |       |              |               |               |
| Customer Id:   |         |           |        |               |        |              |       |              |               |               |
| Phone:         | 0945698 | 3725      |        |               |        |              |       |              |               |               |
| Alt Phone:     |         |           |        |               |        |              |       |              |               |               |
| Mobile:        | 0416659 | 9785      |        |               |        |              |       |              |               |               |
| Fax:           |         |           |        |               |        |              |       |              |               |               |
| Email:         | XavXan@ | pemail.co | m      |               |        |              |       |              |               |               |
| Billing Addres | 5       |           |        | Shipping Add  | ress   |              |       |              |               |               |
| Address:       |         |           |        | Address:      |        |              |       |              |               |               |
|                |         |           |        |               |        |              |       |              |               |               |
| ,V             | IC      |           |        |               |        |              |       |              |               |               |
| Post Code: 31  | .67     |           |        | Post Code:    |        |              |       |              |               |               |
| Comments:      |         |           |        |               |        |              |       |              |               |               |
|                |         |           |        |               | 🔒 Save | New Custome  | r d o | rders Quotes | Create Accour | nt Loyalty CF |

# **Customer Maintenance screen key fields and buttons**

#### **Common buttons**

| Field        | Description                                                                     |
|--------------|---------------------------------------------------------------------------------|
| Save         | Press to save any changes to the customer details.                              |
| New Customer | Press to create a new customer record.                                          |
|              | Press to view customer orders or create a new customer order for this customer. |
| Quotes       | Press to view customer quotes.                                                  |
| Account      | Press to view the customer's debtor account.                                    |

| Field          | Description                                                                    |
|----------------|--------------------------------------------------------------------------------|
| Create Account | Press to create a linked debtor account for the customer, if it doesn't exist. |
| Loyalty        | Press to view or create the customer's loyalty account.                        |
| CRM            | Press to view the customer's contact records.                                  |

### **Customer details tab**

Use this area to maintain the customer's contact and address details.

| Customer Mai  | ntenance |          |        |               |        |              |         |                                          |
|---------------|----------|----------|--------|---------------|--------|--------------|---------|------------------------------------------|
| Customer Deta | ils CRM  | Orders   | Quotes | Home Delivery | Laybys | Appointments | Loans   | Purchases                                |
| Code:         | 1000219  | 9        |        |               |        | 11           |         | II I                                     |
| First Name:   | Xavier   |          |        |               |        |              |         |                                          |
| Last Name:    | Xanatos  |          |        |               |        |              |         |                                          |
| Customer Id:  |          |          |        |               |        |              |         |                                          |
| Phone:        | 0945698  | 725      |        |               |        |              |         |                                          |
| Alt Phone:    |          |          |        |               |        |              |         |                                          |
| Mobile:       | 0416659  | 785      |        |               |        |              |         |                                          |
| Fax:          |          |          |        |               |        |              |         |                                          |
| Email:        | XavXan@  | email.co | m      |               |        |              |         |                                          |
| Billing Addre | 55       |          |        | Shipping Add  | lress  |              |         |                                          |
| Address:      |          |          |        | Address:      |        |              |         |                                          |
|               |          |          |        |               |        |              |         |                                          |
| ٨             | /IC      |          |        |               |        |              |         |                                          |
| Post Code: 3  | 167      |          |        | Post Code:    |        |              |         |                                          |
| Comments:     |          |          |        |               |        |              |         |                                          |
|               |          |          |        |               | Save   | New Custome  | r 📄 📹 O | Orders Quotes Create Account Loyalty CRM |

| Field       | Description                                                                                                    |
|-------------|----------------------------------------------------------------------------------------------------|
| Code        | Unique code identifying the customer.                                                                                                    |
| First Name  | Customer's first name.                                                                                                    |
| Last Name   | Customer's last name.                                                                                                    |
| Customer Id | Customer's ID number in any linked external accounting system<br>you may use, such as Zero. If you do not have an external system<br>linked, you can ignore this field. |
| Phone       | Customer's phone number.                                                                                                    |

| Field            | Description                                |
|------------------|--------------------------------------------|
| Alt Phone        | Customer's alternate phone number.         |
| Mobile           | Customer's mobile number.                  |
| Fax              | Customer's fax number.                     |
| Email            | Customer's email address.                  |
| Billing Address  | Customer's billing address and post code.  |
| Shipping Address | Customer's shipping address and post code. |
| Comments         | Any comment regarding the customer.        |

#### **CRM tab**

Use this area to view the contact activity with the customer.

| Customer Mainte  | nance |          |        |               |        |              |        |           |               |                |     |
|------------------|-------|----------|--------|---------------|--------|--------------|--------|-----------|---------------|----------------|-----|
| Customer Details | CRM   | Orders   | Quotes | Home Delivery | Laybys | Appointments | Loans  | Purchases |               |                |     |
| Last Contact:    | 1/07  | /2010    |        | -             |        |              |        |           |               |                |     |
| Next Contact:    | 1/07  | /2010    |        | -             |        |              |        |           |               |                |     |
| Contact:         | Calle | d Custom | ier    | -             |        |              |        |           |               |                |     |
| Date             |       |          | Contac | t             |        | User         |        |           | Comment       |                |     |
| No Contact       |       |          |        |               |        |              |        |           |               |                | *   |
|                  |       |          |        |               |        |              |        |           |               |                | Ŧ   |
|                  |       |          |        |               |        |              |        |           |               |                |     |
|                  |       |          |        | 🖬 Sav         | e New  | Customer     | Orders | Quotes    | reate Account | Create Loyalty | CRM |

| Field   | Description                                        |
|---------|----------------------------------------------------|
| Date    | Date the customer was contacted.                   |
| Contact | Type of contact that occurred.                     |
| User    | The name of the Portal who contacted the customer. |
| Comment | Any comments on the customer contact.              |

#### **Orders tab**

Use this area to maintain the customer's orders.

| CRM Ord | uotes<br>Site | Home Deliv |        | Laybys<br>Ordered | Appointment Due Date |                   | rotal             | ases<br>\$0.00                 | Deposit<br>\$0.00           | Balance<br>) \$                                  | 0.00                                                          |
|---------|---------------|------------|--------|-------------------|----------------------|-------------------|-------------------|--------------------------------|-----------------------------|--------------------------------------------------|---------------------------------------------------------------|
| Status  | Site          | [          | Date ( | Drdered           | Due Date             |                   | Total             | \$0.00                         |                             |                                                  | 0.00                                                          |
|         |               |            |        |                   |                      |                   |                   | \$0.00                         | \$0.00                      | ) \$                                             | 0.00                                                          |
|         |               |            |        |                   |                      |                   |                   |                                |                             |                                                  |                                                               |
|         |               |            |        |                   |                      |                   |                   |                                |                             |                                                  |                                                               |
|         |               |            |        |                   |                      |                   |                   |                                |                             |                                                  |                                                               |
|         |               |            |        |                   |                      |                   |                   |                                |                             |                                                  |                                                               |
|         |               |            |        |                   |                      |                   |                   |                                |                             |                                                  |                                                               |
|         |               |            |        |                   |                      |                   |                   |                                |                             |                                                  |                                                               |
|         |               |            |        |                   |                      |                   |                   |                                |                             |                                                  |                                                               |
|         |               |            |        |                   |                      |                   |                   |                                |                             |                                                  |                                                               |
|         |               |            |        |                   |                      |                   |                   |                                |                             |                                                  |                                                               |
|         |               |            |        |                   |                      |                   |                   |                                |                             |                                                  |                                                               |
|         |               |            |        |                   |                      |                   |                   |                                |                             |                                                  |                                                               |
|         |               |            |        |                   |                      |                   |                   |                                |                             |                                                  |                                                               |
|         |               |            |        |                   |                      |                   |                   |                                |                             |                                                  |                                                               |
|         |               |            |        |                   |                      |                   |                   |                                |                             |                                                  |                                                               |
|         |               |            |        |                   |                      |                   |                   |                                |                             |                                                  |                                                               |
|         |               |            | Save   | New               | Customer             | f Order           | Quote             | es Cr                          | eate Account                | Create Loyalty                                   | CRM                                                           |
|         |               |            |        | <b>□</b> Save     | Save New             | Save New Customer | Save New Customer | Rave New Customer dorders Quot | Save New Customer duotes Cr | Save New Customer Orders Quotes Create Account C | Save New Customer Orders Quotes Create Account Create Loyalty |

| Field        | Description                                         |
|--------------|-----------------------------------------------------|
| Order Number | Unique number identifying the order.                |
| Status       | The status of the order.                            |
| Site         | The site the order was made.                        |
| Date Ordered | Date the order was made.                            |
| Due Date     | Date the order is due to be collected or delivered. |
| Total        | Total amount of the order.                          |

| Field   | Description                      |
|---------|----------------------------------|
| Deposit | Deposit of the order made.       |
| Balance | Balance of the amount still due. |

### Quotes tab

Use this area to maintain the customer's quotes.

| Customer Maintenance |     |         |        |               |        |              |            |            |               |           |           |    |
|----------------------|-----|---------|--------|---------------|--------|--------------|------------|------------|---------------|-----------|-----------|----|
| Customer Details     | CRM | Orders  | Quotes | Home Delivery | Laybys | Appointments | Loans      | Purchases  |               |           |           |    |
| Quote Number         |     | Status  |        | Site          |        | Quote Date   |            | Expiry Dat | e             | Total     |           |    |
| <u>14</u>            |     | Pending |        | North Aver    | nue    | 2            | 1-Oct-2008 | 3          | 20-Nov-2008   |           | \$89.50   | -  |
|                      |     |         |        |               |        |              |            |            |               |           |           |    |
|                      |     |         |        |               |        |              |            |            |               |           |           |    |
|                      |     |         |        |               |        |              |            |            |               |           |           |    |
|                      |     |         |        |               |        |              |            |            |               |           |           |    |
|                      |     |         |        |               |        |              |            |            |               |           |           | _  |
|                      |     |         |        |               |        |              |            |            |               |           |           |    |
|                      |     |         |        |               |        |              |            |            |               |           |           |    |
|                      |     |         |        |               |        |              |            |            |               |           |           |    |
|                      |     |         |        |               |        |              |            |            |               |           |           |    |
|                      |     |         |        |               |        |              |            |            |               |           |           |    |
|                      |     |         |        |               |        |              |            |            |               |           |           |    |
|                      |     |         |        |               |        |              |            |            |               |           |           |    |
|                      |     |         |        |               |        |              |            |            |               |           |           |    |
|                      |     |         |        |               |        |              |            |            |               |           |           |    |
|                      |     |         |        | 🔒 Sav         | New    | Customer d   | Orders     | Quetes C   | reate Account | Create Lo |           | DM |
|                      |     |         |        | En Sav        | New    | Customer     | orders     | Quotes     | reate Account | Create Lo | byaity Ch | RM |

| Field        | Description                          |
|--------------|--------------------------------------|
| Quote Number | Unique number identifying the quote. |
| Status       | Status of the quote.                 |
| Site         | Site the quote came from.            |
| Quote Date   | Date the quote was created.          |
| Expiry Date  | Date the quote is valid until.       |
| Total        | Total price of the quote.            |

### Home Delivery tab

Use this area to maintain orders for home delivery.

| Customer Details CRM | Orders | Quotes    | Home Deliver | Laybys      | Appointments | Loans  | Purchases |          |              |        |   |
|----------------------|--------|-----------|--------------|-------------|--------------|--------|-----------|----------|--------------|--------|---|
| Delivery Number      |        | Delivered |              |             |              | Delive | ry Date   |          | Delivery Fee |        | Γ |
| <u>4</u>             | No     |           |              | Master Site | e (Site 14)  |        | 20-       | Oct-2008 |              | \$0.00 | • |
| 3                    | No     |           |              | Master Site | e (Site 14)  |        | 02-       | Oct-2008 |              | \$5.00 |   |
|                      |        |           |              |             |              |        |           |          |              |        |   |
|                      |        |           |              |             |              |        |           |          |              |        |   |
|                      |        |           |              |             |              |        |           |          |              |        |   |
|                      |        |           |              |             |              |        |           |          |              |        |   |
|                      |        |           |              |             |              |        |           |          |              |        |   |
|                      |        |           |              |             |              |        |           |          |              |        |   |
|                      |        |           |              |             |              |        |           |          |              |        |   |
|                      |        |           |              |             |              |        |           |          |              |        |   |
|                      |        |           |              |             |              |        |           |          |              |        |   |
|                      |        |           |              |             |              |        |           |          |              |        |   |
|                      |        |           |              |             |              |        |           |          |              |        |   |
|                      |        |           |              |             |              |        |           |          |              |        |   |
|                      |        |           |              |             |              |        |           |          |              |        |   |
|                      |        |           |              |             |              |        |           |          |              |        |   |

| Field           | Description                                        |
|-----------------|----------------------------------------------------|
| Delivery Number | Unique code identifying the delivery.              |
| Delivered       | Indicates whether the home delivery was delivered. |
| Site            | Site the home delivery was ordered from.           |
| Delivery Date   | Date the delivery was due.                         |
| Delivery Fee    | Any fee charged for the delivery.                  |

# Laybys tab

Use this area to maintain the customer's laybys.

| Customer Details | CRM | Orders | Ouotes         | Home Delivery | Lavbys | Appointment | s Loans | Purchase | es        |         |
|------------------|-----|--------|----------------|---------------|--------|-------------|---------|----------|-----------|---------|
| Layby Number     |     |        |                | Site          |        |             | Due By  |          | Layby Fee | Balance |
| <u>56</u>        | Yes |        | Yes North Aven |               |        | 05-Jan-2007 | 16-     | Feb-2007 | \$0.00    | \$0.00  |
| 52               | Yes |        | ſ              | North Avenue  |        | 04-Jan-2007 | 15-     | Feb-2007 | \$0.00    | \$7.00  |
| 204              | No  |        | 1              | North Avenue  |        | 04-Jan-2007 | 15-     | Feb-2007 | \$0.00    | \$3.85  |
| 205              | Yes |        | ſ              | North Avenue  |        | 04-Jan-2007 | 15-     | Feb-2007 | \$0.00    | \$33.95 |
|                  |     |        |                |               |        |             |         |          |           |         |
|                  |     |        |                |               |        |             |         |          |           |         |

| Field        | Description                                           |
|--------------|-------------------------------------------------------|
| Layby Number | Unique code identifying the layby.                    |
| Collected    | Whether the layby has been collected by the customer. |
| Site         | Site the layby was created at.                        |
| Layby Date   | Date the layby was created.                           |
| Due By       | Date the last layby payment was due.                  |
| Layby Fee    | Any layby fee charged.                                |

| ]       | Field | Description                                |
|---------|-------|--------------------------------------------|
| Balance |       | Any balance still to be paid on the layby. |

### Appointments tab

Use this area to maintain the customer's appointments.

| Customer Maintenance |     |             |          |               |          |             |          |           |                |                |     |
|----------------------|-----|-------------|----------|---------------|----------|-------------|----------|-----------|----------------|----------------|-----|
| Customer Details     | CRM | Orders      | Quotes   | Home Delivery | / Laybys | Appointment | Loans    | Purchases |                |                |     |
| Site                 |     | Date        | 9        |               | Time     | -           | Sched    | ule       | Comm           | nent           |     |
| FLC                  |     | <u>20-9</u> | Sep-2015 |               | 10:30    |             | Salon    |           |                |                | *   |
| Master Site (Site 1  | 14) | <u>21-0</u> | 0ct-2008 |               | 09:30    |             | Salon    |           |                |                |     |
|                      |     |             |          |               |          |             |          |           |                |                | Ŧ   |
|                      |     |             |          |               |          |             |          |           |                |                |     |
|                      |     |             |          |               |          |             |          |           |                |                |     |
|                      |     |             |          | 🖬 Sa          | ve New   | Customer    | f Orders | Quotes    | Create Account | Create Loyalty | CRM |

| Field    | Description                                       |
|----------|---------------------------------------------------|
| Site     | Site the appointment is scheduled for.            |
| Date     | Date the appointment is scheduled.                |
| Time     | Time the appointment is scheduled.                |
| Schedule | The department the appointment is scheduled with. |
| Comment  | Any comment on the appointment.                   |

#### Loans tab

Use this area to maintain the customer's loans.

| _ | Custome <mark>r Maint</mark> e | nance | 9      |        |               |             |        |          |           |          |                |             |            |   |
|---|--------------------------------|-------|--------|--------|---------------|-------------|--------|----------|-----------|----------|----------------|-------------|------------|---|
| [ | Customer Details               | CRM   | Orders | Quotes | Home Delivery | Laybys      | Арро   | intments | Loans     | Purchase | S              |             |            |   |
|   | Loan Number                    |       | Status |        | Site          |             | Lo     | an Date  |           | Expiry ( | Date           | Principle   |            |   |
|   | 3                              |       | Active |        | Master Sit    | e (Site 14) |        | 1        | 0-Oct-200 | 08       | 10-Nov-2008    |             | \$100.00 ^ |   |
|   |                                |       |        |        |               |             |        |          |           |          |                |             |            |   |
|   |                                |       |        |        |               |             |        |          |           |          |                |             |            |   |
|   |                                |       |        |        |               |             |        |          |           |          |                |             |            |   |
|   |                                |       |        |        |               |             |        |          |           |          |                |             |            |   |
|   |                                |       |        |        |               |             |        |          |           |          |                |             | _          |   |
|   |                                |       |        |        |               |             |        |          |           |          |                |             |            |   |
|   |                                |       |        |        |               |             |        |          |           |          |                |             |            |   |
|   |                                |       |        |        |               |             |        |          |           |          |                |             |            |   |
|   |                                |       |        |        |               |             |        |          |           |          |                |             |            |   |
|   |                                |       |        |        |               |             |        |          |           |          |                |             |            |   |
|   |                                |       |        |        |               |             |        |          |           |          |                |             |            |   |
|   |                                |       |        |        |               |             |        |          |           |          |                |             |            |   |
|   |                                |       |        |        |               |             |        |          |           |          |                |             |            |   |
|   |                                |       |        |        |               |             |        |          |           |          |                |             |            |   |
|   |                                |       |        |        | 🖬 Sa          | ve New      | Custor | mer 🥌    | Orders    | Quotes   | Create Account | Create Loya | Ity CRM    |   |
|   |                                |       |        |        |               |             |        |          |           | 4.000    |                |             |            | 1 |

| Field       | Description                       |
|-------------|-----------------------------------|
| Loan Number | Unique code identifying the loan. |
| Status      | Status of the loan.               |
| Site        | Site the loan was issued from.    |
| Loan Date   | Date the loan was issued.         |
| Expiry Date | Date the final payment is due.    |
| Principle   | Initial loan amount.              |

#### **Purchases tab**

Use this area to maintain the customer's second-hand good purchases.

| Customer Maintenance       |                       |                 |                           |  |
|----------------------------|-----------------------|-----------------|---------------------------|--|
| Orders Quotes Home Deliver | y Laybys Appointments | Loans Purchases |                           |  |
| Status                     | Site                  | Purchase Date   | Total                     |  |
| Α                          | Master Site (Site 14) | 13-Oct-2008     | \$82.50                   |  |
|                            |                       |                 |                           |  |
|                            |                       |                 |                           |  |
|                            |                       |                 |                           |  |
|                            |                       |                 |                           |  |
|                            |                       |                 |                           |  |
|                            |                       |                 |                           |  |
|                            |                       |                 |                           |  |
|                            |                       |                 |                           |  |
|                            |                       |                 |                           |  |
|                            |                       |                 |                           |  |
|                            |                       |                 |                           |  |
|                            |                       |                 |                           |  |
|                            |                       |                 |                           |  |
|                            |                       |                 |                           |  |
|                            |                       |                 |                           |  |
|                            | Status                | Status Site     | Status Site Purchase Date |  |

| Field           | Description                           |
|-----------------|---------------------------------------|
| Purchase Number | Unique code identifying the purchase. |
| Status          | Status of the purchase.               |
| Site            | Site the purchase was made at.        |
| Purchase Date   | Date the purchase occurred.           |
| Total           | Total dollar amount of the purchase.  |

### **Site Details report**

Use the Site Details report to view a list of customers by site.

### **Opening the Site Details report**

To open the Site Details report:

- 1. Press Customers from the menu bar.
- 2. Press **Customer Orders > Reports > Customers**.

| 👚 Home  🛃 Sales | 🧟 Customers 📔    | Produ | cts 🛛 💀 Vision          | Company       | 🕙 History  |
|-----------------|------------------|-------|-------------------------|---------------|------------|
|                 |                  | •     |                         |               |            |
|                 | W Loyalty        |       |                         |               |            |
|                 |                  |       |                         |               |            |
|                 | m Schedule       |       |                         |               |            |
|                 | K CRM            |       |                         |               |            |
|                 | GSA              |       |                         |               |            |
|                 | 📸 Layby          |       |                         |               |            |
|                 | A Debtors        |       |                         |               |            |
|                 | R Vouchers       |       |                         |               |            |
|                 | 🏭 Micro Loan     |       |                         |               |            |
|                 | 🛫 Customer Order | st pi | Administration <b>•</b> |               |            |
|                 | 1 Home Delivery  | •     | Reports 🕨               | A Customers   |            |
|                 | Restaurant       | •     |                         | 🗧 Summary     |            |
|                 | Tipping          |       |                         | Orders (Due)  |            |
|                 | L                |       |                         | Prep List     |            |
|                 |                  |       |                         | Picking List  |            |
|                 |                  |       |                         | Home Shopping | Department |

The Site Details report is displayed.

#### Site Details

| Name         | Site     | Address                                   | Suburb   | State | Post<br>Code | Phone        | Mobile   | Fax | Email     |
|--------------|----------|-------------------------------------------|----------|-------|--------------|--------------|----------|-----|-----------|
| Applesee     | Chadstor | 1<br>Applesee<br>Way,<br>Orchard<br>Grove | Victoria |       | 3444         | 98765432     | 98864322 |     | info@app  |
| Bird,<br>Bob | Chadstor | This<br>street                            | Waverley |       | 3150         | 04111033     |          |     | birdrc@y  |
| Burberry,    | Chadstor | 91<br>Garden<br>Ave,<br>Gardenvi          | VIC      |       | 3699         | 9998787      |          |     | ABurberry |
| Custome      | Chadstor |                                           |          |       |              | 3            |          |     |           |
| Custome      | Chadstor |                                           |          |       |              |              |          |     |           |
| Custome      | Chadstor |                                           |          |       |              |              |          |     |           |
| Custome      | Chadstor |                                           |          |       |              |              |          |     |           |
| Custome      | Chadstor |                                           |          |       |              | 4            |          |     |           |
| Custome      | Chadstor |                                           |          |       |              | 2            |          |     |           |
| Custome      | Chadstor |                                           |          |       |              | 123456       |          |     |           |
| Custome      | Chadstor |                                           |          |       |              | 4            |          |     |           |
| Pearson,     | Chadstor | 123<br>Street<br>Road,<br>Suburbvil       | VIC      |       | 3649         | 9999<br>9999 |          |     | ingo@arr  |

Add to Favourites

# **Site Details report key fields**

#### **Filters area**

Use this area to filter the results shown in the report.

| Description                                                           |
|-----------------------------------------------------------------------|
| Press to add this report to your Portal favourites for easier access. |
| Select the site or sites to report on.                                |
|                                                                       |

#### **Report area**

This area displays report information.

**Note:** Not all fields may be displayed at once. Some fields depend on your filter field selections.

| Field                 | Description                     |  |  |  |  |
|-----------------------|---------------------------------|--|--|--|--|
| Site /<br>Description | The name of the relevant site.  |  |  |  |  |
|                       |                                 |  |  |  |  |
| Name /                | Name of the debtor or customer. |  |  |  |  |
| Customer /            |                                 |  |  |  |  |
| Customer Name /       |                                 |  |  |  |  |
| Debtor                |                                 |  |  |  |  |
| Address               | Customer's address.             |  |  |  |  |
| Suburb                | Customer's suburb.              |  |  |  |  |
| State                 | Customer's state.               |  |  |  |  |
| Post Code             | Customer's post code.           |  |  |  |  |
| Phone                 | Customer's phone number.        |  |  |  |  |
| Mobile                | Customer's mobile number.       |  |  |  |  |

|       | Field | Description               |
|-------|-------|---------------------------|
| Fax   |       | Customer's fax number.    |
| Email |       | Customer's email address. |

# **Home Shopping Department report**

Use the Home Shopping Department report to view home shopping departments.

### **Opening the Home Shopping Department report**

To open the Home Shopping Department report:

- 1. Press Customers from the menu bar.
- 2. Press Customer Orders > Reports > Prep List.

| / Maintenance     | •        |                |                    |        |
|-------------------|----------|----------------|--------------------|--------|
| V Loyalty         |          |                |                    |        |
| Marketing         | •        |                |                    |        |
| Chedule Schedule  | •        |                |                    |        |
| K CRM             | •        |                |                    |        |
| 🐻 GSA             | •        |                |                    |        |
| 🖺 Layby           | •        |                |                    |        |
| 🔗 Debtors         | •        |                |                    |        |
| 🖹 Vouchers        | •        |                |                    |        |
| 🏭 Micro Loan      | •        |                |                    |        |
| 🛫 Customer Orders | s 🕨 🎤 Ad | ministration + |                    |        |
| Home Delivery     | Re       | ports 🕨        | 🥵 Customers        |        |
| Restaurant        | •        |                | 두 Summary          |        |
| Tipping           | •        |                | 🔮 Orders (Due)     |        |
|                   |          |                | Prep List          |        |
|                   |          |                | Picking List       |        |
|                   |          |                | Mome Shopping Depa | rtment |

| Home Shop     | ping Department        | Report  | (*                | :                                         |
|---------------|------------------------|---------|-------------------|-------------------------------------------|
|               |                        |         | Site              |                                           |
| Department Id | Department Description | Enabled | iZenPos           | >                                         |
|               |                        |         |                   |                                           |
|               |                        |         | Add to Favourites | Create New<br>Home Shopping<br>Department |

### Home Shopping Department report key fields

#### **Filters area**

Use this area to filter the results shown in the report.

| Field                                     | Description                                                           |  |  |  |
|-------------------------------------------|-----------------------------------------------------------------------|--|--|--|
| Add to Favourites                         | Press to add this report to your Portal favourites for easier access. |  |  |  |
| Create New<br>Home Shopping<br>Department | Press to create a new Home Shopping department.                       |  |  |  |
| Site /                                    | Select the site or sites to report on.                                |  |  |  |
| Sites                                     |                                                                       |  |  |  |

#### **Report area**

This area displays report information.

**Note:** Not all fields may be displayed at once. Some fields depend on your filter field selections.

| Field                                   | Description                                                    |  |  |  |
|-----------------------------------------|----------------------------------------------------------------|--|--|--|
| Department Id                           | Unique code identifying the department.                        |  |  |  |
| Description /<br>Department Description | Description of the department.                                 |  |  |  |
| Enabled                                 | Indicates whether the department<br>can be used by the Portal. |  |  |  |

Customers can use laybys to pay off a set of items over a period of time. Laybys have a set expiry date that they must be paid in full by, after which the customer usually forfeits the items and their payments.

**Note:** You cannot create laybys on the Portal. Laybys must be created and paid for using a Point of Sale.

#### See:

- Layby Customer Details report on page 186.
- *Customer Layby report* on page 182.
- *Customer Lay-by screen* on page 172.

#### What you can do:

- *Editing a layby* on page 154.
- *Adding items to a layby* on page 156.
- *Changing the price of items in a layby* on page 159.
- *Editing the quantity of items in a layby* on page 162.
- *Removing items from a layby* on page 165.
- *Delivering a layby* on page 168.
- *Cancelling a layby* on page 170.

# **Editing a layby**

Edit a layby to change the items, customer details or delivery instructions.

Note: Laybys are created at the Point of Sale and signed by the customer. Editing the layby may invalidate the conditions signed. Only edit laybys to correct an error or if you are cancelling the layby.

To edit a layby:

- 1. Press <sup>A</sup> Customers
- 2. Press Layby > Maintenance > Find Layby.

| 👚 Home | 🛃 Sales | 🧟 Customers   | Pro    | oducts | 硻 Visior    | n 🚊 Company      |
|--------|---------|---------------|--------|--------|-------------|------------------|
|        |         | 🎤 Maintenance | •      |        |             |                  |
|        |         | 💗 Loyalty     | •      |        |             |                  |
|        |         | 👮 Marketing   | •      |        |             |                  |
|        |         | 🛗 Schedule    | +      |        |             |                  |
|        |         | 🧟 CRM         | +      |        |             |                  |
|        |         | 誤 GSA         | +      |        |             |                  |
|        |         | 🖻 Layby       | •      | 🎤 Mai  | ntenance 🕨  | 🕂 👷 New Customer |
|        |         | 🆀 Debtors     | •      | 📄 Rep  | orts        | 🖌 Edit Customer  |
|        |         | 🗋 Vouchers    | •      | 🖂 Mai  | Out 🕨       | 🖳 🖳 Find Layby   |
|        |         | 🍇 Micro Loan  | •      | 📕 SMS  | 5 Out 🔹 🕨   | 🖌 Edit Layby     |
|        |         | 📹 Customer Or | ders ▶ | 🗟 Ema  | ail Out 🔹 🕨 | ,                |
|        |         | 🏦 Home Delive | ry ⊢   |        |             | -                |
|        |         | 👸 Restaurant  | •      |        |             |                  |
|        |         | 🟆 Tipping     | •      |        |             |                  |

The Search for Customer Layby screen is displayed.

| Searc  | h for Cu       | stome   | er Lay- | by         |             | 0        | *                        |   |
|--------|----------------|---------|---------|------------|-------------|----------|--------------------------|---|
| Layby  | Customer       | Account | Status  | Layby Date | Expiry Date | Delivery | Site                     |   |
| Number | Name           | Number  | Status  | Layby Date | Expiry Date | Date     | Chadstone                | > |
| 6      | Burberry, Ains | 5002    | Expired | 2015-07-27 | 2015-09-07  |          | Layby Number             |   |
|        |                |         |         |            |             |          | 6                        |   |
|        |                |         |         |            |             |          |                          |   |
|        |                |         |         |            |             |          | Add to Favourites Search |   |

1

3. Search for the layby you want.

The Customer Lay-by screen is displayed.

| Customer Lay-by                 |                |            |           |              |
|---------------------------------|----------------|------------|-----------|--------------|
| Customer: Willcocks, Chris      |                |            |           |              |
| Code: 5002                      |                |            |           |              |
| Layby Number: 6                 | Total:         | \$67.96    |           |              |
| Location: Chadstone 💌           | Paid:          | \$6.8      |           |              |
|                                 | Total To Pay:  | \$61.16    |           |              |
|                                 | Order Status:  | Pending    |           |              |
| Customer Details Items Payments |                |            |           |              |
| Code: 5002                      |                |            |           |              |
| First Name: Chris               |                |            |           |              |
| Last Name: Willcocks            |                |            |           |              |
| Phone: 9998787                  |                |            |           |              |
| Mobile:                         |                |            |           |              |
| Fax:                            |                |            |           |              |
| Delivery Address:               |                |            |           |              |
| 91 Garden Ave                   |                |            |           |              |
| Gardenvilla                     |                |            |           |              |
| VIC                             |                |            |           |              |
| Post Code: 3,65                 | 1              |            |           |              |
|                                 |                |            |           |              |
|                                 | 🚔 Print 🛛 Upda | te Details | Delivered | Cancel Layby |

4. Make the required changes.

See *Customer Lay-by screen* on page 172.

5. Press Update Details

The changes are saved.

# Adding items to a layby

Add items to a layby to include them in the customer's purchase.

**Note:** Laybys are created at the Point of Sale and signed by the customer. Editing the layby may invalidate the conditions signed. Only edit laybys to correct an error or if you are cancelling the layby.

To add items to a layby:

- 1. Press <sup>A</sup> Customers
- 2. Press Layby > Maintenance > Find Layby.

| 👚 Home | 🛃 Sales | 🧟 Customers   | Pro   | oducts | 🖳 Visior   | n 🚊 Company     |
|--------|---------|---------------|-------|--------|------------|-----------------|
|        |         | 🎤 Maintenance | ×     |        |            |                 |
|        |         | 💗 Loyalty     | •     |        |            |                 |
|        |         | 👮 Marketing   | •     |        |            |                 |
|        |         | 🛗 Schedule    | +     |        |            |                 |
|        |         | 🧟 CRM         | ×     |        |            |                 |
|        |         | 🛃 GSA         | •     |        |            | _               |
|        |         | 🖻 Layby       | •     | 🎤 Maii | ntenance I | 👷 New Customer  |
|        |         | 🔏 Debtors     | •     | 📄 Rep  | orts       | 🖌 Edit Customer |
|        |         | 🗋 Vouchers    | •     | 🖂 Mail | Out        | 🖳 Find Layby    |
|        |         | 🍇 Micro Loan  | •     | 📕 SMS  | Out I      | 🖌 Edit Layby    |
|        |         | 📹 Customer Or | ders⊁ | 🗟 Ema  | ail Out 🔰  | •               |
|        |         | 🏦 Home Delive | ry ⊢  |        |            | _               |
|        |         | 👸 Restaurant  | •     |        |            |                 |
|        |         | 🟆 Tipping     | •     |        |            |                 |

The Search for Customer Layby screen is displayed.

| Search for Customer Lay-by |                  |         |         |            |             | *                |                   |        | 000 |
|----------------------------|------------------|---------|---------|------------|-------------|------------------|-------------------|--------|-----|
| Layby<br>Number            | Customer<br>Name | Account | Status  | Layby Date | Expiry Date | Delivery<br>Date | Site<br>Chadstone |        | >   |
| 6                          | Burberry, Ains   | 5002    | Expired | 2015-07-27 | 2015-09-07  |                  | 6                 |        |     |
|                            |                  |         |         |            |             |                  | Add to Favourites | Search |     |

3. Search for the layby you want.

The Customer Lay-by screen is displayed.

| Customer Lay-by   | <b>/</b>         |   |                |            |           |              |
|-------------------|------------------|---|----------------|------------|-----------|--------------|
| Customer: W       | Villcocks, Chris |   |                |            |           |              |
| Code: 5           | 002              |   |                |            |           |              |
| Layby Number: 6   | 5                | * | Total:         | \$67.96    |           |              |
| Location: C       | Chadstone        | * | Paid:          | \$6.8      |           |              |
|                   |                  |   | Total To Pay:  | \$61.16    |           |              |
|                   |                  |   | Order Status:  | Pending    |           |              |
| Customer Details  | s Items Payments |   |                |            |           |              |
| Code: 500         | 2                |   |                |            |           |              |
| First Name: Chri  | is               |   |                |            |           |              |
| Last Name: Will   | looks            |   |                |            |           |              |
| Phone: 999        | 98787            |   |                |            |           |              |
| Mobile:           |                  |   |                |            |           |              |
| Fax:              |                  |   |                |            |           |              |
| Delivery Address: |                  |   |                |            |           |              |
| 91 Garden Ave     |                  |   |                |            |           |              |
| Gardenvilla       |                  |   |                |            |           |              |
| VIC               |                  |   |                |            |           |              |
| Post Code: 3,65   |                  |   |                |            |           |              |
|                   |                  |   | 😹 Print 🛛 Upda | te Details | Delivered | Cancel Layby |

4. Press the Items tab.

The items tab is displayed.

| Customer Lay-b              | ny i      |                |         |             |            |                  |
|-----------------------------|-----------|----------------|---------|-------------|------------|------------------|
| Customer:                   | Willcocks | s, Chris       |         |             |            |                  |
| Code:                       | 5002      |                |         |             |            |                  |
| Layby Number:               | 6         | -              |         | Tota        | l: \$67.96 |                  |
| Location:                   | Chadstor  | ne -           |         | Pai         | d: \$6.8   |                  |
|                             |           |                |         | Total To Pa | y: \$61.16 |                  |
|                             |           |                |         | Order Statu | s: Pending |                  |
| Customer Deta               | ils Item  | ns Payments    |         |             |            |                  |
| Item Code:                  |           |                | *       |             |            |                  |
|                             |           | 🔎 Find 🛛 🕂 Add |         |             |            |                  |
| Descriptions                |           |                |         |             |            |                  |
| Description:<br>Unit Price: |           |                |         |             |            |                  |
| Description                 | 1         | Item           | Price   | Discount    | Quantity   | Line Total       |
| Annies Lane<br>Chardonnay   | 1         | 9000           | \$16.99 | \$0         | 4          | \$67.96          |
|                             |           |                |         |             |            |                  |
|                             |           |                |         |             |            |                  |
|                             |           |                |         |             |            |                  |
|                             |           |                |         |             |            |                  |
|                             |           |                |         |             |            |                  |
|                             |           |                |         |             |            |                  |
|                             |           |                |         |             |            | Q Update — Delet |

5. Search for the item you want to add in the **Item Code** field.

See Finding an item with a search field.

6. Press + Add

The item is added to the item grid.

7. Press the **Quantity** field of the item.

|                            | by        |               |         |             |            |                |     |
|----------------------------|-----------|---------------|---------|-------------|------------|----------------|-----|
| Customer:                  | Willcocks | s, Chris      |         |             |            |                |     |
| Code:                      | 5002      |               |         |             |            |                |     |
| Layby Number:              | 6         | *             |         | Tota        | l: \$67.96 |                |     |
| Location:                  | Chadsto   | one -         |         | Pal         | d: \$6.8   |                |     |
|                            |           |               |         | y: \$61.16  |            |                |     |
|                            |           |               |         | Order Statu | s: Pending |                |     |
| Customer Deta              | ails Iten | ms Payments   |         |             |            |                |     |
| Item Code:                 |           |               | *       |             |            |                |     |
|                            |           | 🔎 Find 🛛 🕂 Ad |         |             |            |                |     |
|                            |           |               |         |             |            |                |     |
| Description:               |           |               |         |             |            |                |     |
| Unit Price:<br>Description |           | Item          | Price   | Discount    | Quantity   | Line Total     | _   |
|                            |           | 9000          | \$16.99 |             | Quantity 4 |                | ; ÷ |
| Annies Lane                |           | 9000          |         |             |            |                |     |
| Annies Lane<br>Chardonnay  |           | 9000          | 11111   |             |            |                |     |
|                            |           | 9000          |         |             |            | ]              |     |
|                            |           | 4000          |         |             |            |                |     |
|                            |           | 9000          |         |             |            |                |     |
|                            |           | 9000          |         |             |            | ]              |     |
|                            |           | 9000          |         |             |            |                | Ŧ   |
|                            |           | 9000          |         |             |            | Q Update - Dek | ÷   |

- 8. Type the number of units you want to add to the layby.
- 9. Press Q Update
- 10. Press Update Details

The changes are saved.

### Changing the price of items in a layby

Change the price of items in a layby if you want to offer the customer a different price to the normal price they would receive.

**Note:** Laybys are created at the Point of Sale and signed by the customer. Editing the layby may invalidate the conditions signed. Only edit laybys to correct an error or if you are cancelling the layby.

To change the price of items in a layby:

- 1. Press <sup>Sea</sup> Customers
- 2. Press Layby > Maintenance > Find Layby.

| 👚 Home 🛛 🛃 Sales | 🧟 Customers     | 🥅 Products 🛛 🖳 Vision 🌐 Company  |
|------------------|-----------------|----------------------------------|
|                  | 🎤 Maintenance   | <b>&gt;</b>                      |
|                  | 💗 Loyalty       | •                                |
|                  | 👮 Marketing     | •                                |
|                  | 🛗 Schedule      | •                                |
|                  | 🦉 CRM           | •                                |
|                  | 🌄 GSA           | <b>&gt;</b>                      |
|                  | 🗠 Layby         | 🕨 🎤 Maintenance 🕨 ሗ New Customer |
|                  | 🦀 Debtors       | 🕨 📄 Reports 🔹 🥖 Edit Customer    |
|                  | 🛒 Vouchers      | 🕨 🖂 Mail Out 🔹 🔏 Find Layby      |
|                  | 🍇 Micro Loan    | 🕨 🧾 SMS Out 🔹 🔏 Edit Layby       |
|                  | d Customer Ord  | lers 🕨 🔛 Email Out 🔹             |
|                  | 🏦 Home Delivery | y F                              |
|                  | 📷 Restaurant    | •                                |
|                  | 🟆 Tipping       | •                                |

The Search for Customer Layby screen is displayed.

| Searc           | h for Cu         | stome             | er Lay-l | by         |             | (                | ×                 | :      |
|-----------------|------------------|-------------------|----------|------------|-------------|------------------|-------------------|--------|
| Layby<br>Number | Customer<br>Name | Account<br>Number | Status   | Layby Date | Expiry Date | Delivery<br>Date | Site Chadstone    | >      |
| 6               | Burberry, Ains   | 5002              | Expired  | 2015-07-27 | 2015-09-07  |                  | Layby Number      |        |
|                 |                  |                   |          |            |             |                  | 6                 |        |
|                 |                  |                   |          |            |             |                  |                   |        |
|                 |                  |                   |          |            |             |                  | Add to Favourites | Search |

3. Search for the layby you want.

The Customer Lay-by screen is displayed.

| Customer Lay   | -bү                  |               |            |           |              |
|----------------|----------------------|---------------|------------|-----------|--------------|
| Customer:      | Willcocks, Chris     |               |            |           |              |
| Code:          | 5002                 |               |            |           |              |
| Layby Number:  | 6 -                  | Total:        | \$67.96    |           |              |
| Location:      | Chadstone -          | Paid:         | \$6.8      |           |              |
|                |                      | Total To Pay: | \$61.16    |           |              |
|                |                      | Order Status: | Pending    |           |              |
| Customer Det   | tails Items Payments |               |            |           |              |
| Code: 5        | 002                  |               |            |           |              |
| First Name:    | Chris                |               |            |           |              |
| Last Name:     | Willcocks            |               |            |           |              |
| Phone: 9       | 9998787              |               |            |           |              |
| Mobile:        |                      |               |            |           |              |
| Fax:           |                      |               |            |           |              |
| Delivery Addre | 55:                  |               |            |           |              |
| 91 Garden Ave  | e                    |               |            |           |              |
| Gardenvilla    |                      |               |            |           |              |
| VIC            |                      |               |            |           |              |
| Post Code: 3,  | 20,                  |               |            |           |              |
|                |                      | 😹 Print Upda  | te Details | Delivered | Cancel Layby |

4. Press the Items tab.

The items tab is displayed.

| Customer Lay-             | by        |             |         |             |             |                     |
|---------------------------|-----------|-------------|---------|-------------|-------------|---------------------|
| Customer:                 | Willcocks | , Chris     |         |             |             |                     |
| Code:                     | 5002      |             |         |             |             |                     |
| Layby Number:             | 6         | -           |         | Tot         | al: \$67.96 |                     |
| Location:                 | Chadstor  | ne 👻        |         | Pai         | d: \$6.8    |                     |
|                           |           |             |         | Total To Pa | y: \$61.16  |                     |
|                           |           |             |         | Order Statu | s: Pending  |                     |
| Customer Det              | ails Item | Payments    |         |             |             |                     |
| Item Code:                |           |             |         |             |             |                     |
| Description :             |           | P Find 🕂 Ad | a       |             |             |                     |
| Unit Price:               |           |             |         |             |             |                     |
| Description               | I         | Item        | Price   | Discount    | Quantity    | Line Total          |
| Annies Lane<br>Chardonnay | 5         | 9000        | \$16.99 | \$0         | 4           | \$67.96 ^           |
|                           |           |             |         |             |             |                     |
|                           |           |             |         |             |             |                     |
|                           |           |             |         |             |             |                     |
|                           |           |             |         |             |             |                     |
|                           |           |             |         |             |             | -                   |
|                           |           |             |         |             |             | Q Update 🛛 🗕 Delete |
|                           |           |             |         |             |             |                     |

5. Press the **Price** field of the item you want to change.

| Customer Lay-by                       |                |         |              |                     |                   |  |  |  |
|---------------------------------------|----------------|---------|--------------|---------------------|-------------------|--|--|--|
| Customer: Willcom                     | ks, Chris      |         |              |                     |                   |  |  |  |
| Code: 5002                            |                |         |              |                     |                   |  |  |  |
| Layby Number: 6                       | *              |         | Tota         | al: \$67.96         |                   |  |  |  |
| Location: Chads                       | tone 👻         |         | Pai          | d: \$6.8            |                   |  |  |  |
|                                       |                |         | Total To Pa  | y: \$61.16          |                   |  |  |  |
|                                       |                |         | Order Statu  | s: Pending          |                   |  |  |  |
| Customer Details It                   | ems Payments   |         |              |                     |                   |  |  |  |
| Item Code:                            |                |         |              |                     |                   |  |  |  |
|                                       | 🔎 Find 🛛 🕂 Add |         |              |                     |                   |  |  |  |
| Description :                         |                |         |              |                     |                   |  |  |  |
| Unit Price:                           |                |         |              |                     |                   |  |  |  |
| Description                           | Item           | Price   | Discount     | Quantity            | Line Total        |  |  |  |
| Annies Lane<br>Chardonnay             | 9000           | \$16.99 | \$0          | 4                   | \$67.96 ^         |  |  |  |
|                                       |                |         |              |                     |                   |  |  |  |
|                                       |                |         |              |                     |                   |  |  |  |
|                                       |                |         |              |                     |                   |  |  |  |
|                                       |                |         |              |                     |                   |  |  |  |
|                                       |                |         |              |                     | -                 |  |  |  |
| · · · · · · · · · · · · · · · · · · · |                |         |              |                     | Q Update — Delete |  |  |  |
|                                       |                |         | 😹 Print 🛛 Up | date Details Delive | Cancel Layby      |  |  |  |

- 6. Type the unit price you want to charge the customer in this layby.
- 7. Press Q Update
- 8. Press Update Details

The changes are saved.

### Editing the quantity of items in a layby

Edit the quantity of items to include more or fewer units of an item in a layby.

**Note:** Laybys are created at the Point of Sale and signed by the customer. Editing the layby may invalidate the conditions signed. Only edit laybys to correct an error or if you are cancelling the layby.

To edit the quantity of items in a layby:

- 1. Press <sup>A</sup> Customers
- 2. Press Layby > Maintenance > Find Layby.

| 👚 Home | 🛃 Sales | 🧟 Customers   | Pro    | oducts | 🖳 Visio | n 🚊 Company       |
|--------|---------|---------------|--------|--------|---------|-------------------|
|        |         | 🎤 Maintenance | •      |        |         |                   |
|        |         | 💗 Loyalty     | •      |        |         |                   |
|        |         | 👮 Marketing   | •      |        |         |                   |
|        |         | 🛗 Schedule    | +      |        |         |                   |
|        |         | 🦉 CRM         | +      |        |         |                   |
|        |         | 🛃 GSA         | +      |        |         |                   |
|        |         | 🖺 Layby       | •      | 🎤 Main | tenance | 🖢 📩 New Customer  |
|        |         | 🔏 Debtors     | •      | 📄 Rep  | orts    | 🕨 🔏 Edit Customer |
|        |         | 🗋 Vouchers    | •      | 🖂 Mail | Out     | Rind Layby        |
|        |         | 🍇 Micro Loan  | •      | 嵐 SMS  | Out     | Edit Layby        |
|        |         | 📹 Customer Or | ders ⊁ | 🗟 Ema  | il Out  |                   |
|        |         | 🏦 Home Delive | ry ⊢   |        |         | -                 |
|        |         | 👸 Restaurant  | •      |        |         |                   |
|        |         | 🟆 Tipping     | •      |        |         |                   |

The Search for Customer Layby screen is displayed.

| Searc           | h for Cu         | stome             | er Lay-l | *          |             |                  | :                 |        |   |
|-----------------|------------------|-------------------|----------|------------|-------------|------------------|-------------------|--------|---|
|                 |                  |                   |          |            |             |                  | Site              |        |   |
| Layby<br>Number | Customer<br>Name | Account<br>Number | Status   | Layby Date | Expiry Date | Delivery<br>Date | Chadstone         |        | > |
| 6 Burberry,Ain  |                  | 5002              | Expired  | 2015-07-27 | 2015-09-07  |                  | Layby Number      |        |   |
|                 |                  |                   |          |            |             |                  | 6                 |        |   |
|                 |                  |                   |          |            |             |                  |                   |        |   |
|                 |                  |                   |          |            |             |                  | Add to Favourites | Search |   |

3. Search for the layby you want.

The Customer Lay-by screen is displayed.

| Customer Lay-by   | <b>/</b>         |   |                |            |           |              |
|-------------------|------------------|---|----------------|------------|-----------|--------------|
| Customer: W       | Villcocks, Chris |   |                |            |           |              |
| Code: 5           | 002              |   |                |            |           |              |
| Layby Number: 6   | 5                | * | Total:         | \$67.96    |           |              |
| Location: C       | Chadstone        | * | Paid:          | \$6.8      |           |              |
|                   |                  |   | Total To Pay:  | \$61.16    |           |              |
|                   |                  |   | Order Status:  | Pending    |           |              |
| Customer Details  | s Items Payments |   |                |            |           |              |
| Code: 500         | 2                |   |                |            |           |              |
| First Name: Chri  | is               |   |                |            |           |              |
| Last Name: Will   | looks            |   |                |            |           |              |
| Phone: 999        | 98787            |   |                |            |           |              |
| Mobile:           |                  |   |                |            |           |              |
| Fax:              |                  |   |                |            |           |              |
| Delivery Address: |                  |   |                |            |           |              |
| 91 Garden Ave     |                  |   |                |            |           |              |
| Gardenvilla       |                  |   |                |            |           |              |
| VIC               |                  |   |                |            |           |              |
| Post Code: 3,61   |                  |   |                |            |           |              |
|                   |                  |   | 😹 Print 🛛 Upda | te Details | Delivered | Cancel Layby |

4. Press the Items tab.

The items tab is displayed.

| Customer Lay-b            | Y                  |       |         |          |       |            |      |                  |     |
|---------------------------|--------------------|-------|---------|----------|-------|------------|------|------------------|-----|
| Customer:                 | Willcocks, Chris   |       |         |          |       |            |      |                  |     |
| Code:                     | 5002               |       |         |          |       |            |      |                  |     |
| Layby Number:             | 6                  | -     |         |          | Tota  | l: \$67.96 |      |                  |     |
| Location:                 | Chadstone          | -     |         |          | Pak   | 1: \$6.8   |      |                  |     |
|                           |                    |       |         | Total    | To Pa | : \$61.16  |      |                  |     |
|                           |                    |       |         | Order    | Statu | : Pending  |      |                  |     |
| Customer Detai            | ils Items Payments |       |         |          |       |            |      |                  |     |
| Item Code:                |                    | -     |         |          |       |            |      |                  |     |
|                           | P Find             | + Add |         |          |       |            |      |                  |     |
| Description :             | (                  |       |         |          |       |            |      |                  |     |
| Unit Price:               |                    |       |         |          |       |            |      |                  |     |
| Description               | Item               | Price |         | Discount |       | Quantity   | Line | Total            |     |
| Annies Lane<br>Chardonnay | 9000               |       | \$16.99 |          | \$0   |            | 4    | \$67.96          | 5 - |
|                           |                    |       |         |          |       |            |      |                  |     |
|                           |                    |       |         |          |       |            |      |                  |     |
|                           |                    |       |         |          |       |            |      |                  |     |
|                           |                    |       |         |          |       |            |      |                  |     |
|                           |                    |       |         |          |       |            |      |                  |     |
|                           |                    |       |         |          |       |            |      |                  | -   |
|                           |                    |       |         |          |       |            |      | Q Update 📃 — Del | ÷   |

5. Press the **Quantity** field of the item you want to edit.

|                            | by .      |             |       |         |          |       |            |   |            |               |   |
|----------------------------|-----------|-------------|-------|---------|----------|-------|------------|---|------------|---------------|---|
| Customer:                  | Willcocks | s, Chris    |       |         |          |       |            |   |            |               |   |
| Code:                      | 5002      |             |       |         |          |       |            |   |            |               |   |
| Layby Number:              | 6         |             | -     |         |          | Tota  | l: \$67.96 |   |            |               |   |
| Location:                  | Chadsto   | ne          | -     |         |          | Pai   | d: \$6.8   |   |            |               |   |
|                            |           |             |       |         | Total    | To Pa | v: \$61.16 |   |            |               |   |
|                            |           |             |       |         | Order    | Statu | s: Pending |   |            |               |   |
| Customer Deta              | ils Iten  | 15 Payments |       |         |          |       |            |   |            |               |   |
| Item Code:<br>Description: |           | ₽ Find +    | - Add |         |          |       |            |   |            |               |   |
| Unit Price:                |           |             |       |         |          |       |            |   |            |               | _ |
| Description                |           | Item        | Price |         | Discount |       | Quantity   | - | Line Total |               |   |
| Annies Lane<br>Chardonnay  |           | 9000        |       | \$16.99 |          | \$0   |            | 4 |            | \$67.96       | 1 |
|                            |           |             |       |         |          |       |            |   |            |               |   |
|                            |           |             |       |         |          |       |            |   | Ollow      | date 🗌 🗕 Dele | , |

- 6. Type the number of units you want to include in the layby.
- 7. Press Q Update
- 8. Press Update Details

The changes are saved.

# **Removing items from a layby**

Remove items from a layby to remove them from the customer's purchase.

**Note:** Laybys are created at the Point of Sale and signed by the customer. Editing the layby may invalidate the conditions signed. Only edit laybys to correct an error or if you are cancelling the layby.

#### To remove items from a layby:

- 1. Press <sup>Sh</sup> Customers
- 2. Press Layby > Maintenance > Find Layby.

| 👚 Home | 🚰 Sales | 🧟 Customers    | 🕅 Pro  | oducts | 🖳 Vision    | 🚊 Company          |
|--------|---------|----------------|--------|--------|-------------|--------------------|
|        |         | 🎤 Maintenance  | •      |        |             |                    |
|        |         | 💗 Loyalty      | •      |        |             |                    |
|        |         | 👮 Marketing    | •      |        |             |                    |
|        |         | 🛗 Schedule     | •      |        |             |                    |
|        |         | 🧏 CRM          | •      |        |             |                    |
|        |         | 🌅 GSA          | •      |        |             |                    |
|        |         | 🗠 Layby        | •      | 🎤 Mair | ntenance 🕨  | 📩 New Customer     |
|        |         | 🦀 Debtors      | •      | 📄 Rep  | orts 🕨 🕨    | 🔏 Edit Customer    |
|        |         | 🗋 Vouchers     | •      | 🖂 Mail | Out 🔹 🕨     | <u> Find Layby</u> |
|        |         | 🍇 Micro Loan   | •      | 📕 SMS  | S Out 🔹 🕨   | 🛵 Edit Layby       |
|        |         | 📹 Customer Ord | ders ► | 🗟 Ema  | ail Out 🔹 🕨 |                    |
|        |         | 🏦 Home Deliver | ry 🕨   |        |             | -                  |
|        |         | 👩 Restaurant   | •      |        |             |                    |
|        |         | 🏆 Tipping      | •      |        |             |                    |

The Search for Customer Layby screen is displayed.

| Searc           | h for Cu         | stome             | er Lay-l | by         |             | *                |                        | :   |
|-----------------|------------------|-------------------|----------|------------|-------------|------------------|------------------------|-----|
|                 |                  |                   |          |            |             |                  | Site                   |     |
| Layby<br>Number | Customer<br>Name | Account<br>Number | Status   | Layby Date | Expiry Date | Delivery<br>Date | Chadstone              | >   |
| 6               | Burberry, Ains   | 5002              | Expired  | 2015-07-27 | 2015-09-07  |                  | Layby Number           |     |
|                 |                  |                   |          |            |             |                  | 6                      |     |
|                 |                  |                   |          |            |             |                  |                        |     |
|                 |                  |                   |          |            |             |                  | Add to Favourites Sear | rch |

3. Search for the layby you want.

The Customer Lay-by screen is displayed.

| Customer Lay-   | by                  |                |            |           |              |
|-----------------|---------------------|----------------|------------|-----------|--------------|
| Customer:       | Willcocks, Chris    |                |            |           |              |
| Code:           | 5002                |                |            |           |              |
| Layby Number:   | 6 -                 | Total:         | \$67.96    |           |              |
| Location:       | Chadstone -         | Paid:          | \$6.8      |           |              |
|                 |                     | Total To Pay:  | \$61.16    |           |              |
|                 |                     | Order Status:  | Pending    |           |              |
| Customer Det    | ails Items Payments |                |            |           |              |
| Code: 5         | 002                 |                |            |           |              |
| First Name: C   | hris                |                |            |           |              |
| Last Name: V    | Villcocks           |                |            |           |              |
| Phone: 9        | 998787              |                |            |           |              |
| Mobile:         |                     |                |            |           |              |
| Fax:            |                     |                |            |           |              |
| Delivery Addres | 151                 |                |            |           |              |
| 91 Garden Ave   | 2                   |                |            |           |              |
| Gardenvilla     |                     |                |            |           |              |
| VIC             |                     |                |            |           |              |
| Post Code: 3,   | 65                  |                |            |           |              |
|                 |                     | 😹 Print 🛛 Upda | te Details | Delivered | Cancel Layby |

4. Press the Items tab.

The items tab is displayed.

|                              | by        |                |               |                 |             |            |   |
|------------------------------|-----------|----------------|---------------|-----------------|-------------|------------|---|
| Customer:                    | Willcocks | s, Chris       |               |                 |             |            |   |
| Code:                        | 5002      |                |               |                 |             |            |   |
| Layby Number:                | 6         | -              |               | Tota            | al: \$67.96 |            |   |
| Location:                    | Chadsto   | me -           |               | Pai             | d: \$6.8    |            |   |
|                              |           |                |               | Total To Pa     | y: \$61.16  |            |   |
|                              |           |                |               | Order Statu     | s: Pending  |            |   |
| Customer Deta                | ails Iten | ns Payments    |               |                 |             |            |   |
| Item Code:                   |           |                | *             |                 |             |            |   |
|                              |           | 🔎 Find 🛛 🕂 Add |               |                 |             |            |   |
| Descriptions                 |           |                |               |                 |             |            |   |
| Description :<br>Unit Price: |           |                |               |                 |             |            |   |
|                              |           |                |               | - 1             |             | Line Total | - |
| Description                  |           | Item           | Price         | Discount        | Quantity    | Line Total |   |
|                              |           | Item<br>9000   | Price \$16.99 | Discount<br>\$0 | Quantity 4  |            | * |
| Description<br>Annies Lane   |           |                |               |                 |             |            | * |
| Description<br>Annies Lane   |           |                |               |                 |             |            |   |
| Description<br>Annies Lane   |           |                |               |                 |             |            |   |
| Description<br>Annies Lane   |           |                |               |                 |             |            |   |
| Description<br>Annies Lane   |           |                |               |                 |             |            | * |
| Description<br>Annies Lane   |           |                |               |                 |             |            | Ŧ |

5. Press the item you want to remove in the item grid.

|                                                                          | bγ                 |         |         |          |        |            |   |         |                |
|--------------------------------------------------------------------------|--------------------|---------|---------|----------|--------|------------|---|---------|----------------|
| Customer:                                                                | Willcocks, Chris   |         |         |          |        |            |   |         |                |
| Code:                                                                    | 5002               |         |         |          |        |            |   |         |                |
| Layby Number:                                                            | 6                  | -       |         |          | Tota   | l: \$67.96 |   |         |                |
| ocation:                                                                 | Chadstone          | -       |         |          | Pak    | 1: \$6.8   |   |         |                |
|                                                                          |                    |         |         | Total    | To Pay | : \$61.16  |   |         |                |
|                                                                          |                    |         |         | Order    | Status | : Pending  |   |         |                |
| Sustamar Date                                                            | ails Items Payment | *       |         |          |        | _          |   |         |                |
| Item Code:                                                               | 🔎 Fin              | d 🛨 Add |         |          |        |            |   |         |                |
|                                                                          |                    |         |         |          |        |            |   |         |                |
| Unit Price:                                                              | Item               | Price   |         | Discount |        | Ouantity   |   | Line To | tal            |
| Unit Price:<br>Description<br>Annies Lane                                | Item<br>9000       | Price   | \$16.99 | Discount | \$0    | Quantity   | 4 | Line To | tal<br>\$67.96 |
| Description :<br>Unit Price:<br>Description<br>Annies Lane<br>Chardonnay |                    | Price   |         | Discount | _      | Quantity   | 4 |         |                |

7. Press Update Details

6.

The changes are saved.

# **Delivering a layby**

Mark a layby as delivered if you have completed payment and the customer has received the items.

**Note:** Laybys are usually paid for and collected at the Point of Sale, which automatically marks the layby as complete and delivered.

To deliver a layby:

- 1. Press <sup>A</sup> Customers
- 2. Press Layby > Maintenance > Find Layby.

| 👚 Home | 🛃 Sales | 🧟 Customers    | 🥅 Pro  | oducts | 硻 Vision    | 🚊 Company          |
|--------|---------|----------------|--------|--------|-------------|--------------------|
|        |         | 🎤 Maintenance  | •      |        |             |                    |
|        |         | 💗 Loyalty      | •      |        |             |                    |
|        |         | 👮 Marketing    | •      |        |             |                    |
|        |         | 🛗 Schedule     | •      |        |             |                    |
|        |         | 🦉 CRM          | •      |        |             |                    |
|        |         | 🔝 GSA          | •      |        |             |                    |
|        |         | 🗠 Layby        | •      | 🎤 Mair | ntenance 🕨  | 📩 New Customer     |
|        |         | 🦀 Debtors      | •      | 📄 Rep  | orts 🔹 🕨    | 🔏 Edit Customer    |
|        |         | 🗋 Vouchers     | •      | 🖂 Mail | Out 🔹 🕨     | <u> Find Layby</u> |
|        |         | 🍇 Micro Loan   | •      | 📕 SMS  | S Out 🔹 🕨   | 🔏 Edit Layby       |
|        |         | 📹 Customer Ord | lers ⊁ | 🗟 Ema  | ail Out 🔹 🕨 |                    |
|        |         | 🏦 Home Deliver | y ≻    |        |             | -                  |
|        |         | 📆 Restaurant   | •      |        |             |                    |
|        |         | 🟆 Tipping      | •      |        |             |                    |

The Search for Customer Layby screen is displayed.

| Searc           | h for Cu         | stome   | er Lay-l | by         |             | *                |                   |        |   |
|-----------------|------------------|---------|----------|------------|-------------|------------------|-------------------|--------|---|
| Layby<br>Number | Customer<br>Name | Account | Status   | Layby Date | Expiry Date | Delivery<br>Date | Site              |        | > |
| 6               | Burberry, Ains   |         | Expired  | 2015-07-27 | 2015-09-07  | Cale             | Layby Number      |        |   |
|                 |                  |         |          |            |             |                  | 6                 |        |   |
|                 |                  |         |          |            |             |                  | Add to Favourites | Search |   |

3. Search for the layby you want.

The Customer Lay-by screen is displayed.

| Customer Lay-   | bγ                  |   |               |            |           |              |
|-----------------|---------------------|---|---------------|------------|-----------|--------------|
| Customer:       | Willcocks, Chris    |   |               |            |           |              |
| Code:           | 5002                |   |               |            |           |              |
| Layby Number:   | 6                   | - | Total:        | \$67.96    |           |              |
| Location:       | Chadstone           | * | Paid:         | \$6.8      |           |              |
|                 |                     |   | Total To Pay: | \$61.16    |           |              |
|                 |                     |   | Order Status: | Pending    |           |              |
| Customer Det    | ails Items Payments |   |               |            |           |              |
| Code: 5         | 002                 |   |               |            |           |              |
| First Name: 0   | hris                |   |               |            |           |              |
| Last Name: V    | Villcocks           |   |               |            |           |              |
| Phone: 9        | 998787              |   |               |            |           |              |
| Mobile:         |                     |   |               |            |           |              |
| Fax:            |                     |   |               |            |           |              |
| Delivery Addres | s:                  |   |               |            |           |              |
| 91 Garden Ave   | 3                   |   |               |            |           |              |
| Gardenvilla     |                     |   |               |            |           |              |
| VIC             |                     |   |               |            |           |              |
| Post Code: 3,   | 65                  |   |               |            |           |              |
|                 |                     |   | 😹 Print Upda  | te Details | Delivered | Cancel Layby |

4. Press Delivered

The layby is delivered.

# **Cancelling a layby**

Cancel a layby to remove it from the Portal.

**Note:** Cancelling a layby forfeits the deposit and any other amounts paid. If you want to refund the customer the amount paid to their layby, you must create a refund in the Portal.

To cancel a layby:

- 1. Press <sup>A</sup> Customers
- 2. Press Layby > Maintenance > Find Layby.

| 👚 Home | 🛃 Sales | 🧟 Customers    | 🔲 Pro  | oducts | 🕎 Vision    | 🚊 Company       |
|--------|---------|----------------|--------|--------|-------------|-----------------|
|        |         | 🎤 Maintenance  | ×      |        |             |                 |
|        |         | 💗 Loyalty      | •      |        |             |                 |
|        |         | 👮 Marketing    | •      |        |             |                 |
|        |         | 🛗 Schedule     | •      |        |             |                 |
|        |         | 🥷 CRM          | •      |        |             |                 |
|        |         | 🛃 GSA          | •      |        |             |                 |
|        |         | 🖻 Layby        | •      | 🎤 Mai  | ntenance 🕨  | 📩 New Customer  |
|        |         | 🔏 Debtors      | •      | 📄 Rep  | oorts 🔹 🕨   | 🔏 Edit Customer |
|        |         | 🗋 Vouchers     | •      | 🖂 Mai  | l Out 🔹 🕨   | 💂 Find Layby    |
|        |         | 🍇 Micro Loan   | •      | 📕 SMS  | S Out 🔹 🕨   | 🔏 Edit Layby    |
|        |         | 📹 Customer Ore | ders ⊁ | 🗟 Ema  | ail Out 🔹 🕨 |                 |
|        |         | 🏦 Home Deliver | ry ►   |        |             |                 |
|        |         | 👩 Restaurant   | •      |        |             |                 |
|        |         | 🟆 Tipping      | •      |        |             |                 |

The Search for Customer Layby screen is displayed.

| Searc           | h for Cu         | stome   | er Lay-l | by         |             | *                |                   |        | 000 |
|-----------------|------------------|---------|----------|------------|-------------|------------------|-------------------|--------|-----|
| Layby<br>Number | Customer<br>Name | Account | Status   | Layby Date | Expiry Date | Delivery<br>Date | Site<br>Chadstone |        | >   |
| 6               | Burberry, Ains   | 5002    | Expired  | 2015-07-27 | 2015-09-07  |                  | Layby Number      |        |     |
|                 |                  |         |          |            |             |                  | Add to Favourites | Search |     |

3. Search for the layby you want.

The Customer Lay-by screen is displayed.

| Customer Lay-   | by                  |          |                                       |
|-----------------|---------------------|----------|---------------------------------------|
| Customer:       | Willcocks, Chris    |          |                                       |
| Code:           | 5002                |          |                                       |
| Layby Number:   | 6                   | *        | Total: \$67.96                        |
| Location:       | Chadstone           | -        | Paid: \$6.8                           |
|                 |                     | Total To | Pay: \$61.16                          |
|                 |                     | Order St | tatus: Pending                        |
| Customer Det    | ails Items Payments |          |                                       |
| Code: 5         | 002                 |          |                                       |
| First Name: 0   | Thris               |          |                                       |
| Last Name: V    | Villcocks           |          |                                       |
| Phone: 9        | 998787              |          |                                       |
| Mobile:         |                     |          |                                       |
| Fax:            |                     |          |                                       |
| Delivery Addres | 55:                 |          |                                       |
| 91 Garden Ave   | 9                   |          |                                       |
| Gardenvilla     |                     |          |                                       |
| VIC             |                     |          |                                       |
| Post Code: 3,   |                     |          |                                       |
| Post code: 3,   | 101                 |          |                                       |
|                 |                     | 🚒 Print  | Update Details Delivered Cancel Layby |

4. Press Cancel Layby

The layby is cancelled.

# **Customer Lay-by screen**

Use this screen to edit and create laybys.

#### **Opening the Customer Lay-by screen**

To open the Customer Lay-by screen:

🥵 Customers 1. Press 2. Press Layby > Maintenance > Find Layby. 🚰 Sales 👚 Home A Customers Products 🔛 Vision Company Maintenance ۲ 💗 Loyalty ۲ 草 Marketing Þ 🛗 Schedule ۲ 🖉 CRM Þ 🌅 GSA ۲ 🗳 Layby ۲ Maintenance 🕨 👆 New Customer 🧟 Debtors ۶ Reports 🔏 Edit Customer ۲ 🗋 Vouchers 🔎 Find Layby ۶ 🖂 Mail Out 🌄 Micro Loan ۶ 👢 SMS Out 🔏 Edit Layby ۲ Customer Orders 🕨 🔜 Email Out ۲ 🏠 Home Delivery ۲ ۲ 🕅 Restaurant 🥐 Tipping ۲

The Search for Customer Layby screen is displayed.

|                 |                  |                   |         |            |             |                  | Site         |  |
|-----------------|------------------|-------------------|---------|------------|-------------|------------------|--------------|--|
| Layby<br>Number | Customer<br>Name | Account<br>Number | Status  | Layby Date | Expiry Date | Delivery<br>Date | Chadstone    |  |
| 6               | Burberry, Ains   | 5002              | Expired | 2015-07-27 | 2015-09-07  |                  | Layby Number |  |
|                 |                  |                   |         |            |             |                  | 6            |  |
|                 |                  |                   |         |            |             |                  | 6            |  |

3. Search for the layby you want.

The Customer Lay-by screen is displayed.

| Customer Lay   | -by                  |   |               |            |           |              |
|----------------|----------------------|---|---------------|------------|-----------|--------------|
| Customer:      | Willcocks, Chris     |   |               |            |           |              |
| Code:          | 5002                 |   |               |            |           |              |
| Layby Number:  | 6                    | * | Total:        | \$67.96    |           |              |
| Location:      | Chadstone            | * | Paid:         | \$6.8      |           |              |
|                |                      |   | Total To Pay: | \$61.16    |           |              |
|                |                      |   | Order Status: | Pending    |           |              |
| Customer De    | tails Items Payments |   |               |            |           |              |
| Code: 5        | 002                  |   |               |            |           |              |
| First Name:    | Chris                |   |               |            |           |              |
| Last Name:     | Willcocks            |   |               |            |           |              |
| Phone:         | 9998787              |   |               |            |           |              |
| Mobile:        |                      |   |               |            |           |              |
| Fax:           |                      |   |               |            |           |              |
| Delivery Addre | 55:                  |   |               |            |           |              |
| 91 Garden Av   | e                    |   |               |            |           |              |
| Gardenvilla    |                      |   |               |            |           |              |
| VIC            |                      |   |               |            |           |              |
| Post Code: 3   | 64                   |   |               |            |           |              |
| Post Code: 3   | 101                  |   |               |            |           |              |
|                |                      |   | 😹 Print Upda  | te Details | Delivered | Cancel Layby |

# **Customer Lay-by screen key fields and buttons**

### **Common fields and buttons**

| Field        | Description                                                                     |
|--------------|---------------------------------------------------------------------------------|
| Customer     | Name of the customer who has ordered the layby.                                 |
| Code         | Unique code identifying the customer.                                           |
| Layby Number | Code identifying the layby.<br>You can select another layby from this customer. |
| Location     | The site the layby was created at.                                              |
| Total        | The total value of the layby.                                                   |

| Field          | Description                                                              |
|----------------|--------------------------------------------------------------------------|
| Paid           | The amount of the total value the customer has paid.                     |
| Total To Pay   | The amount of the total value the customer has yet to pay.               |
| Order Status   | The status of the layby. For example, <b>Expired</b> or <b>Pending</b> . |
| 🚔 Print        | Press to print the layby.                                                |
| Update Details | Press to save any changes made to the layby.                             |
| Delivered      | Press to mark the layby as delivered.                                    |
| Cancel Layby   | Press to cancel this layby.                                              |

#### **Customer tab**

Use this area to maintain the customer details for the layby.

| Customer Lay   | -by                  |   |               |            |           |              |
|----------------|----------------------|---|---------------|------------|-----------|--------------|
| Customer:      | Willcocks, Chris     |   |               |            |           |              |
| Code:          | 5002                 |   |               |            |           |              |
| Layby Number:  | 6                    | - | Total:        | \$67.96    |           |              |
| Location:      | Chadstone            | * | Paid:         | \$6.8      |           |              |
|                |                      |   | Total To Pay: | \$61.16    |           |              |
|                |                      |   | Order Status: | Pending    |           |              |
| Customer Del   | tails Items Payments |   |               |            |           |              |
| Code: 5        | 002                  |   |               |            |           |              |
| First Name:    | Chris                |   |               |            |           |              |
| Last Name:     | Willcocks            |   |               |            |           |              |
| Phone: 9       | 9998787              |   |               |            |           |              |
| Mobile:        |                      |   |               |            |           |              |
| Fax:           |                      |   |               |            |           |              |
| Delivery Addre | SS:                  |   |               |            |           |              |
| 91 Garden Av   | e                    |   |               |            |           |              |
| Gardenvilla    |                      |   |               |            |           |              |
| VIC            |                      |   |               |            |           |              |
| Post Code: 3,  | 60                   |   |               |            |           |              |
| Post Code: 3,  | .01                  |   |               |            |           |              |
|                |                      |   | Print Upda    | te Details | Delivered | Cancel Layby |

| Field            | Description                        |
|------------------|------------------------------------|
| Code             | Code identifying the customer.     |
| First Name       | Customer's first name.             |
| Last Name        | Customer's last name.              |
| Phone            | Customer's preferred phone number. |
| Mobile           | Customer's mobile phone number.    |
| Fax              | Customer's fax number.             |
| Delivery Address | Customer's delivery address.       |

| Field     | Description           |
|-----------|-----------------------|
| Post Code | Customer's post code. |

#### **Details tab**

| Customer Lay-by                          |              |
|------------------------------------------|--------------|
| Customer: Willcocks, Chris               |              |
| Code: 5002                               |              |
| Layby Number: 6 Total: \$67.96           |              |
| Location: Chadstone Paid: \$6.8          |              |
| Total To Pay: \$61.16                    |              |
| Order Status: Pending                    |              |
| Customer Details Items Payments          |              |
| Date: 27/07/2015                         |              |
| Expiry Date: 7/09/2015 ~                 |              |
| Layby Charge: \$0                        |              |
| Instructions:                            |              |
| Cancel Reason:                           |              |
|                                          |              |
|                                          |              |
|                                          |              |
|                                          |              |
|                                          |              |
|                                          |              |
|                                          |              |
| Reference Print Update Details Delivered | Cancel Layby |

Use this area to maintain the layby dates and instructions.

| Field         | Description                            |  |  |  |
|---------------|----------------------------------------|--|--|--|
| Date          | Date the layby was created.            |  |  |  |
| Expiry Date   | Date the layby is due to expire.       |  |  |  |
| Layby Charge  | Fee charged for creating the layby.    |  |  |  |
| Instructions  | Additional instructions for the layby. |  |  |  |
| Cancel Reason | Reason for cancelling the layby.       |  |  |  |

#### Items tab

Use this area to view and edit the items ordered in the layby.

| Customer Lay-             | by                    |              |         |             |                     |                   |  |  |
|---------------------------|-----------------------|--------------|---------|-------------|---------------------|-------------------|--|--|
| Customer:                 | Willcock              | s, Chris     |         |             |                     |                   |  |  |
| Code:                     | 5002                  |              |         |             |                     |                   |  |  |
| Layby Number:             | 6                     | *            |         | Tota        | al: \$67.96         |                   |  |  |
| Location:                 | Chadst                | one 🔍        |         | Pai         | d: \$6.8            |                   |  |  |
|                           |                       |              |         | Total To Pa | y: \$61.16          |                   |  |  |
|                           | Order Status: Pending |              |         |             |                     |                   |  |  |
| Customer Deta             | ails Iter             | ms Payments  |         |             |                     |                   |  |  |
| Item Code:                |                       |              | v       |             |                     |                   |  |  |
|                           |                       | 🔎 Find 🕇 Add | )       |             |                     |                   |  |  |
| Description :             |                       |              | -       |             |                     |                   |  |  |
| Unit Price:               |                       |              |         |             |                     |                   |  |  |
| Description               |                       | Item         | Price   | Discount    | Quantity            | Line Total        |  |  |
| Annies Lane<br>Chardonnay |                       | 9000         | \$16.99 | \$0         | 4                   | \$67.96 ^         |  |  |
|                           |                       |              |         |             |                     |                   |  |  |
|                           |                       |              |         |             |                     |                   |  |  |
|                           |                       |              |         |             |                     |                   |  |  |
|                           |                       |              |         |             |                     |                   |  |  |
|                           |                       |              |         |             |                     |                   |  |  |
| L                         |                       |              |         |             |                     | Q Update - Delete |  |  |
|                           |                       |              |         | Print Up    | date Details Delive |                   |  |  |
|                           |                       |              |         | e rint Op   | Delive              | cancer Layby      |  |  |

| Field       | Description                                                                                 |
|-------------|---------------------------------------------------------------------------------------------|
| Item Code   | Search for an item to add to the layby.<br>See <i>Finding an item with a search field</i> . |
| Description | Description of the selected item.                                                           |
| Unit Price  | Unit price of the selected item.                                                            |
| Q Update    | Save any changes made to the list of items in the layby.                                    |
| - Delete    | Delete the selected item from the layby.                                                    |

### Layby item grid

| Field       | Description                                            |  |  |  |  |
|-------------|--------------------------------------------------------|--|--|--|--|
| Description | Description of the item in the layby.                  |  |  |  |  |
| Item        | Unique code identifying the included item.             |  |  |  |  |
| Price       | Price of the item charged in the layby.                |  |  |  |  |
|             | Note: You can edit the price charged for this layby.   |  |  |  |  |
| Discount    | Discount amount applied for this item.                 |  |  |  |  |
|             | Note: The discount is a flat amount, not a percentage. |  |  |  |  |
| Quantity    | Number of units of this item included in the layby.    |  |  |  |  |
| Line Total  | Total price for all units of this item in the layby.   |  |  |  |  |

### **Payments tab**

Use this area to track the payments that have been made for this layby.

| Customer L | ay-by     |                  |          |         |                  |               |      |           |             |    |
|------------|-----------|------------------|----------|---------|------------------|---------------|------|-----------|-------------|----|
| Customer:  | wil       | Willcocks, Chris |          |         |                  |               |      |           |             |    |
| Code:      | 500       | 5002             |          |         |                  |               |      |           |             |    |
| Layby Numb | er: 6     |                  |          | *       | Total: \$67.96   |               |      |           |             |    |
| Location:  | Chadstone |                  |          | w       | Paid: \$6.8      |               |      |           |             |    |
|            |           |                  |          |         |                  | Total To Pay: | \$61 | .16       |             |    |
|            |           |                  |          |         |                  | Order Status: | Per  | ding      |             |    |
| Customer   | Details   | Items            | Payments |         |                  |               |      |           |             |    |
| Payment Da | ate       | Amoun            | nt       | Deposit | Site Transaction | Terminal      |      | Journal   | Clerk       |    |
| 27/        | 07/2015   | 5                | \$0      | \$6.8   | Chadstone        |               | 8    | 25        | Susan       | -  |
|            |           |                  |          |         |                  |               |      |           |             | ÷  |
|            |           |                  |          |         |                  |               |      |           |             |    |
|            |           |                  |          |         |                  | Print Updat   | e De | Delivered | Cancel Layt | bγ |

| Field            | Description                                                   |  |  |  |
|------------------|---------------------------------------------------------------|--|--|--|
| Payment Date     | Date the payment was made.                                    |  |  |  |
| Amount           | Amount paid.                                                  |  |  |  |
| Deposit          | Amount of deposit paid in this payment.                       |  |  |  |
| Site Transaction | Site the transaction occurred at.                             |  |  |  |
| Terminal         | Code identifying the terminal that processed the transaction. |  |  |  |

| Field   | Description                                                  |
|---------|--------------------------------------------------------------|
| Journal | Journal entry of the transaction where the payment occurred. |
| Clerk   | Point of Sale operator who performed the transaction.        |

# **Customer Layby report**

Use the Customer Layby report to view existing laybys.

# **Opening the Customer Layby report**

To open the Customer Layby report:

- 1. Press <sup>A</sup> Customers</sup> from the menu bar.
- 2. Press Layby > Reports > Summary.

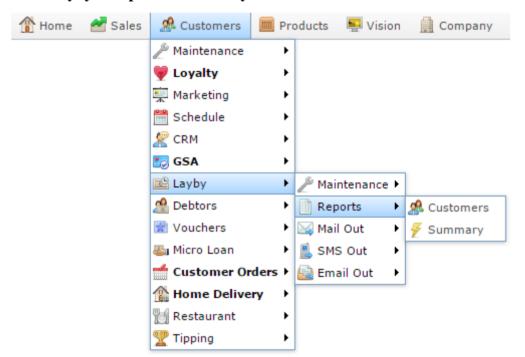

The Customer Layby report is displayed.

|                          | Expire: \$67.96 \$6.80 \$61.16<br>\$67.96 \$6.80 \$61.16 |
|--------------------------|----------------------------------------------------------|
|                          | \$67.96 \$6.80 \$61.16                                   |
| Total: \$67.96 \$6.80 \$ |                                                          |

. . .

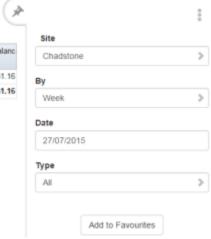

# **Customer Layby report key fields**

# **Filters area**

Use this area to filter the results shown in the report.

| Field             | Description                                                           |  |  |
|-------------------|-----------------------------------------------------------------------|--|--|
| Add to Favourites | Press to add this report to your Portal favourites for easier access. |  |  |
| Site /            | Select the site or sites to report on.                                |  |  |
| Sites             |                                                                       |  |  |

# **Report area**

This area displays report information.

**Note:** Not all fields may be displayed at once. Some fields depend on your filter field selections.

| Field           | Description                          |
|-----------------|--------------------------------------|
| Site /          | The name of the relevant site.       |
| Description     |                                      |
| Name /          | Name of the debtor or customer.      |
| Customer /      |                                      |
| Customer Name / |                                      |
| Debtor          |                                      |
| Customer ID /   | Unique code identifying the          |
| Customer        | customer.                            |
| Phone           | Customer's phone number.             |
| Layby #         | Unique number identifying the layby. |
| Layby Date      | Date the layby was created.          |
| Expiry Date     | Date the layby expires.              |
| Delivery Date   | Date the layby was delivered.        |

| F       | ield Description                                          |
|---------|-----------------------------------------------------------|
| Status  | Status of the layby. For example,<br>Expired, or Pending. |
| Total   | Total value of the layby.                                 |
| Paid    | Amount of the layby total that has been paid.             |
| Balance | Amount of the layby total yet to be paid.                 |

# Layby Customer Details report

Use the Layby Customer Details report to view the details of customers with laybys.

# **Opening the Layby Customer Details report**

To open the Layby Customer Details report:

- 1. Press <sup>Customers</sup> from the menu bar.
- 2. Press **Layby > Reports > Customers**.

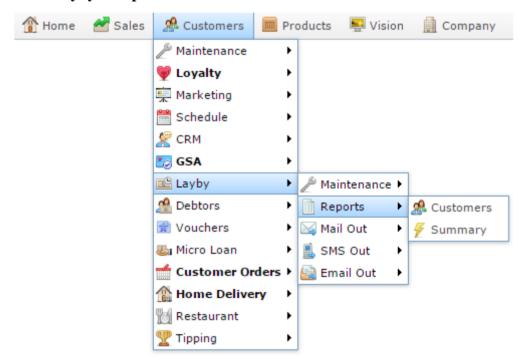

The Layby Customer Details report is displayed.

| Layb       | y Cust      | ome                 | rs Det     | ails  |              |         |        | 0   | 4                 | ÷ |
|------------|-------------|---------------------|------------|-------|--------------|---------|--------|-----|-------------------|---|
|            | ·           |                     |            |       |              |         |        |     | Site              |   |
| Name       | Site        | Address             | Suburb     | State | Post<br>Code | Phone   | Mobile | Fax | Chadstone         | > |
| Burberry,) | A Chadstone | 91<br>Garden<br>Ave | Gardenvill | VIC   | 3699         | 9998787 |        | -   | Add to Favourites |   |

# Layby Customer Details report key fields

# **Filters area**

Use this area to filter the results shown in the report.

| Field                                        | Description                                                           |
|----------------------------------------------|-----------------------------------------------------------------------|
| Add to Favourites                            | Press to add this report to your Portal favourites for easier access. |
| Site /<br>Sites                              | Select the site or sites to report on.                                |
| By                                           | Select to display the report for a specific day, week, month or year. |
| Date /<br>Date From and Date To /<br>As of / | Select the date or date period to report on.                          |
| Start Date and End Date                      |                                                                       |

| Field | Description                            |                                                                                           |  |  |  |
|-------|----------------------------------------|-------------------------------------------------------------------------------------------|--|--|--|
| Туре  | Select the type of layby to report on: |                                                                                           |  |  |  |
|       | Pending                                | Laybys that are within their due date,<br>and have not been paid in full or<br>delivered. |  |  |  |
|       | Paid                                   | Laybys that have been paid in full but not delivered.                                     |  |  |  |
|       | Delivered                              | Laybys that have been marked as delivered.                                                |  |  |  |
|       | Expired                                | Laybys that have exceeded their due date without being paid or delivered.                 |  |  |  |
|       | Cancelled                              | Laybys that have been cancelled.                                                          |  |  |  |
|       | All                                    | All laybys.                                                                               |  |  |  |

# **Report area**

This area displays report information.

**Note:** Not all fields may be displayed at once. Some fields depend on your filter field selections.

| Field           | Description                     |  |
|-----------------|---------------------------------|--|
| Site /          | The name of the relevant site.  |  |
| Description     |                                 |  |
| Name /          | Name of the debtor or customer. |  |
| Customer /      |                                 |  |
| Customer Name / |                                 |  |
| Debtor          |                                 |  |
| Customer ID /   | Unique code identifying the     |  |
| Customer        | customer.                       |  |
| Phone           | Customer's phone number.        |  |

# Glossary

# Account

An account is a general ledger structure that categorises particular kinds of income or expenditure for financial reports. Accounts may also be called Ledgers in the Portal.

# Aged balance

An aged balance is an amount of money owed that has been adjusted to factor an interest rate applied over time. For example: you owe a creditor \$1000, with a 10% interest. You pay \$700, leaving \$300 still to pay. After the interest period elapses, 10% interest is applied to the remaining \$300. Your aged balance is now \$330.

# Balance

A balance is the total amount of money owed either by yourself to a creditor, or by a debtor to you. A balance may be:

- Positive, indicating money is owed.
- Zero, indicating no money is owed.
- Negative, indicating the party who owed money has over-paid. For example, if you pay a creditor \$1000 when you only owed \$999, your balance would be -\$1.

# Barcode

A barcode is a string of numbers that links to an item. Items can have multiple barcodes assigned to them. Some barcodes called Price Embedded Barcodes encode information such as the quantity, weight or price of the item into the barcode. You can configure different types of price embedded barcodes in the Portal.

# **Batch (kit manufacture)**

When manufacturing kits, a batch identifies a single point in time where a specified number of kits were manufactured together.

### **Batch (stock take)**

When performing a continuous stock take, a batch identifies a collection of items scanned at one time by one or more PDTs.

# Brand

A brand is a means of identifying items that belong to the same product line. Items can only have one brand, but items from different suppliers may have the same brand.

# Company

A company represents your organisation within the Portal. A company can have one or more sites, representing physical locations of stores, including online stores. Some Portal configurations and features affect the entire company, other configurations can be specified per site.

# **Complete Order**

A customer order is complete when:

- The order has been fulfilled on the Portal.
- The order has been marked as paid in full on the Portal or the customer has paid the remaining amount on the Point of Sale.
- The order has been collected or delivered.

# Contract

A contract is a set of rules dictating the price, quantity and incentives offered by a supplier for a specific item, used by the Portal when calculating the best supplier to purchase a particular quantity of that item. Each contract relates to a single supplier and item, and you can have multiple contracts for each supplier and each item.

# Controlled purchase order / Controlled requisition

A controlled purchase order or requisition cannot be finalised until it has been authorised by Head Office.

# **Cost matrix / price matrix**

A cost matrix or price matrix is a means by which the Portal can automatically calculate the price of an item at each price level based on the item's supplier cost. You can create multiple cost levels, so that the price levels of an item that cost \$5 might be calculated very differently from an item that cost \$10.

A price matrix can be:

- Department-based, where all items within a department follow the same cost level rules.
- Supplier-based, where all items from the same supplier follow the same cost level rules.

Only one method can be used. You can also elect to use neither.

# Credit adjustment

A credit adjustment adds credit to a balance, decreasing the amount of money owed. For example, if you owed a creditor \$100, a \$10 credit adjustment would mean you owed \$90. Credit adjustments are usually used to correct errors. If you need to decrease money owed due to a refund or return, you should use a credit note instead.

# **Credit limit**

A credit limit is the maximum amount of money a debtor is allowed to owe your organisation at any one time. For example, if a debtor's credit limit is \$1000 and they already owe \$900, they can only go into debt to the value of another \$100.

# **Credit note**

A credit note adds credit to a balance, decreasing the amount of money owed. It is usually created when a balance needs to be adjusted due to a return, refund or rebate.

# Creditor

A creditor is an entity to whom your company owes money. They may be a supplier, providing the items your company sells, or they may provide another service, such as a cleaner. The Portal treats suppliers and creditors the same. They have a balance tracking how much you owe them, and a credit limit that determines how much your company is allowed to owe them at a time.

# **Creditor payment**

A creditor payment is a Portal record of paying invoices or debit adjustments. More than one invoice or debit adjustment may be paid either partially or in full in a single payment record. Creditor payments are a Portal record only and are not connected to your bank account.

#### **Cross-reference**

A cross-reference records the supplier's internal item code for an item to streamline the ordering process. Cross-references can make stock receipting easier, if suppliers use their internal codes on delivery dockets. Cross-references are also required to use the Portal Data Interchange (PDI) feature.

### Colour

A colour is one of the three item variation options under Fashion. An item with a designated style may have a colour defined, as well as a size. The terms colour size and style may be renamed for your Portal configuration.

### Customer

A customer is a person or organisation who purchases items in advance, to be collected or delivered at a later date. Customers may also have debtor accounts, where they are allowed to owe money to your organisation and can pay off that debt via the Point of Sale.

### **Debit adjustment**

A debit adjustment debits a balance, increasing the amount of money owed. For example, if you owed a creditor \$100, a \$10 debit adjustment would mean you owed \$110. Debit adjustments are usually only used for corrections. If you need to record a charge due to an order of goods or services, you should use an invoice.

### **Delivery docket**

A delivery docket is a type of stock receipt that records the incoming stock without creating a creditor invoice. Delivery dockets cannot record delivery fees or discounts. You can match delivery docket stock receipts to creditor invoices.

## Department

A department is a means of categorising items in your inventory. Items can belong to only one department. Depending on your Portal configuration, you may have up to five levels of departments in a hierarchy, by default called Departments, Sub Departments, Categories, Sub Categories and Ranges.

**Note:** This documentation uses the Portal default names for these levels: Department and Division. Your Portal may be configured to use different names, but the function is the same. You can see the names and levels your Portal uses in the Department Layers tab of Company Maintenance.

### **Department promotion**

A department promotion is a promotion that applies to all items within a specific department. A department promotion allows you to provide a discount for the items purchased, either immediately or as a credit voucher. The promotion can be restricted to only provide a discount if a minimum number of items or minimum sale amount is reached.

#### Discount

A discount is a reduction in the price of an item. Discounts can apply to:

- A selected item, calculated either per-unit or per-line.
- The whole transaction, calculated per-unit or per-line for every item in the transaction.

**Note:** Some items may have discount maximums. If the discount you select is greater than the maximum discount allowed for the item, the item is only discounted up to its maximum level.

Per-unit discounts can:

- Reduce an item's price by a percentage of the original price. For example, 10% off.
- Reduce an item's price by a flat amount. For example, \$1 off.
- Set the per-unit price to a set amount. For example, \$5 per item.
- Set the price of the item to its cost price plus a set amount.
- Remove the tax of an item.

Per-line discounts can:

- Cap the total price for an item line to a predetermined amount. For example, the line total may be anything up to a maximum of \$10.
- Set the total price for an item line to a predetermined amount. For example, the line total is \$10.

A discount may also prompt the operator for a discount amount.

**Note:** The item and transaction discounts available and the item discount maximums are configured in the Portal.

**Note:** Special discounts such as some senior citizens or disability discounts make an item tax exempt. If a tax exempt discount is applied, the customer must supply their Senior Citizen or Tax Exempt ID during the tender process in order to receive the discount. The Point of Sale displays the discount as if from the normal tax-inclusive price.

### Division

Divisions are top-level classifications for departments in your company. The Portal offers two kinds of divisions to support the Oracle financial interfaces: Reporting and Financial. Each department belongs to a single reporting division and a single financial division.

### DSD

A DSD is an external supplier that is not part of your company. You may configure different rules and restrictions for direct suppliers than are used for the company warehouse. You can also restrict sites to use only warehouse suppliers and prevent them from ordering from direct suppliers.

### Employee

An employee is a member of your company staff that you want to roster on to your staff schedule. Employees may or may not have access to Portal and Point of Sale systems.

### Fashion

Fashion is the Portal feature that allows you to create variation of items, such as different colours, sizes and styles of the same item. The default labels of colour, size and style can be changed to something that suits your inventory.

### Fixture

A fixture is a physical structure or area within your site that contains stock. This may include gondolas, counters, refrigerators, back-room receipt trolleys, tables, wall sections or any other area that regularly contains stock on your site. Fixtures are used primarily during stock take.

# **Group promotion**

A group promotion is a promotion that applies to all items within a group that you define. A group promotion allows you to provide a free item or a discount for the items purchased, either immediately or as a credit voucher. The promotion can be restricted to only provide a discount if a minimum number of items or minimum sale amount is reached.

### **Group purchase order**

A group purchase order is a purchase order that combines the requisitions from several sites into one purchase order. Stock levels can be allocated to each site during the creation of the order.

### Inventory

The inventory is the Portal feature of maintaining all items that you offer for sale in your company.

### Invoice

An invoice details an amount owed by an entity such as your company or a debtor, and the goods or services that incurred that cost. An invoice usually details the period of time by which it must be paid.

You can also receipt stock using an invoice. An invoice stock receipt automatically creates an invoice for that creditor in your Portal records, and allows you to record additional information such as delivery fees and discounts.

### **Inter-branch transfers (IBT)**

An inter-branch transfer is a transfer of stock from one site within a company to another.

### Item

An item represents a good or service provided by your organisation. Items are added to transactions in order to sell or return them. An item will include information about its:

Barcode.

Note: An item can have more than one barcode.

- Description.
- Unit of measurement, for example an item may be sold by weight or as individual units.
- Price per unit of measurement.

Items also have additional information stored on the Portal, such as stock on hand, promotions and discount maximums.

# **Item options**

Items can be modified with options to detail the customer's specific request. For example, a coffee order may contain soy milk or extra sugar. The options available for each item must be configured in the Portal.

# **Item variation**

An item variation is an item that uses Fashion variations of colour, size and style. The default labels of colour, size and style may be renamed for your Portal configuration.

### Journal

A journal is a unique code identifying a date, site and terminal for a transaction within the Portal.

# Kit

A kit is an item that is made up of several other items in your inventory. The kit item itself does not have a stock-on-hand. Instead, when a kit item is sold, the stock-on-hand of the component items is decreased accordingly.

### Label

A label is attached to an item and displays information about that item, such as the item's price, best before date and quantity, cooking or nutritional information, or a barcode. Labels can be printed via the Point of Sale.

# Ledger

A ledger is a financial category or general ledger grouping that a transaction corresponds to for accounting purposes. For example, Expenses, Staff Salary, etc. The Portal uses a ledger for the Trail Balance Profit report. Your Portal may be configured not to use other ledgers.

# Ledger type

A ledger type is a category or grouping of ledgers for accounting and reporting purposes, such as Income or Expenses. Your Portal may be configured not to use ledgers.

### Line minimum

A line minimum is the minimum number of different items that must be in a transaction to trigger an effect, such as a promotion. Each unique item in a transaction creates its own line. Multiple units of the same item are recorded on the same line. A line minimum of 3 requires 3 unique items to be purchased.

### **Manufactured Kit**

A manufactured kit is an item that is made up of several other items in your inventory. The kit item must be manufactured on site before it can be sold, and the stock-on-hand of the kit item is tracked by the Portal. When you manufacture a kit, the stock-on-hand of the component items is decreased and the stock-on-hand of the kit item is increased accordingly.

#### **Matching**

Matching is the process of linking a delivery docket receipt with a creditor invoice you have created in the Portal. Invoice-type stock receipts automatically create a creditor invoice and do not need to be matched.

#### Menu area

A menu area is a category of items designed to group items into meal types during table service. For example, coffees, mains, desserts. Menu areas control which modifier items can be applied to which prime items.

#### **Modifier item**

A modifier item is an item in your inventory that is used to add a modification to another item, such as adding 'soy milk' to a coffee. While modifier items can have costs and add to the price of the item they are modifying, they cannot be sold directly on the Point of Sale.

#### **Open transaction**

An open transaction is a transaction that has not yet been finalised. For example, a creditor invoice that has not been paid.

#### Operator

An operator is a staff member who uses the Point of Sale to process transactions or manage the cash drawer. Each operator is identified by a unique operator code and password that they use to log into the Point of Sale. Operator codes are unique to each site, but do not have to be unique within a company.

#### Pack

A pack represents the number of units that an item is supplied in. For example, you may sell cans of soft drink individually, but they are be ordered in packs of 24 from the supplier. This is different to a referral, where both the single can and the pack of cans are tracked in the inventory.

#### Pallet

A pallet is a set of cartons containing items that are grouped together as a specific collection so they can be tracked from supplier through to sale via barcodes. A pallet usually has a special barcode that encodes the number of cartons it contains, while each carton has a special barcode detailing the quantity of items it contains and their expiry dates.

Pallet barcodes may also be linked electronically to the carton barcodes.

#### **Payment terms**

Payment terms is the number of days after issuing an invoice that a creditor expects to be paid. Common payment terms are 21, 30, 60 or 90.

# PDT

A PDT, or portable data terminal, is a small hand-held device with a touchscreen and an inbuilt scanner that can interact with the Portal to sell, order or count stock via the PDT software interface. PDTs are registered as terminals for a site, just as full Point of Sale terminals are, and require operators to log in to use them.

## **Portal Data Interchange (PDI)**

The Portal Data Interchange (PDI) is a Portal feature that allows two separate companies that both use the AMC Convergent IT Portal to streamline their procurement process by automating the creation of customer orders and stock receipts between the companies.

### Permission

A permission is a configuration that determines whether an operator is allowed to perform a specific task. For example, the ability to authorise purchase orders or change employee records may be restricted to certain individuals.

### **Portal operator**

A Portal operator is someone with login credentials to your company's Portal. What a Portal operator can do depends on their permissions. A Portal operator cannot use their Portal login to log into the Point of Sale.

# **Point of Sale operator**

A Point of Sale operator is someone with login credentials to your site's Point of Sale and PDTs. Depending on their permissions, they may have limited access to some Portal functionality through a PDT, but they cannot use their Point of Sale login to log into the Portal.

### **Point of Sale supervisor**

A Point of Sale supervisor is a Point of Sale operator with some additional permissions to do things like authorise changes to the Point of Sale terminal, authorise gift voucher returns, or anything else that your Point of Sale configuration requires a supervisor's authorisation for. Their supervisor status is separate from any Portal permissions they may have. Depending on their permissions, they may have limited access to some Portal functionality through a PDT, but they cannot use their Point of Sale login to log into the Portal.

### **Price change**

A price change updates the Portal with new prices for each price level of an item. Price changes can only be performed by operators with sufficient Portal privileges.

### **Price level**

The Portal inventory system can store multiple price levels. For example, you may have one price level for retail customers and another for corporate or wholesale customers. The Point of Sale can be configured to use the appropriate price level when a debtor or customer is added to the transaction.

#### **Prime item**

A prime item is an item that can be sold normally through your Point of Sale. Most of the items in your inventory are likely to be prime items.

#### Procurement

The procurement system is the set of Portal features that manage and maintain the act of replenishing your stock levels, including managing creditors, contracts, requisitions, purchase orders, stock receipts, returns, adjustments and stock take.

#### **Promotion**

A promotion is a Portal feature which lets you create sophisticated rules to offer discounts, free items or rebates when the customer purchases a particular set of or combination of items. The Portal allows you to create promotions based on departments, suppliers, or your own custom item groups.

#### **Promotion group**

A promotion group is a group of items you define that either is used to trigger a promotion, or has the effects of the promotion applied to it. You can use the same group for multiple promotions.

#### **Purchase order**

A purchase order is a request to an individual supplier to purchase a set quantity of specific items. Purchase orders can be created manually, automatically created from finalised requisitions, or generated using procurement configurations.

#### Rebate

A rebate is an amount of money offered back to the customer by a supplier as an incentive to purchase. As opposed to a discount, special or promotion, where your company covers the lost profit from the price reduction, the supplier is responsible for reimbursing your company.

#### **Rebate group**

A rebate group is a collection of rebate item groups, used to easily control start and end dates of rebates.

#### **Rebate item group**

A rebate item group is a collection of rebate items, where each item has its rebate rules defined.

### Receipt

A receipt is the printed record of a transaction, including the items, quantities and prices, any loyalty information, the tenders submitted and the operator, the terminal and date the transaction took place at.

# Referral

A referral is a connection between two items in your inventory, where one is considered part of the other. For example, if your inventory tracks both individual cans of soft drink and crates of 24 cans, you can use a referral so that purchasing a single can (Selling item) depletes your stock of crates (Stock item) by 1/24th. This is different to using packs, as both individual cans and whole crates of items are tracked in your inventory.

# **Referred item**

A referred item is an item that is depleted by the sale of another item. For example, if your inventory tracks both individual cans of soft drink and crates of 24 cans and sells the cans individually, the referred item is the crate of cans, which is depleted every time an individual can is sold. Referred items are also called Stock items in this documentation.

# Requisition

A requisition is a list of items requested by a particular site. Each item is given a requested supplier, and all items are included in a single requisition, even if they are from different suppliers. Finalising a requisition can automatically open a purchase order for the appropriate suppliers. Requisitions from multiple sites may be combined into a group purchase order for a supplier, if your Portal is configured to permit group purchase orders.

### Roster

A roster is a schedule of when specific staff members are supposed to work.

# Sale minimum

A sale minimum is a minimum transaction amount used to trigger a promotion or other effect. For example, a sale minimum of \$10 requires that at least \$10 of items are purchased in a single transaction.

# Selling item

A selling item is an item that uses a referral to track its stock levels on a different item. For example, if your inventory contains both individual cans of soft drink and crates of 24-cans, and your company sells the individual cans but tracks stock of the crates of 24 cans, then the individual can is the selling item.

### Size

A size is one of the three item variation options under Fashion. An item with a designated style may have a colour defined, as well as a size. The terms colour size and style may be renamed for your Portal configuration.

**Note:** This should not be confused with an item's size as defined in the Details tab of Inventory Maintenance, which details how units of an item should be measured and sold.

#### **Snap count**

A snap count is a record of the stock-on-hand of an item or set of items at the time of the snap count, as tracked by the Portal. Snap counts are used for calculations and reporting.

#### **Special**

A special is a temporary reduced price given to a specific item for a period of time. Where a promotion applies to a group of items, a special applies only to an individual item.

#### Stock adjustment / write-off

A stock adjustment is a record of increasing or decreasing an item's stock-on-hand, with a reason. For example, stock was found after stock take, or stock has been damaged.

#### **Stock item**

A stock item is an item that is referred to by another item, to track the stock-on-hand. For example, if your inventory contains both individual cans of soft drink and crates of 24-cans, and your company sells the individual cans but tracks stock of the crates of 24 cans, then the crate of 24 cans is the stock item.

#### Stock on hand

Stock on hand is the number of units of a particular item a site currently has. It is updated automatically by stock receipting, transfers, adjustments and sales, and compared against stock take numbers to determine shrinkage.

#### **Stock receipt**

A stock receipt is the process of recording stock incoming from a supplier to a site. Stock receipts record the supplier, date, item and quantities, including any items that were received but not ordered, or items that were listed but not delivered. Stock receipts may use a delivery docket, which is a plain record of incoming stock, or an invoice, which creates a corresponding creditor invoice in the Portal to link with the stock receipt.

#### **Stock return**

A stock return is the process of returning stock to a supplier because it is faulty or otherwise unsuitable for sale. Stock returns record the date, item and quantity being returned and the reason for each item being returned.

#### Stock take

A stock take is the process of counting all units of stock at a particular site to obtain an accurate stock-on-hand level. Stock takes can either be continuous, where stock is counted while the site is still open for trading, or manual, where all stock is counted in a single session while the site is closed for trading.

### Style

A style is one of the three item variation options under Fashion. An item with a designated style may have a colour defined, as well as a size. The terms colour size and style may be renamed for your Portal configuration.

# **Supplier**

A supplier is a creditor from whom you purchase items in your inventory.

# **Supplier promotion**

A supplier promotion is a promotion that applies to all items marked as purchased from a specific supplier. A supplier promotion allows you to provide a discount or supplier rebate for the items purchased, either immediately or as a credit voucher. The promotion can be restricted to only provide a discount if a minimum number of items or minimum sale amount is reached.

# Terminal

A terminal is the tablet or other device that runs the Point of Sale. Each terminal is connected to the site via the base station, and is identified by a unique terminal number, which is recorded in every transaction made by the terminal.

# **Point of Sale Transaction**

A Point of Sale transaction is an exchange of items, which represent goods or services provided by your organisation, for payment. Transactions include all the relevant information about the exchange:

- The date, time, site and location of the transaction.
- The operator who performed the transaction, and which terminal they used.
- The items purchased or returned and in what quantities.
- The amounts and types of payments provided, including any change or reimbursement provided to the customer or redeemed loyalty points.

**Note:** Transactions cannot be finalised until they balance. That is, the amount owed by the customer is zero, and any amount that has been overtendered has been issued as change.

• The loyalty number linked to the transaction, if applicable.

You can view what is currently included in the transaction in the Transaction list of the Point of Sale.

**Note:** In the Portal, a transaction also refers to an exchange of money, such as the payment of a creditor, or a debit adjustment.

## **Transaction line**

A transaction line is an entry in the Transaction list that contains an item and its quantity. If more than one unit of an item is added to a transaction, the units are grouped into a single line. Actions such as price overrides, voids, discounts or refunds then apply to all units in the line.

| Chicken Drum/stk<br>6.583kg N x \$2.99/kg  | \$19.68            |
|--------------------------------------------|--------------------|
| Crown Lamb Roast<br>1.426kg N x \$12.99/kg | \$18.52            |
| Total:                                     | \$38.20            |
| Credit Card<br>CASH                        | \$20.00<br>\$50.00 |
| Change                                     | \$31.80            |

#### Warehouse

A warehouse is a supplier that represents your company's central warehouse, used when sites order some or all of their inventory from Head Office rather than directly from external suppliers. You may configure different rules and restrictions for warehouse suppliers than are used for direct suppliers. You can also restrict sites to use only warehouse suppliers and prevent them from ordering from direct suppliers.